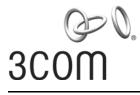

**User Guide** 

## 3Com Outdoor 11a Building to Building Bridge and 11bg Access Point

3CRWEASYA73 / WL-575

www.3Com.com

Part Number 10015232 Rev. AA Published August, 2006

#### 3Com Corporation 350 Campus Drive Marlborough, MA 01752-3064

Copyright © 2006 3Com Corporation. All rights reserved. No part of this documentation may be reproduced in any form or by any means or used to make any derivative work (such as translation, transformation, or adaptation) without written permission from 3Com Corporation.

3Com Corporation reserves the right to revise this documentation and to make changes in content from time to time without obligation on the part of 3Com Corporation to provide notification of such revision or change.

3Com Corporation provides this documentation without warranty, term, or condition of any kind, either implied or expressed, including, but not limited to, the implied warranties, terms or conditions of merchantability, satisfactory quality, and fitness for a particular purpose. 3Com may make improvements or changes in the product(s) and/or the program(s) described in this documentation at any time.

If there is any software on removable media described in this documentation, it is furnished under a license agreement included with the product as a separate document, in the hard copy documentation, or on the removable media in a directory file named LICENSE.TXT or !LICENSE.TXT. If you are unable to locate a copy, please contact 3Com and a copy will be provided to you.

#### UNITED STATES GOVERNMENT LEGEND

If you are a United States government agency, then this documentation and the software described herein are provided to you subject to the following:

All technical data and computer software are commercial in nature and developed solely at private expense. Software is delivered as "Commercial Computer Software" as defined in DFARS 252.227-7014 (June 1995) or as a "commercial item" as defined in FAR 2.101(a) and as such is provided with only such rights as are provided in 3Com's standard commercial license for the Software. Technical data is provided with limited rights only as provided in DFAR 252.227-7015 (November 1995) or FAR 52.227-14 (June 1987), whichever is applicable. You agree not to remove or deface any portion of any legend provided on any licensed program or documentation contained in, or delivered to you in conjunction with, this User Guide.

Unless otherwise indicated, 3Com registered trademarks are registered in the United States and may or may not be registered in other countries.

3Com, the 3Com logo, and SuperStack are registered trademarks of 3Com Corporation.

Wi-Fi is a trademark of the Wireless Ethernet Compatibility Alliance.

All other company and product names may be trademarks of the respective companies with which they are associated.

**EXPORT RESTRICTIONS:** This product contains Encryption and may require US and/or Local Government authorization prior to export or import to another country.

## Contents

#### **1** Introduction

Product Features 1-1 Radio Characteristics 1-2 APPROVED CHANNELS 1-2 Package Checklist 1-3 Hardware Description 1-4 Integrated High-Gain Antenna 1-4 External Antenna Options 1-4 Ethernet Port 1-5 Power Injector Module 1-5 Grounding Point 1-6 Water Tight Test Point 1-6 Wall- and Pole-Mounting Bracket Kit 1-7 System Configuration 1-7 **Operating Modes** 1-7 Point-to-Point Configuration 1-8 Point-to-Multipoint Configuration 1-8

#### 2 Bridge Link Planning

Data Rates 2-2 Radio Path Planning 2-3 Antenna Height 2-4 Antenna Position and Orientation 2-6 Radio Interference 2-7 Weather Conditions 2-7 Ethernet Cabling 2-8 Grounding 2-8

#### **3** Hardware Installation

Testing Basic Link Operation 3-2 Mount the Unit 3-2 Using the Pole-Mounting Bracket 3-2 Using the Wall-Mounting Bracket 3-4 Connect External Antennas 3-6 Connect Cables to the Unit 3-7 Connect the Power Injector 3-7 Check the LED Indicators 3-9 Align Antennas 3-10

#### 4 Initial Configuration

Networks with a DHCP Server 4-1 Networks without a DHCP Server 4-1 Using the 3Com Installation CD 4-2 Launch the 3COM Wireless Infrastructure Device Manager (Widman) utility 4-2 Launching the 3com Wireless Interface Device Manager 4-2 First Time Only 4-4 Using the Setup Wizard 4-4

#### 5 System Configuration

Advanced Setup 5-2 5-4 System Identification TCP / IP Settings 5-5 RADIUS 5-8 Authentication 5-10 Filter Control 5-15 5-17 VLAN SNMP 5-19 Configuring SNMP and Trap Message Parameters 5-19 Configuring SNMPv3 Users 5-22 Administration 5-23 Changing the Password 5-23 Telnet and SSH Settings 5-24 Upgrading Firmware 5-25 WDS and Spanning Tree Settings 5-28 System Log 5-33 Enabling System Logging 5-33 Configuring SNTP 5-34

iv

RSSI 5-35 Radio Interface 5-37 802.11a Interface 5-38 **Configuring Radio Settings** 5-38 Configuring Common Radio Settings 5-39 802.11b/g Interface 5-43 Configuring Wi-Fi Multimedia 5-45 Security 5-50 5-53 Wired Equivalent Privacy (WEP) Wi-Fi Protected Access (WPA) 5-57

#### 6 Command Line Interface

Using the Command Line Interface 6-1 Accessing the CLI 6-1 **Console Connection** 6-1 Telnet Connection 6-2 Entering Commands 6-3 Keywords and Arguments 6-3 Minimum Abbreviation 6-3 Command Completion 6-3 Getting Help on Commands 6-3 Showing Commands 6-4 Partial Keyword Lookup 6-4 Negating the Effect of Commands 6-5 Using Command History 6-5 Understanding Command Modes 6-5 Exec Commands 6-5 **Configuration Commands** 6-6 Command Line Processing 6-6 Command Groups 6-7

#### A Troubleshooting

#### **B** Cables and Pinouts

Twisted-Pair Cable Assignments B-1 10/100BASE-TX Pin Assignments B-2 Straight-Through Wiring B-3 Crossover Wiring B-4 8-Pin DIN Connector Pinout B-5 8-Pin DIN to RJ-45 Cable Wiring B-6

#### Glossary

#### Index

#### TERMINOLOGY

**Access Point**—An internet working device that seamlessly connects wired and wireless networks.

**Ad Hoc**—An ad hoc wireless LAN is a group of computers, each with wireless adapters, connected as an independent wireless LAN.

**Backbone**—The core infrastructure of a network. The portion of the network that transports information from one central location to another central location where it is unloaded onto a local system.

**Base Station**—In mobile telecommunications, a base station is the central radio transmitter/receiver that maintains communications with the mobile radiotelephone sets within its range. In cellular and personal communications applications, each cell or micro-cell has its own base station; each base station in turn is interconnected with other cells' bases.

**BSS**—Basic Service Set. It is an access point and all the LAN PCs that are associated with it.

**CSMA/CA**—Carrier Sense Multiple Access with Collision Avoidance.

**EAP**—Extensible Authentication Protocol, which provides a generalized framework for several different authentication methods.

**ESS**—Extended Service Set. More than one BSS is configured to become an ESS. LAN mobile users can roam between different BSSs in an ESS (ESS-ID, SSID).

**Ethernet**—A popular local area data communications network, which accepts transmission from computers and terminals.

**Infrastructure**—An integrated wireless and wired LAN is called an infrastructure configuration.

**RADIUS**—Remote Access Dial-In User Server is an authentication method used in conjunction with EAP for 802.1x authentication and session based keys.

**Roaming**—A wireless LAN mobile user moves around an ESS and maintains a continuous connection to the infrastructure network.

**RTS Threshold**—Transmitters contending for the medium may not be aware of each other (they are "hidden nodes"). The RTS/CTS mechanism can solve this problem. If the packet size is smaller than the preset RTS Threshold size, the RTS/CTS mechanism will not be enabled.

**VAP**—Virtual Access Point. An access point radio capable of operating as four separate access points.

**VLAN**—Virtual Local Area Network. A LAN consisting of groups of hosts that are on physically different segments but that communicate as though they were on the same segment.

**WEP**—Wired Equivalent Privacy is based on the use of security keys and the popular RC4 encryption algorithm. Wireless devices without a valid WEP key will be excluded from network traffic.

**WDS**—Wireless Distribution System.

**WPA**—Wi-Fi Protected Access.

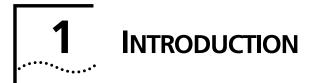

The 3Com Outdoor 11a Building to Building Bridge and 11bg Access Point system provides point-to-point or point-to-multipoint bridge links between remote Ethernet LANs, and wireless access point services for clients in the local LAN area.

It includes an integrated high-gain antenna for the 802.11a radio and can operate as a "Slave" or "Master" bridge in point-to-multipoint configurations, or provide a high-speed point-to-point wireless link between two sites that can be up to 15.4 km (9.6 miles) apart. As a "Master" bridge in point-to-multipoint configurations it can support connections to as many as six "Slave" units. The 802.11b/g radio requires an external antenna option.

The unit is housed in a weatherproof enclosure for mounting outdoors and includes its own bracket for attaching to a wall, pole, radio mast, or tower structure. The unit is powered through its Ethernet cable connection from a power injector module that is installed indoors.

The wireless bridge system offers a fast, reliable, and cost-effective solution for connectivity between remote Ethernet wired LANs or to provide Internet access to an isolated site. The system is also easy to install and operate, ideal for situations where a wired link may be difficult or expensive to deploy. The wireless bridge connection provides data rates of up to 108 Mbps.

In addition, both wireless bridge models offer full network management capabilities through an easy-to-use web interface, a command-line interface, and support for Simple Network Management Protocol (SNMP) tools.

### **PRODUCT FEATURES**

- Supports a 5 GHz point-to-point wireless link up 15.4 km (at 6 Mbps data rate) using the integrated high-gain 17 dBi antenna
- Supports 2.4 GHz or 5 GHz point-to-multipoint links using various external antenna options

- Provides access point services for the 5 GHz and 2.4 GHz radios using various external antenna options
- Maximum data rate up to 108 Mbps on the 802.11a (5 GHz) radio
- Outdoor weatherproof design
- IEEE 802.11a and 802.11b/g compliant
- Local network connection via 10/100 Mbps Ethernet port
- Powered through its Ethernet cable connection to the power injector module
- Brackets for wall- or pole-mount options
- Security through 64/128/152-bit Wired Equivalent Protection (WEP) or 128-bit Advanced Encryption Standard (AES) encryption
- Scans all available channels and selects the best channel and data rate based on the signal-to-noise ratio
- Manageable through an easy-to-use web-browser interface, command line, or SNMP network management tools

## **RADIO CHARACTERISTICS**

The IEEE 802.11a and 802.11g standards use a radio modulation technique known as Orthogonal Frequency Division Multiplexing (OFDM), and a shared collision domain (CSMA/CA). The 802.11a standard operates in the 5 GHz Unlicensed National Information Infrastructure (UNII) band, and the 802.11g standard in the 2.4 GHz band.

IEEE 802.11g includes backward compatibility with the IEEE 802.11b standard. IEEE 802.11b also operates at 2.4 GHz, but uses Direct Sequence Spread Spectrum (DSSS) and Complementary Code Keying (CCK) modulation technology to achieve a communication rate of up to 11 Mbps.

The wireless bridge provides a 54 Mbps half-duplex connection for each active channel (up to 108 Mbps in turbo mode on the 802.11a interface).

#### **APPROVED CHANNELS**

Use of this product is only authorized for the channels approved by each country. For proper installation, select your country from the country selection list.

To conform to FCC and other country restrictions your product may be limited in the channels that are available. If other channels are permitted in your country please visit the 3Com website for the latest software version.

## PACKAGE CHECKLIST

The 3Com Outdoor 11a Building to Building Bridge and 11bg Access Point package includes:

- One 3Com Outdoor 11a Building to Building Bridge and 11bg Access Point
- Mounting bracket and hardware
- One Weatherproof Category 5 network cable
- One Weatherproof Console to RS232 cable
- PoE power injector/ Ethernet connector and AC power cord
- One grounding screw, not attached
- One Quick Start Guide
- One CD-ROM containing the Setup Wizard software and User's Manual
- One Warranty Flyer
- Optional: One N-type RF coaxial cable

Inform your dealer if there are any incorrect, missing or damaged parts. If possible, retain the carton, including the original packing materials. Use them again to repack the product in case there is a need to return it.

## HARDWARE DESCRIPTION

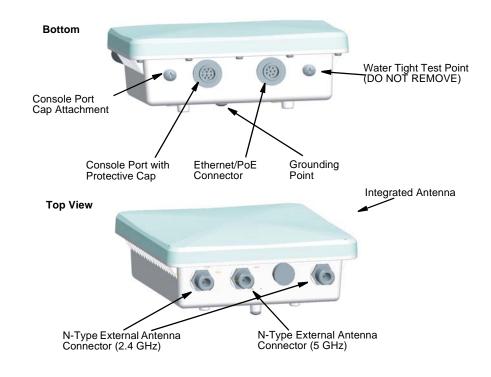

#### INTEGRATED HIGH-GAIN ANTENNA

The WL-575 bridge includes an integrated high-gain (17 dBi) flat-panel antenna for 5 GHz operation. With this antenna, in a direct line-of-sight link using a point-to-point deployment, the range can be as long as 15 km (9.3 miles), with a 6 Mbps data rate.

#### **EXTERNAL ANTENNA OPTIONS**

The WL-575 bridge also provides various external antenna options for both 5 GHz and 2.4 GHz operation. In a point-to-multipoint configuration, an external high-gain omnidirectional, sector, or high-gain panel antenna can be attached to communicate with bridges spread over a wide area. The bridge requires a 2.4 GHz external antenna for 802.11b/g operation. The following table summarizes the external antenna options:

| Item    | Antenna Type                   | Gain (dBi) |         | Horizontal<br>HPBW* | Vertical<br>HPBW*      |
|---------|--------------------------------|------------|---------|---------------------|------------------------|
|         |                                | 2.4 GHz    | 5.0 GHz | (Degrees)           | (Degrees)              |
| 3CWE591 | 3Com 6/8 dBi Dual-Band Omni    | 6          | 8       | 360                 | 5GHz: 20<br>2.4GHz: 30 |
| 3CWE596 | 3Com 18/20 dBi Dual-Band Panel | 18         | 20      | 18                  | 19                     |
| 3CWE598 | 3Com 8/10 dBi Dual-Band Panel  | 8          | 10      | 60                  | 60                     |

\* Half-power beam width

External antennas connect to the N-type RF connectors on the wireless bridge using the optional RF coaxial cables.

Using the external antennas in a point-to-multipoint deployment, the maximum range for bridge links are:

- 802.11b,g: 2.2 km
- 802.11a: 3 km

#### **ETHERNET PORT**

The wireless bridge has one 10BASE-T/100BASE-TX 8-pin DIN port that connects to the power injector module using the included Ethernet cable. The Ethernet port connection provides power to the wireless bridge as well as a data link to the local network.

The wireless bridge appears as an Ethernet node and performs a bridging function by moving packets from the wired LAN to the remote end of the wireless bridge link.

## i

**NOTE**: The power injector module does not support Power over Ethernet (PoE) based on the IEEE 802.3af standard. The wireless bridge unit must always be powered on by being connected to the power injector module.

#### **POWER INJECTOR MODULE**

The wireless bridge receives power through its network cable connection using power-over-Ethernet technology. A power injector module is included in the wireless bridge package and provides two RJ-45 Ethernet ports, one for connecting to the wireless bridge (Output), and the other for connecting to a local LAN switch (Input).

The Input port uses an MDI (i.e., internal straight-through) pin configuration. You can therefore use straight-through twisted-pair cable to connect this port to most

network interconnection devices such as a switch or router that provide MDI-X ports. However, when connecting the access point to a workstation or other device that does not have MDI-X ports, you must use crossover twisted-pair cable.

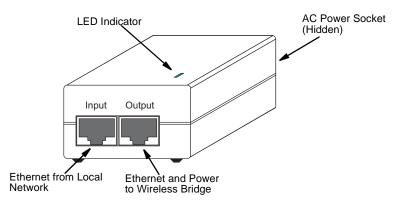

The wireless bridge does not have a power switch. It is powered on when its Ethernet port is connected to the power injector module, and the power injector module is connected to an AC power source. The power injector includes one LED indicator that turns on when AC power is applied.

The power injector module automatically adjusts to any AC voltage between 100-240 volts at 50 or 60 Hz. No voltage range settings are required.

**WARNING**: The power injector module is designed for indoor use only. Never mount the power injector outside with the wireless bridge unit.

#### **GROUNDING POINT**

Even though the wireless bridge includes its own built-in lightning protection, it is important that the unit is properly connected to ground. A grounding screw is provided for attaching a ground wire to the unit.

#### WATER TIGHT TEST POINT

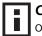

**CAUTION**: Do not remove or loosen this screw. Doing so could lead to damage of the unit.

#### WALL- AND POLE-MOUNTING BRACKET KIT

The wireless bridge includes a bracket kit that can be used to mount the bridge to a wall, pole, radio mast, or part of a tower structure.

## SYSTEM CONFIGURATION

At each location where a unit is installed, it must be connected to the local network using the power injector module. The following figure illustrates the system component connections.

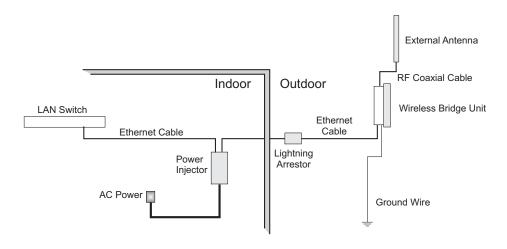

## **OPERATING MODES**

The 3Com Outdoor 11a Building to Building Bridge and 11bg Access Point system provides access point or bridging services through either the 5 GHz or 2.4 GHz radio interfaces.

The unit supports both point-to-point and point-to-multipoint bridge modes.

Wireless bridge units can be used as regular 802.11a/b/g access points connected to a local wired LAN, providing connectivity and roaming services for wireless clients in an outdoor area. Units can also be used purely as bridges connecting remote LANs. Alternatively, you can employ both access point and bridging functions together, offering a flexible and convenient wireless solution for many applications.

The wireless bridge modes connect two or more wired networks, for example networks in different buildings with no wired connections. You will need a 3Com Outdoor 11a Building to Building Bridge and 11bg Access Point unit on both sides of the connection. The wireless bridge can connect up to six remote networks.

When using bridge mode on a radio band, only wireless bridge units can associate to each other. Wireless clients can only associate with the unit using a radio band set to access point mode.

#### **POINT-TO-POINT CONFIGURATION**

Two bridges can form a wireless point-to-point link using their 5 GHz (802.11a) integrated antennas. A point-to-point configuration can provide a limited data rate (6 Mbps) link over a long range (up to 15.4 km), or a high data rate (108 Mbps) over a short range (1.3 km).

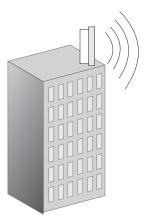

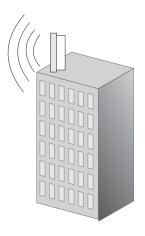

#### POINT-TO-MULTIPOINT CONFIGURATION

A wireless bridge set to "Master" mode can use an omnidirectional antenna to connect to as many as six bridges in a point-to-multipoint configuration. There can only be one "Master" unit in the wireless bridge network, all other bridges must be set as "Slave" units.

The following figure shows a point-to-multipoint "star" configuration with one bridge set to "Master" and using an omnidirectional antenna.

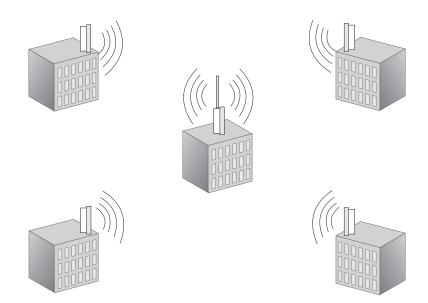

The following figure shows a point-to-multipoint "in-line" configuration with one bridge set to "Master" and using a directional panel antenna.

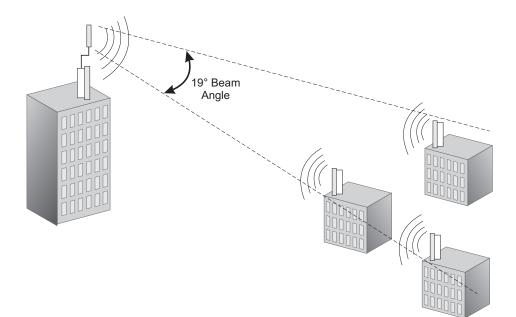

# **BRIDGE LINK PLANNING**

The 3Com Outdoor 11a Building to Building Bridge and 11bg Access Point supports fixed point-to-point or point-to-multipoint wireless links. A single link between two points can be used to connect a remote site to larger core network. Multiple bridge links can provide a way to connect widespread Ethernet LANs.

For each link in a wireless bridge network to be reliable and provide optimum performance, some careful site planning is required. This chapter provides guidance and information for planning your wireless bridge links.

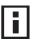

**NOTE**: The planning and installation of the wireless bridge requires professional personnel that are trained in the installation of radio transmitting equipment. The user is responsible for compliance with local regulations concerning items such as antenna power, use of lightning arrestors, grounding, and radio mast or tower construction. Therefore, it is recommended to consult a professional contractor knowledgeable in local radio regulations prior to equipment installation.

## **DATA RATES**

Using the 5.0 GHz integrated antenna, two WL-575 bridges can operate over a range of up to 15.4 km (9.6 miles) or provide a high-speed connection of 54 Mbps (108 Mbps in turbo mode). However, the maximum data rate for a link decreases as the operating range increases. A 15.4 km link can only operate up to 6 Mbps, whereas a 108 Mbps connection is limited to a range of 1.3 km.

When you are planning each wireless bridge link, take into account the maximum distance and data rates for the various antenna options. A summary for 5.0 GHz (802.11a) antennas is provided in the following table.

| Distances Achieved Using 17 dBi Integrated Antennas |          |  |  |  |
|-----------------------------------------------------|----------|--|--|--|
| Data Rate                                           | Distance |  |  |  |
| 6 Mbps                                              | 15.4 km  |  |  |  |
| 9 Mbps                                              | 14.7 km  |  |  |  |
| 12 Mbps                                             | 14 km    |  |  |  |
| 18 Mbps                                             | 12.8 km  |  |  |  |
| 24 Mbps                                             | 11.1 km  |  |  |  |
| 36 Mbps                                             | 6.5 km   |  |  |  |
| 48 Mbps                                             | 2.9 km   |  |  |  |
| 54 Mbps                                             | 1.8 km   |  |  |  |
| 12 Mbps Turbo                                       | 13.4 km  |  |  |  |
| 18 Mbps Turbo                                       | 12.8 km  |  |  |  |
| 24 Mbps Turbo                                       | 12.2 km  |  |  |  |
| 36 Mbps Turbo                                       | 11.1 km  |  |  |  |
| 48 Mbps Turbo                                       | 8.2 km   |  |  |  |
| 72 Mbps Turbo                                       | 4.6 km   |  |  |  |
| 96 Mbps Turbo                                       | 2.1 km   |  |  |  |
| 108 Mbps Turbo                                      | 1.3 km   |  |  |  |

Distances provided in this table are an estimate for a typical deployment and may be reduced by local regulatory limits. For accurate distances, you need to calculate the power link budget for your specific environment.

## **RADIO PATH PLANNING**

Although the wireless bridge uses IEEE 802.11a radio technology, which is capable of reducing the effect of multipath signals due to obstructions, the wireless bridge link requires a "radio line-of-sight" between the two antennas for optimum performance.

The concept of radio line-of-sight involves the area along a radio link path through which the bulk of the radio signal power travels. This area is known as the first Fresnel Zone of the radio link. For a radio link not to be affected by obstacles along its path, no object, including the ground, must intrude within 60% of the first Fresnel Zone.

The following figure illustrates the concept of a good radio line-of-sight.

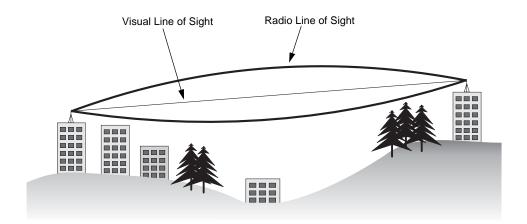

If there are obstacles in the radio path, there may still be a radio link but the quality and strength of the signal will be affected. Calculating the maximum clearance from objects on a path is important as it directly affects the decision on antenna placement and height. It is especially critical for long-distance links, where the radio signal could easily be lost.

When planning the radio path for a wireless bridge link, consider these factors:

- Avoid any partial line-of-sight between the antennas.
- Be cautious of trees or other foliage that may be near the path, or may grow and obstruct the path.

- Be sure there is enough clearance from buildings and that no building construction may eventually block the path.
- Check the topology of the land between the antennas using topographical maps, aerial photos, or even satellite image data (software packages are available that may include this information for your area)
- Avoid a path that may incur temporary blockage due to the movement of cars, trains, or aircraft.

#### **ANTENNA HEIGHT**

A reliable wireless link is usually best achieved by mounting the antennas at each end high enough for a clear radio line of sight between them. The minimum height required depends on the distance of the link, obstacles that may be in the path, topology of the terrain, and the curvature of the earth (for links over 3 miles).

For long-distance links, a mast or pole may need to be constructed to attain the minimum required height. Use the following table to estimate the required minimum clearance above the ground or path obstruction (for 5.0 GHz bridge links).

| Total Link<br>Distance | Max Clearance<br>for 60% of First<br>Fresnel Zone at<br>5.8 GHz | Approximate<br>Clearance for<br>Earth Curvature | Total Clearance<br>Required at<br>Mid-point of<br>Link |
|------------------------|-----------------------------------------------------------------|-------------------------------------------------|--------------------------------------------------------|
| 0.25 mile (402 m)      | 4.5 ft (1.4 m)                                                  | 0                                               | 4.5 ft (1.4 m)                                         |
| 0.5 mile (805 m)       | 6.4 ft (1.95 m)                                                 | 0                                               | 6.4 ft (1.95 m)                                        |
| 1 mile (1.6 km)        | 9 ft (2.7 m)                                                    | 0                                               | 9 ft (2.7 m)                                           |
| 2 miles (3.2 km)       | 12.7 ft (3.9 m)                                                 | 0                                               | 12.7 ft (3.9 m)                                        |
| 3 miles (4.8 km)       | 15.6 ft (4.8 m)                                                 | 1.8 ft (0.5 m)                                  | 17.4 ft (5.3 m)                                        |
| 4 miles (6.4 km)       | 18 ft (5.5 m)                                                   | 3.2 ft (1.0 m)                                  | 21.2 ft (6.5 m)                                        |
| 5 miles (8 km)         | 20 ft (6.1 m)                                                   | 5 ft (1.5 m)                                    | 25 ft (7.6 m)                                          |
| 7 miles (11.3 km)      | 24 ft (7.3 m)                                                   | 9.8 ft (3.0 m)                                  | 33.8 ft (10.3 m)                                       |
| 9 miles (14.5 km)      | 27 ft (8.2 m)                                                   | 16 ft (4.9 m)                                   | 43 ft (13.1 m)                                         |
| 12 miles (19.3 km)     | 31 ft (9.5 m)                                                   | 29 ft (8.8 m)                                   | 60 ft (18.3 m)                                         |
| 15 miles (24.1 km)     | 35 ft (10.7 m)                                                  | 45 ft (13.7 m)                                  | 80 ft (24.4 m)                                         |
| 17 miles (27.4 km)     | 37 ft (11.3 m)                                                  | 58 ft (17.7 m)                                  | 95 ft (29 m)                                           |

Note that to avoid any obstruction along the path, the height of the object must be added to the minimum clearance required for a clear radio line-of-sight. Consider the following simple example, illustrated in the figure below.

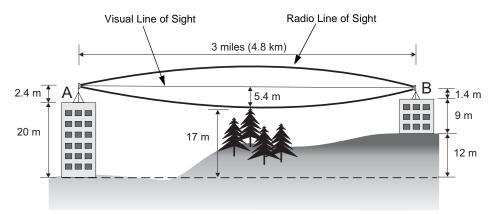

A wireless bridge link is deployed to connect building A to a building B, which is located three miles (4.8 km) away. Mid-way between the two buildings is a small tree-covered hill. From the above table it can be seen that for a three-mile link, the object clearance required at the mid-point is 5.3 m (17.4 ft). The tree-tops on the hill are at an elevation of 17 m (56 ft), so the antennas at each end of the link need to be at least 22.3 m (73 ft) high. Building A is six stories high, or 20 m (66 ft), so a 2.3 m (7.5 ft) mast or pole must be constructed on its roof to achieve the required antenna height. Building B is only three stories high, or 9 m (30 ft), but is located at an elevation that is 12 m (39 ft) higher than building A. To mount an antenna at the required height on building B, a mast or pole of only 1.3 m (4.3 ft) is needed.

**WARNING**: Never construct a radio mast, pole, or tower near overhead power lines.

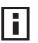

**NOTE**: Local regulations may limit or prevent construction of a high radio mast or tower. If your wireless bridge link requires a high radio mast or tower, consult a professional contractor for advice.

#### **ANTENNA POSITION AND ORIENTATION**

Once the required antenna height has been determined, other factors affecting the precise position of the wireless bridge must be considered:

- Be sure there are no other radio antennas within 2 m (6 ft) of the wireless bridge
- Place the wireless bridge away from power and telephone lines
- Avoid placing the wireless bridge too close to any metallic reflective surfaces, such as roof-installed air-conditioning equipment, tinted windows, wire fences, or water pipes
- The wireless bridge antennas at both ends of the link must be positioned with the same polarization direction, either horizontal or vertical

**Antenna Polarization** — The wireless bridge's integrated antenna sends a radio signal that is polarized in a particular direction. The antenna's receive sensitivity is also higher for radio signals that have the same polarization. To maximize the performance of the wireless link, both antennas must be set to the same polarization direction. Ideally the antennas should be pointing upwards mounted on the top part of a pole.

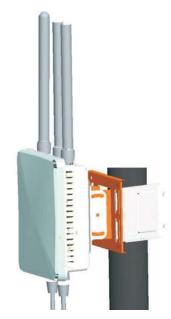

#### **RADIO INTERFERENCE**

The avoidance of radio interference is an important part of wireless link planning. Interference is caused by other radio transmissions using the same or an adjacent channel frequency. You should first scan your proposed site using a spectrum analyzer to determine if there are any strong radio signals using the 802.11a channel frequencies. Always use a channel frequency that is furthest away from another signal.

If radio interference is still a problem with your wireless bridge link, changing the antenna polarization direction may improve the situation.

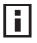

**NOTE**: For US operation of 5 GHz WDS links, avoid possible radio link disruption from radar by selecting the following recommended RF channels -- Normal mode: 49, 153, 157, 161, 165, Turbo mode: 42, 152, 160.

#### WEATHER CONDITIONS

When planning wireless bridge links, you must take into account any extreme weather conditions that are known to affect your location. Consider these factors:

- **Temperature** The wireless bridge is tested for normal operation in temperatures from -40°C to 60°C. Operating in temperatures outside of this range may cause the unit to fail.
- Wind Velocity The wireless bridge can operate in winds up to 100 MPH and survive higher wind speeds up to 150 MPH. You must consider the known maximum wind velocity and direction at the site and be sure that any supporting structure, such as a pole, mast, or tower, is built to withstand this force.
- **Lightning** The wireless bridge includes its own built-in lightning protection. However, you should make sure that the unit, any supporting structure, and cables are all properly grounded. Additional protection using lightning rods, lightning arrestors, or surge suppressors may also be employed.
- **Rain** The wireless bridge is weatherproofed against rain. Also, prolonged heavy rain has no significant effect on the radio signal. However, it is recommended to apply weatherproof sealing tape around the Ethernet port and antenna connectors for extra protection. If moisture enters a connector, it may cause a degradation in performance or even a complete failure of the link.

• **Snow and Ice** — Falling snow, like rain, has no significant effect on the radio signal. However, a build up of snow or ice on antennas may cause the link to fail. In this case, the snow or ice has to be cleared from the antennas to restore operation of the link.

#### **ETHERNET CABLING**

When a suitable antenna location has been determined, you must plan a cable route form the wireless bridge outdoors to the power injector module indoors. Consider these points:

- The Ethernet cable length should never be longer than 100 m (328 ft)
- Determine a building entry point for the cable
- Determine if conduits, bracing, or other structures are required for safety or protection of the cable
- For lightning protection at the power injector end of the cable, use a lightning arrestor immediately before the Ethernet cable enters the building

## GROUNDING

It is important that the wireless bridge, cables, and any supporting structures are properly grounded. The wireless bridge unit includes a grounding screw for attaching a ground wire. Be sure that grounding is available and that it meets local and national electrical codes.

## **B** HARDWARE INSTALLATION

Before mounting antennas to set up your wireless bridge links, be sure you have selected appropriate locations for each antenna. Follow the guidance and information in Chapter 2, "Wireless Link Planning."

Also, before mounting units in their intended locations, you should first perform initial configuration and test the basic operation of the wireless bridge links in a controlled environment over a very short range. (See the section "Testing Basic Link Operation" in this chapter.)

The wireless bridge includes its own bracket kit for mounting the unit to a 1.5 to 2 inch diameter steel pole or tube. The pole-mounting bracket allows the unit to be mounted to part of a radio mast or tower structure. The unit also has a wall-mounting bracket kit that enables it to be fixed to a building wall or roof when using external antennas.

Hardware installation of the wireless bridge involves these steps:

- 1 Mount the unit on a wall, pole, mast, or tower using the mounting bracket.
- 2 Mount external antennas on the same supporting structure as the bridge and connect them to the bridge unit.
- **3** Connect the Ethernet cable and a grounding wire to the unit.
- **4** Connect the power injector to the Ethernet cable, a local LAN switch, and an AC power source.
- **5** Align antennas at both ends of the link.

## **TESTING BASIC LINK OPERATION**

Set up the units over a very short range (15 to 25 feet), either outdoors or indoors. Connect the units as indicated in this chapter and be sure to perform all the basic configuration tasks outlined in Chapter 4, "Initial Configuration." When you are satisfied that the links are operating correctly, proceed to mount the units in their intended locations.

## MOUNT THE UNIT

The bridge can be mounted on the following types of surfaces:

- Pole
- Wall

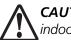

**CAUTION**: The bridge is intended for outdoor use only. Do not install the bridge indoors.

#### USING THE POLE-MOUNTING BRACKET

Perform the following steps to mount the unit to a 1.5 to 2 inch diameter steel pole or tube using the mounting bracket:

1 Place the V-shaped part of the bracket around the pole and tighten the securing nuts just enough to hold the bracket to the pole. (The bracket may need to be rotated around the pole during the antenna alignment process.)

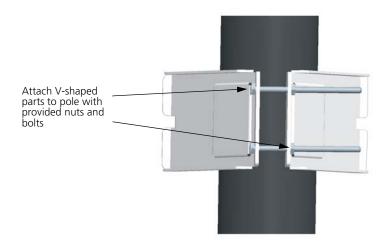

**2** Fit the edges of the V-shaped part into the slots in the rectangular plate, and tighten the nuts.

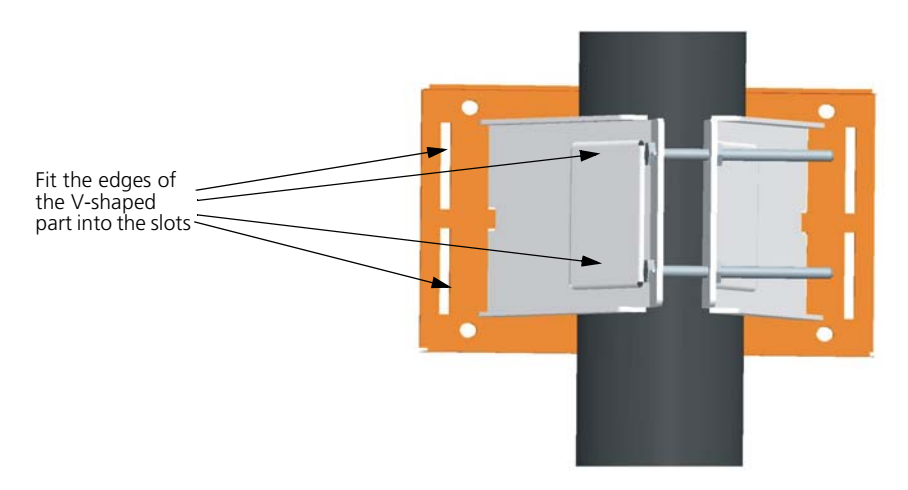

**3** Attach the adjustable rectangular plate to the bridge with supplied screws.

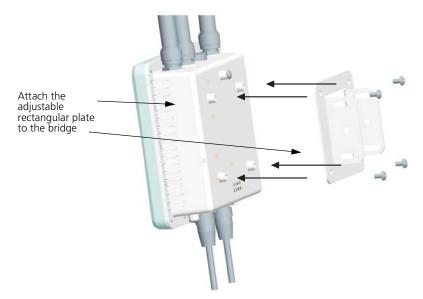

**4** Attach the bridge with bracket to the plate already fixed to the pole.

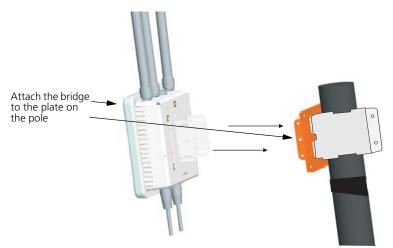

**5** Use the included nuts to secure the wireless bridge to the pole bracket. Note that the wireless bridge tilt angle may need to be adjusted during the antenna alignment process.

Be sure to take account of the antenna polarization direction; all antennas in a link must be mounted with the same polarization.

#### USING THE WALL-MOUNTING BRACKET

Perform the following steps to mount the unit to a wall using the wall-mounting bracket:

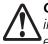

**CAUTION**: The wall-mounting bracket does not allow the wireless bridge's intrgrated antenna to be aligned. It is intended for use with the unit using an external antenna.

1 Always attach the bracket to a wall with flat side flush against the wall (see following figure).

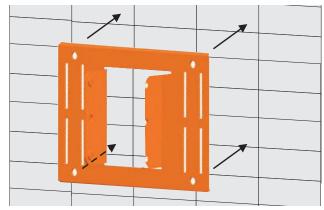

- **2** Position the bracket in the intended location and mark the position of the four mounting screw holes.
- **3** Drill four holes in the wall that match the screws and wall plugs included in the bracket kit, then secure the bracket to the wall.
- **4** Use the included nuts to tightly secure the wireless bridge to the bracket.

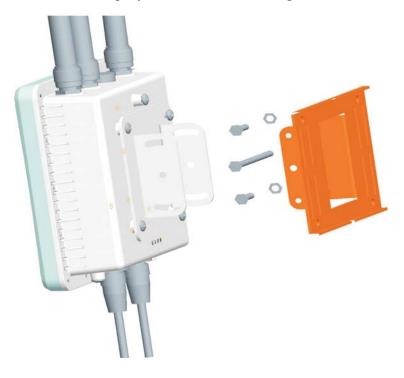

## **CONNECT EXTERNAL ANTENNAS**

The bridge's primary antenna is it's built-in internal antenna. For some applications when deploying an WL-575 unit for a bridge link or access point operation, you may need to mount external antennas and connect them to the bridge. Typically, a bridge link requires a 5.0 GHz antenna, and access point operation a 2.4 GHz antenna. WL-575 units acting as managed APs also require an external antenna for 2.4 GHz operation.

Perform these steps:

- 1 Mount the external antenna to the same supporting structure as the bridge, within 3 m (10 ft) distance, using the bracket supplied in the antenna package.
- **2** Connect the antenna to the bridge's N-type connector using the RF coaxial cable provided in the antenna package.
- **3** Apply weatherproofing tape to the antenna connectors to help prevent water entering the connectors.

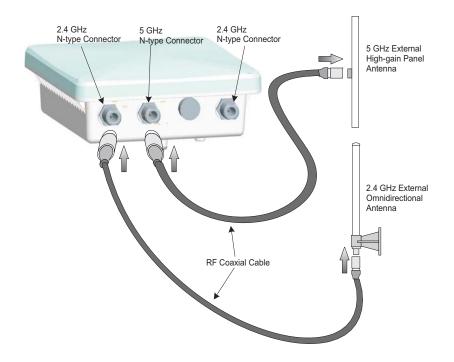

## **CONNECT CABLES TO THE UNIT**

**WARNING**: Do not connect or disconnect cables or otherwise work with the bridge during periods of lightning activity.

- 1 Attach the Ethernet cable to the Ethernet port on the wireless bridge.
- **2** For extra protection against rain or moisture, apply weatherproofing tape (not included) around the Ethernet connector.
- **3** Be sure to ground the unit with an appropriate grounding wire (not included) by attaching it to the grounding screw on the unit.
- **4** Be sure to install a lightning arrestor on the Ethernet cable between the bridge and power injector. The lightning arrestor should be placed outdoors, immediately before the Ethernet cable enters the building.

**CAUTION**: Be sure that grounding is available and that it meets local and national electrical codes.

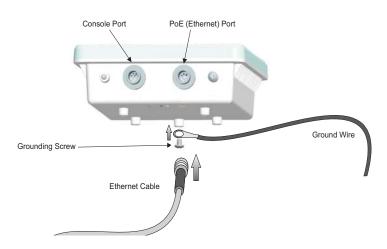

## **CONNECT THE POWER INJECTOR**

To connect the wireless bridge to a power source:

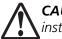

**CAUTION**: Do not install the power injector outdoors. The unit is for indoor installation only.

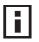

**NOTE**: The wireless bridge's Ethernet port does not support Power over Ethernet (PoE) based on the IEEE 802.3af standard. Do not try to power the unit by connecting it directly to a network switch that provides IEEE 802.3af PoE. Always connect the unit to the included power injector module.

- 1 Connect the Ethernet cable from the wireless bridge to the RJ-45 port labeled "Output" on the power injector.
- 2 Connect a straight-through unshielded twisted-pair (UTP) cable from a local LAN switch to the RJ-45 port labeled "Input" on the power injector. Use Category 5e or better UTP cable for 10/100BASE-TX connections.

**NOTE**: The RJ-45 port on the power injector is an MDI port. If connecting directly to a computer for testing the link, use a crossover cable.

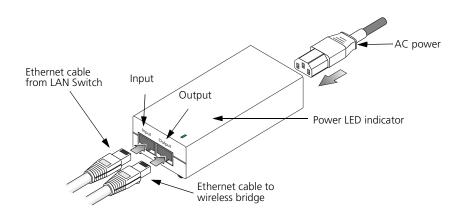

- **1** Insert the power cable plug directly into the standard AC receptacle on the power injector.
- **2** Plug the other end of the power cable into a grounded, 3-pin socket, AC power source.

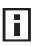

**NOTE**: For International use, you may need to change the AC line cord. You must use a line cord set that has been approved for the receptacle type in your country.

**3** Check the LED on top of the power injector to be sure that power is being supplied to the wireless bridge through the Ethernet connection.

## **CHECK THE LED INDICATORS**

The bridge's 11a and 11b/g LEDs operate in two display modes, which are configurable through the software. The default AP mode indicates data traffic rates. The RSSI mode indicates the received signal power and is for use when aligning antennas in a bridge link.

When the bridge is connected to power, the LEDs indicate as follows:

|                                                                          |       | LED                    | Color                    | Indicates                                                                                                    |
|--------------------------------------------------------------------------|-------|------------------------|--------------------------|----------------------------------------------------------------------------------------------------|
|                                                                          |       | Power                  | Green                    | The bridge is powered up and operating normally.                                                                                                    |
| 11b/g<br>11a<br>()<br>()<br>()<br>()<br>()<br>()<br>()<br>()<br>()<br>() | Power |                        | Off                      | The bridge is not receiving power or there is a fault with the power supply.                                                                                                    |
|                                                                          |       |                        | Amber                    | The system is under cold reset status.                                                                                                    |
|                                                                          |       | Link                   | Green                    | The bridge has a 10/100 Mbps Fast<br>Ethernet connection, but there is no<br>activity.                                                                                                    |
|                                                                          | -     |                        | Flashing                 | Indicates that the bridge is transmitting<br>or receiving data on a 10/100 Mbps<br>Ethernet LAN. Flashing rate is<br>proportional to network activity.                                                                                                    |
|                                                                          |       |                        | Off                      | No link is present or the Ethernet LAN port is disabled.                                                                                                    |
|                                                                          |       | 11a<br>(Three<br>LEDs) | Green<br>and<br>Flashing | <ul> <li>The 802.11a 5.3 GHz radio is enabled.</li> <li>RSSI Mode: <ul> <li>One fully lit LED indicates a low RSSI output level, two LEDs.a medium level, and three LEDs the maximum level.</li> <li>A flashing LED indicates an intermediate RSSI output level</li> </ul> </li> <li>AP Mode: <ul> <li>One fully lit LED indicates a low traffic rate, two LEDs.a medium rate, and three LEDs the maximum rate.</li> <li>A flashing LED indicates an intermediate traffic rate level</li> </ul> </li> </ul> |
|                                                                          |       |                        | Off                      | No link is present or the 802.11a radio is disabled.                                                                                                    |

| LED                    | Color                    | Indicates                                                                                                    |
|------------------------|--------------------------|----------------------------------------------------------------------------------------------------|
| 11g<br>(Three<br>LEDs) | Amber<br>and<br>Flashing | <ul> <li>The 802.11g 2.4 GHz radio is enabled.</li> <li>RSSI Mode:</li> <li>One fully lit LED indicates a low RSSI output level, two LEDs.a medium level, and three LEDs the maximum level.</li> <li>A flashing LED indicates an intermediate RSSI output level</li> <li>AP Mode:</li> <li>One fully lit LED indicates a low traffic rate, two LEDs.a medium rate, and three LEDs the maximum rate.</li> <li>A flashing LED indicates an intermediate traffic rate level</li> </ul> |
|                        | Off                      | No link is present or the 802.11g radio is disabled.                                                                                                    |

## **ALIGN ANTENNAS**

After wireless bridge units have been mounted, connected, and their radios are operating, bridge link antennas must be accurately aligned to ensure optimum performance. This alignment process is particularly important for long-range point-to-point links. In a point-to-multipoint configuration the root bridge uses an omnidirectional or sector antenna, which does not require alignment, but bridge nodes still need to be correctly aligned with the root bridge antenna.

- Point-to-Point Configurations In a point-to-point configuration, the alignment process requires two people, one at each end of the link. The use of cell phones or two-way radio communication may help with coordination. To start, you can just point the antennas at each other, using binoculars or a compass to set the general direction. For accurate alignment, you must monitor the signal strength LEDs as the antenna moves horizontally and vertically.
- Point-to-Multipoint Configurations In a point-to-multipoint configuration all bridge nodes must be aligned with the root bridge antenna. The alignment process is the same as in point-to-point links, but only the bridge node end of the link requires the alignment.

The signal strength LEDs indicate the received radio signal strength for a particular bridge link. The more LEDs that turn on, the stronger the signal. Alternatively, you can monitor the Receive Signal Strength Indicator (RSSI) value directly from the management interface. The higher the RSSI value, the stronger the signal.

When you move the antenna during alignment, the radio signal from the remote antenna can be seen to have a strong central main lobe and smaller side lobes. The object of the alignment process is to set the antenna so that it is receiving the strongest signal from the central main lobe.

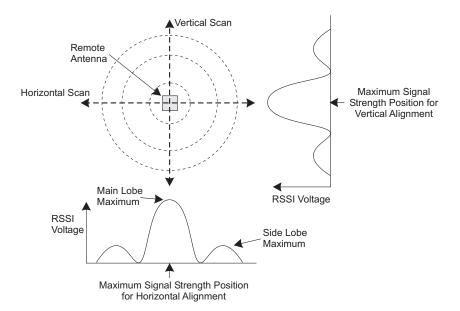

To align the antennas in the link, monitor the signal strength LEDs or the RSSI value in the management interface. Start with one antenna fixed and then perform the following procedure on the other antenna:

i

**NOTE**: The RSSI output can be configured through management interfaces to output a value for specific WDS ports. See page 6-40 for more information.

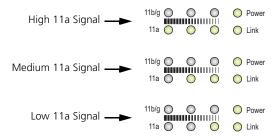

- 1 Pan the antenna horizontally back and forth while checking the LEDs. If using the pole-mounting bracket with the unit, you must rotate the mounting bracket around the pole. Other external antenna brackets may require a different horizontal adjustment.
- **2** Find the point where the signal is strongest (all LEDs on) and secure the horizontal adjustment in that position.

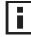

**NOTE**: Sometimes there may not be a central lobe peak in the voltage because vertical alignment is too far off; only two similar peaks for the side lobes are detected. In this case, fix the antenna so that it is halfway between the two peaks.

- **3** Loosen the vertical adjustment on the mounting bracket and tilt the antenna slowly up and down while checking the LEDs.
- **4** Find the point where the signal is strongest and secure the vertical adjustment in that position.

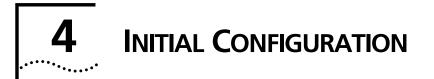

The 3Com Outdoor 11a Building to Building Bridge and 11bg Access Point offers a variety of management options, including a web-based interface.

The initial configuration steps can be made through the web browser interface. The access point requests an IP address via DHCP by default. If no response is received from the DHCP server, then the access point uses the default address 169.254.2.1.

If the default AP configuration does not meet your network requirements, or if you want to customize the settings for your own network, you can use these tools to change the configuration:

- 1 Launch the 3Com Wireless Infrastructure Device Manager (Widman) utility
- 2 Directly connect to the device through it's Ethernet port or console port

# NETWORKS WITH A DHCP SERVER

If your network has a DHCP server, an IP address is automatically assigned to the AP. It takes between one and two minutes for the Access Point to determine if there is a DHCP server on the network. Use the 3Com Wireless Infrastructure Device Manager (Widman) included on the 3Com Installation CD to locate the Access Point on the network and view its IP address. After you determine the AP's IP address, you can enter that IP address into a web browser on a computer on the same subnet to view the Access Point's system status or change its configuration.

# **NETWORKS WITHOUT A DHCP SERVER**

If your network does not have a DHCP server, the Access Point uses a factory assigned IP address (169.254.2.1). You can use that IP address to configure the Access Point, or you can assign a new IP address to the Access Point. To verify that the Access Point is using the default IP address assigned at the factory:

- 1 Connect a computer directly to the Access Point using the supplied standard Category 5 UTP Ethernet cable.
- 2 Enter the Access Point's default IP address (169.254.2.1) into the computer's web browser. If the Configuration Management System starts, the Access Point is using the factory assigned IP address. You can configure the Access Point with the following login information:
  - Login name: admin
  - Password: password

If the Configuration Management System does not start, the Access Point is on a different subnet than the computer. Install and start the 3Com Wireless Infrastructure Device Manager to discover the Access Point's IP address.

### USING THE 3COM INSTALLATION CD

The 3Com Installation CD contains the following tools and utilities: 3Com Wireless Infrastructure Device Manager-an administration tool that helps you select 3Com wireless LAN devices and launch their configurations in your Web browser.

# LAUNCH THE **3COM** WIRELESS INFRASTRUCTURE DEVICE MANAGER (WIDMAN) UTILITY

- **1** Turn on the computer.
- **2** Insert the 3Com Installation CD into the CD-ROM drive.

The CD will Autorun. If it does not Autorun, you can start the setup menu from the Windows Start menu. For example: **Start > Run > d: setup.exe**.

- **3** In the menu, click Tools and Utilities.
- 4 In the next screen, click the software you want to install.
- **5** Follow the on screen instructions to complete the installation. Reboot the computer if prompted to do so.

# LAUNCHING THE 3COM WIRELESS INTERFACE DEVICE MANAGER

To be able to configure the Access Point you need to run the Wireless Interface Device Manager. Go to **Start > Programs > 3Com Wireless > Wireless Interface Device Manager**.

If the device is working correctly the following screen should be seen.

| 3Com Wireless Infrastructure Device Manager |            |           |                 |
|---------------------------------------------|------------|-----------|-----------------|
| Wireless Network Tree                       |            |           |                 |
|                                             | Eroperties | Configure | <u>R</u> efresh |
|                                             | Choose NIC | Close     | Help            |

Figure 1 Wireless Interface Device Manager

Click on the Properties button to see the following screen

Figure 2 Wireless Interface Device Manager - Properties

| evice Name:<br>evice Type: | Enterprise Wireless AP                        |
|----------------------------|-----------------------------------------------|
| evice Type:                |                                               |
|                            | 3Com Wireless 8760 Dual Radio 11a/b/g PoE Acc |
| LAN Service Area (ESSID):  | 3Com1/3Com5                                   |
| Address:                   | 192.168.1.2                                   |
| ubnet Mask:                | 255.255.255.0                                 |
| AC Address:                | 00:14:70:88:02:20                             |
| ses HTTPS:                 | Yes                                           |
|                            |                                               |

Directly connect to the device through its Ethernet port or console port. Follow the instructions below to login into the AP Configuration screen:

- 1 Load a web browser and enter <http://169.254.2.1>.
- 2 The Logon screen appears.

To log on to the Web interface:

- **1** Username, type **admin** (case sensitive).
- 2 Password, type **password**
- 3 Click Log On.

### FIRST TIME ONLY

When you log in for the first time, you may be asked to select your country. Choose your country from the drop-down list and then click Apply.

Click on the Setup Wizard for initial configuration.

For a new access point installation, the default WLAN Service Area (ESSID) is 3Com and no security is set. Unless it detects a DHCP server on the network, the access point uses Auto IP to assign an IP address of the form 169.254.2.1.

Use the 3Com Wireless Infrastructure Device Manager to locate 3Com Wireless LAN devices and launch their configurations. When installing the device manager, make sure the computer is connected to the same network as the device to be configured. After installing and launching the device manager, select the device to be configured from network tree and click Configure to launch the configuration Web interface.

# USING THE SETUP WIZARD

There are only a few basic steps you need to complete to connect the access point to your corporate network and provide network access to wireless clients. The Setup Wizard takes you through configuration procedures for the wireless Service Set Identifier, the radio channel selection, IP configuration and basic authentication for wireless clients.

The access point can be managed by any computer using a web browser (such as Internet Explorer 5.0 or above). Enter the default IP address: http://169.254.2.1.

# **NOTE:** If you changed the default IP address via the command line interface above, use that address instead of the one shown here.

**Logging In** – Enter the username "admin," and password "password," then click LOGIN. For information on configuring a user name and password, see page 23.

| ligure 5 Logi | T age                                                                                                    |    |
|---------------|----------------------------------------------------------------------------------------------------|----|
| چې<br>scom    | 3Com Outdoor 11a Building to Building Bridge and 11bg<br>Access Point                                              | 60 |
|               | Username: Password: CANCEL<br>LOGIN CANCEL<br>The default username is <b>admin</b> with password <b>password</b> . |    |
|               | Copyright © 2006 3Com Corporation. All rights reserved.                                                            |    |

#### Figure 3 Login Page

Η

The home page displays the Main Menu.

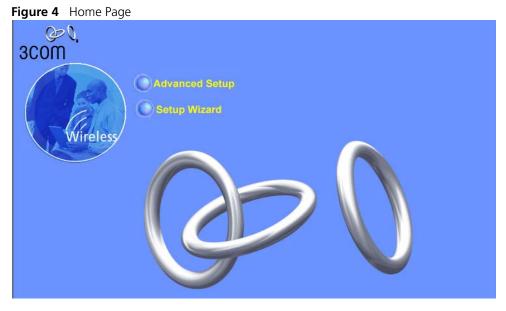

**Launching the Setup Wizard** – To perform initial configuration, click Setup Wizard on the home page, select the VAP you wish to configure, then click on the [Next] button to start the process.

| Figure | 5 | Setup | Wizard - | Start |
|--------|---|-------|----------|-------|
|--------|---|-------|----------|-------|

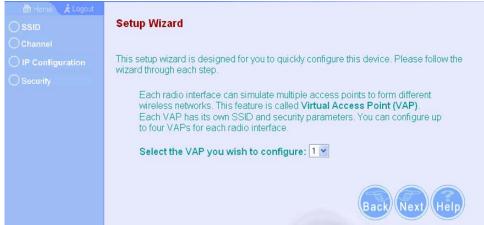

1 Service Set ID – Enter the service set identifier in the SSID box which all wireless clients must use to associate with the access point. The SSID is case sensitive and can consist of up to 32 alphanumeric characters.

#### Figure 6 Setup Wizard - Step 1

| Hame 🗼 Logout                 |                                                                                                    |
|-------------------------------|----------------------------------------------------------------------------------------------------|
| Channel                       | III 802.11a Radio:                                                                                                    |
| IP Configuration     Security | The SSID is designed for the 802.11a Radio radio to identify the appropriate clients.<br>Only clients with the same SSID can associate with this device. |
|                               | SSID : 3Com1                                                                                                    |
|                               | III 802.11g Radio:                                                                                                    |
|                               | The SSID is designed for the 802.11g Radio radio to identify the appropriate clients.<br>Only clients with the same SSID can associate with this device. |
|                               | SSID : 3Com5                                                                                                    |
|                               | Back Next Help                                                                                                    |

**2 Radio Channel** – You must enable radio communications for 802.11a and 802.11b/g, and set the operating radio channel.

**NOTE:** Available channel settings are limited by local regulations, which determine the channels that are available. This User Guide shows channels and settings that apply to North America (United States and Canada), with 13 channels available for the 802.11a interface and 11 channels for the 802.11g interface. Other regions my have different channels and settings available.

#### Figure 7 Setup Wizard - Step 2

|           |                                          | _                                                                                                    | 4                                                                                                    |
|-----------|------------------------------------------|----------------------------------------------------------------------------------------------------|----------------------------------------------------------------------------------------------------|
| () SSID   | # Channel                                |                                                                                                    |                                                                                                    |
| Ø Channel | 🗰 802.11a Radio:                         |                                                                                                    |                                                                                                    |
|           | Turbo Mode :  © Disable C Enable         |                                                                                                    |                                                                                                    |
|           | Radio Channel : 36 ch. 5.180 GHz 💌       |                                                                                                    |                                                                                                    |
|           | Auto Channel Select : C Disable 🤄 Enable |                                                                                                    |                                                                                                    |
|           | III 802.11g Radio:                       |                                                                                                    |                                                                                                    |
|           | Radio Channel : 11 👤                     |                                                                                                    |                                                                                                    |
|           | Auto Channel Select: C Disable 🦉 Enable  |                                                                                                    |                                                                                                    |
|           |                                          |                                                                                                    |                                                                                                    |
|           |                                          | -                                                                                                    | 1                                                                                                    |
|           | SSID     Channel                         | SSD Image: Channel   IP Configuration Image: Socurity   Socurity Turbo Mode : © Disable © Enable   Radio Channel : 36 ch. 5.180 GHz P   Auto Channel Select : © Disable © Enable   Image: 802.11g Radio:   Radio Channel : 11 P | SSD Channel IP Configuration Security # Channel If a configuration Security If a configuration Radio Channel : 36 ch. 5.180 GHz ▼ Auto Channel Select : ○ Disable ○ Enable If 802.11g Radio: Radio Channel : 11 ▼ Auto Channel Select : ○ Disable ○ Enable |

802.11a

*Turbo Mode* – If you select Enable, the access point will operate in turbo mode with a data rate of up to 108 Mbps. Normal mode support 13 channels, Turbo mode supports only 5 channels. (Default: Disabled)

802.11a Radio Channel – Set the operating radio channel number. (Default: 60ch, 5.300 GHz)

Auto Channel Select – Select Enable for automatic radio channel detection. (Default: Enabled)

• 802.11b/g

*Turbo Mode* - If you select Enable, the access point will operate in turbo mode with a data rate of up to 108 Mbps. Normal mode support 11 channels, Turbo mode supports only 1 channel. (Default: Disabled)

*802.11g Radio Channel* - Set the operating radio channel number. (Range 1-11; Default: 1)

 3 IP Configuration – Either enable or disable Dynamic Host Configuration Protocol (DHCP) for automatic IP configuration. If you disable DHCP, then manually enter the IP address and subnet mask. If a management station exists on another network segment, then you must enter the IP address for a gateway that can route traffic between these segments. Then enter the IP address for the primary and secondary Domain Name Servers (DNS) servers to be used for host-name to IP address resolution.

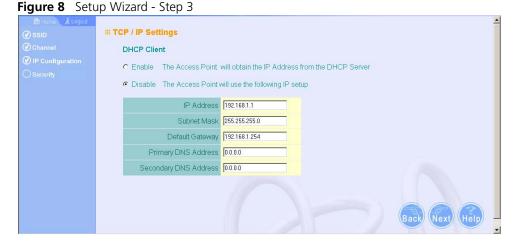

DHCP Client – With DHCP Client enabled, the IP address, subnet mask and default gateway can be dynamically assigned to the access point by the network DHCP server. (Default: Disabled)

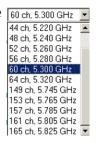

2 3 4 5 6 7 8 9

11 🔻

1

**NOTE:** If there is no DHCP server on your network, then the access point will automatically start up with its default IP address, 169.254.2.1.

4 Security – Set the Authentication Type to "Open" to allow open access without authentication, or "Shared" to require authentication based on a shared key. Enable encryption to encrypt data transmissions. To configure other security features use the Advanced Setup menu as described in Chapter 4.

Figure 9 Setup Wizard - Step 4

| en Home X Logout                                       | Security -802.11a Radio: Authentication                                                                               |   |
|--------------------------------------------------------|----------------------------------------------------------------------------------------------------|---|
| <ul> <li>IP Configuration</li> <li>Securify</li> </ul> | <ul> <li>Open Allow everyone to access</li> <li>Shared Allow users with a correct pre-shared key to access</li> </ul> |   |
|                                                        | Encryption     Oisable C Enable                                                                                       |   |
|                                                        | 4                                                                                                    | 1 |

Authentication Type – Use "Open System" to allow open access to all wireless clients without performing authentication, or "Shared Key" to perform authentication based on a shared key that has been distributed to all stations. (Default: Open System)

*WEP* – Wired Equivalent Privacy is used to encrypt transmissions passing between wireless clients and the access point. (Default: Disabled)

Shared Key Setup – If you select "Shared Key" authentication, enable WEP, then configure the shared key by selecting 64-bit or 128-bit key type and entering a hexadecimal or ASCII string of the appropriate length. The key can be entered as alphanumeric characters or hexadecimal (0~9, A~F, e.g., D7 0A 9C 7F E5). (Default: 128 bit, hexadecimal key type)

64-Bit Manual Entry: The key can contain 10 hexadecimal digits, or 5 alphanumeric characters.

128-Bit Manual Entry: The key can contain 26 hexadecimal digits or 13 alphanumeric characters.

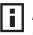

**NOTE:** All wireless devices must be configured with the same Key ID values to communicate with the access point.

- **5** Click Finish.
- **6** Click the OK button to complete the wizard.

Figure 10 Setup Wizard - Completed

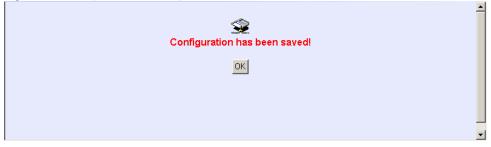

# 5 SYSTEM CONFIGURATION

Before continuing with advanced configuration, first complete the initial configuration steps described in Chapter 4 to set up an IP address for the access point.

The access point can be managed by any computer using a web browser (such as Internet Explorer 5.0 or above). Enter the configured IP address of the access point, or use the default address: http://169.254.2.1.

To log into the access point, enter the default user name "admin" and the password "password," then press "LOGIN."

For a new access point installation, the default WLAN Service Area (ESSID) is 3Com and no security is set. Unless it detects a DHCP server on the network, the access point uses Auto IP to assign an IP address of the form 169.254.2.1.

Use the 3Com Wireless Infrastructure Device Manager to locate 3Com Wireless LAN devices and launch their configurations. When installing the device manager, make sure the computer is connected to the same network as the device to be configured. After installing and launching the device manager, select the device to be configured from network tree and click Configure to launch the configuration Web interface.

When the home page displays, click on Advanced Setup. The following page will display.

|                                      | Advanced Setup                                                                                  |    |
|--------------------------------------|-------------------------------------------------------------------------------------------------|----|
| 3COM                                 | 3Com Outdoor 11a Building to Building Bridge and 11bg Access<br>Point<br>Enterprise Wireless AP | 60 |
| An Harrie & Logout                   | Advanced Setup                                                                                  |    |
|                                      |                                                                                                 |    |
|                                      | Advanced setup is designed for advanced users. After modification click "Apply" to save the     |    |
| TCP/IP Settings                      | changes.                                                                                        |    |
| RADIUS                               |                                                                                                 |    |
|                                      |                                                                                                 |    |
|                                      |                                                                                                 |    |
|                                      |                                                                                                 |    |
|                                      |                                                                                                 |    |
| <ul> <li>WDS/STP Settings</li> </ul> |                                                                                                 |    |
| <ul> <li>Syslog Set-up</li> </ul>    |                                                                                                 |    |
|                                      |                                                                                                 |    |
|                                      |                                                                                                 |    |
| 02.11a Interface                     |                                                                                                 |    |
|                                      |                                                                                                 |    |
|                                      |                                                                                                 |    |
| 02.11b/g Interface                   |                                                                                                 |    |
|                                      | Back Cancel Help                                                                                |    |
|                                      |                                                                                                 |    |

### Figure 11 Advanced Setup

The information in this chapter is organized to reflect the structure of the web screens for easy reference. However, it is recommended that you configure a user name and password as the first step under Administration to control management access to this device (page 5-23).

# **ADVANCED SETUP**

The Advanced Setup pages include the following options.

| Table 1 | Advanced Setup |  |
|---------|----------------|--|
| lable i | Auvanceu Setup |  |

| Menu              | Description                                                                                                    | Page |
|-------------------|----------------------------------------------------------------------------------------------------|------|
| System            | Configures basic administrative and client access                                                                                                    | 5-4  |
| Identification    | Specifies the host name                                                                                                    | 5-4  |
| TCP / IP Settings | Configures the IP address, subnet mask, gateway, and domain name servers                                                                                         | 5-5  |
| RADIUS            | Configures the RADIUS server for wireless client authentication<br>and accounting                                                                                | 5-8  |
| Authentication    | Configures 802.1X client authentication, with an option for MAC address authentication                                                                           | 5-10 |
| Filter Control    | Filters communications between wireless clients, access to the management interface from wireless clients, and traffic matching specific Ethernet protocol types | 5-15 |

| Menu                | Description                                                                                                    | Page |
|---------------------|----------------------------------------------------------------------------------------------------|------|
| SNMP                | Configures SNMP settings                                                                                                    | 5-19 |
| Administration      | Configures user name and password for management access;<br>upgrades software from local file, FTP or TFTP server; resets<br>configuration settings to factory defaults; and resets the access<br>point | 5-23 |
| WDS/STP Settings    | Configures WDS bridging and Spanning Tree Protocol features                                                                                                    | 5-28 |
| Syslog Set-up       | Controls logging of error messages; sets the system clock via SNTP server or manual configuration                                                                                                    | 5-33 |
| RSSI                | Configures RSSI value display, bridge link distance, and LED display mode                                                                                                    | 5-35 |
| Status              | Displays information about the access point and wireless clients                                                                                                    | 5-60 |
| AP Status           | Displays configuration settings for the basic system and the wireless interface                                                                                                    | 5-60 |
| Station Status      | Shows the wireless clients currently associated with the access point                                                                                                    | 5-61 |
| Event Logs          | Shows log messages stored in memory                                                                                                    | 5-62 |
| 802.11a Interface   | Configures the IEEE 802.11a interface                                                                                                    | 5-37 |
| Radio Settings      | Configures common radio signal parameters and other settings for each VAP interface                                                                                                    | 5-38 |
| Security            | Enables each virtual access point (VAP) interface, sets the Service Set Identifier (SSID), and configures wireless security                                                                             | 5-50 |
| 802.11b/g Interface | Configures the IEEE 802.11g interface                                                                                                    | 5-37 |
| Radio Settings      | Configures common radio signal parameters and other settings for each VAP interface                                                                                                    | 5-43 |
| Security            | Enables each VAP interface, sets the SSID, and configures wireless security                                                                                                    | 5-50 |

# **System Identification**

The system name for the access point can be left at its default setting. However, modifying this parameter can help you to more easily distinguish different devices in your network.

| Figure 12 | 2 Syste | m Identification |
|-----------|---------|------------------|
|-----------|---------|------------------|

|                                                            | Advanced Setup                                                                                       |
|------------------------------------------------------------|----------------------------------------------------------------------------------------------------|
| 3COM                                                       | 3Com Outdoor 11a Building to Building Bridge and 11bg Access<br>Point<br>Enterprise Wireless AP      |
| Ar Hartio & Logout                                         |                                                                                                    |
|                                                            | III Identification                                                                                   |
| Identification                                             | System Name : Enterprise Wireless AP                                                                 |
| <ul> <li>TCP/IP Settings</li> </ul>                        | The system name is designed for the user to uniquely identify this device. The changes to the system |
| RADIUS                                                     | name will not be shown on the title bar until you close your browser and log back into the AP        |
| <ul> <li>Authentication</li> <li>Filter Control</li> </ul> |                                                                                                    |
| SNMP                                                       |                                                                                                    |
| Administration                                             |                                                                                                    |
| WDS/STP Settings                                           |                                                                                                    |
| <ul> <li>Syslog Set-up</li> </ul>                          |                                                                                                    |
| RSSI                                                       |                                                                                                    |
| <ul> <li>Status</li> <li>802.11a Interface</li> </ul>      |                                                                                                    |
| <ul> <li>Radio Settings</li> </ul>                         |                                                                                                    |
| <ul> <li>Security</li> </ul>                               |                                                                                                    |
| 802.11b/g interface                                        |                                                                                                    |
|                                                            | Apply Cancel Help                                                                                    |
|                                                            |                                                                                                    |

*System Name* – An alias for the access point, enabling the device to be uniquely identified on the network. (Default: Enterprise Wireless AP; Range: 1-32 characters)

# TCP / IP SETTINGS

Configuring the access point with an IP address expands your ability to manage the access point. A number of access point features depend on IP addressing to operate.

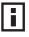

NOTE: You can use the web browser interface to access IP addressing only if the access point already has an IP address that is reachable through your network.

By default, the access point will be automatically configured with IP settings from a Dynamic Host Configuration Protocol (DHCP) server. Use 3Com Wireless Infrastructure Device Manager to discover or set the initial IP address of the unit. WIDMAN will allow you to launch a web browser on the Access Point's web management interface by selecting the Access Point and the configure button.

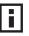

**NOTE:** If there is no DHCP server on your network, or DHCP fails, the access point will automatically start up with a default IP address of 169.254.2.1.

| -                                                                                       | and the second second second second second second second second second second second second second second second | and an and a second second second second second second second second second second second second second second | Advanced Setup |
|-----------------------------------------------------------------------------------------|----------------------------------------------------------------------------------------------------|----------------------------------------------------------------------------------------------------|----------------|
| SCOM                                                                                    | 3Com Outdoor 11a Buil<br>Enterprise Wireless AP                                                                  | ding to Building Bridge and 11bg Acces                                                                         | s Point Gel    |
| Youm £ Lopot SYSTEM     Identification     TCP/IP Settings     RADUS     Authentication |                                                                                                    | will obtain the IP Address from the DHCP Server<br>will use the following IP setup                             |                |
| <ul> <li>Filter Control</li> <li>SNMP</li> </ul>                                        | IP Address                                                                                                    | 192.168.1.1                                                                                                    |                |
| Administration                                                                          | Subnet Mask                                                                                                    | 255.255.255.0                                                                                                  |                |
| <ul> <li>WDS/STP Settings</li> <li>Syslog Set-up</li> </ul>                             | Default Gateway                                                                                                  | 192.168.1.200                                                                                                  |                |
| RSSI                                                                                    | Primary DNS Address                                                                                              | 0.000                                                                                                    |                |
| <ul> <li>Status</li> <li>802.11a interface</li> </ul>                                   | Secondary DNS Address                                                                                            | 0.000                                                                                                    |                |
| Radio Settings     Security                                                             | Web Servers                                                                                                    |                                                                                                    |                |
| 802.11b/g interface<br>Radio Settings<br>Security                                       | HTTP Server O Enable O<br>HTTP Port 80                                                                           | Disable                                                                                                    |                |
|                                                                                         | HTTPS Server @Enable O                                                                                           | Disable                                                                                                    |                |
|                                                                                         | HTTPS Port 443                                                                                                   |                                                                                                    |                |

### Figure 13 TCP/IP Settings

DHCP Client (Enable) – Select this option to obtain the IP settings for the access point from a DHCP (Dynamic Host Configuration Protocol) server. The IP address, subnet mask, default gateway, and Domain Name Server (DNS) address are dynamically assigned to the access point by the network DHCP server. (Default: Enabled)

*DHCP Client (Disable)* – Select this option to manually configure a static address for the access point.

- IP Address: The IP address of the access point. Valid IP addresses consist of four decimal numbers, 0 to 255, separated by periods.
- Subnet Mask: The mask that identifies the host address bits used for routing to specific subnets.
- Default Gateway: The default gateway is the IP address of the router for the access point, which is used if the requested destination address is not on the local subnet.

If you have management stations, DNS, RADIUS, or other network servers located on another subnet, type the IP address of the default gateway router in the text field provided. Otherwise, leave the address as all zeros (0.0.0.0).

 Primary and Secondary DNS Address: The IP address of Domain Name Servers on the network. A DNS maps numerical IP addresses to domain names and can be used to identify network hosts by familiar names instead of the IP addresses.

If you have one or more DNS servers located on the local network, type the IP addresses in the text fields provided. Otherwise, leave the addresses as all zeros (0.0.0.0).

Web Servers – Allows monitoring of the access point from a browser and secure connection.

- HTTP Server: Allows the access point to be monitored or configured from a browser.
- HTTP Port: Specifies the port to be used by the web browser interface.
- HTTPS Server: Enables the secure HTTP server on the access point.
- HTTPS Port: Specifies the UDP port number used for a secure HTTP connection to the access point's Web interface.

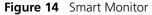

| Smart Mo                    | nitor                                                             |                                  |                   |
|-----------------------------|-------------------------------------------------------------------|----------------------------------|-------------------|
| <ul> <li>Disable</li> </ul> | The Access Point will not mo                                      | nitor wired network link         |                   |
| O Enable                    | The Access Point will actively                                    | examine the status of Ether      | ernet link        |
|                             | Host Ping Enable                                                  |                                  |                   |
|                             | You can set the Target IP Address f                               | for Smart Monitor additional che | heck.             |
|                             | Target IP address                                                 | Enable                           |                   |
|                             | 0.0.0                                                             |                                  |                   |
|                             | Ping Interval (5 to 60 sec) 30<br>Number of Retries allowed (1 to |                                  |                   |
|                             |                                                                   |                                  | Apply Cancel Holp |

By enabling Smart Monitor (known as Link Integrity in the CLI) and setting a target IP address, the AP will periodically (set by the ping interval) check to see if the target address responds to pings. If it fails to respond to a ping after the configured number of retries, it will disable both radios so that no clients can connect to the AP.

This is used to disable the AP when it cannot not reach a critical network element such as the RADIUS server, VPN Terminator, Mail Server etc.

- Disable / Enable: Disables or enables a link check to a host device on the wired network.
- Target IP address: Specifies the IP address of a host device in the wired network.
- Enable: Enables traffic between the host's IP address and the AP.
- Ping Interval: Specifies the time between each Ping sent to the link host. (Range:300~30000 milliseconds; Default: 30 milliseconds)
- Number of Retries allowed: Specifies the number of consecutive failed Ping counts before the link is determined as lost. (Range:1~30; Default:6)

# RADIUS

Remote Authentication Dial-in User Service (RADIUS) is an authentication protocol that uses software running on a central server to control access to RADIUS-aware devices on the network. An authentication server contains a database of user credentials for each user that requires access to the network.

A primary RADIUS server must be specified for the access point to implement IEEE 802.1X network access control and Wi-Fi Protected Access (WPA) wireless security. A secondary RADIUS server may also be specified as a backup should the primary server fail or become inaccessible.

In addition, the configured RADIUS server can also act as a RADIUS Accounting server and receive user-session accounting information from the access point. RADIUS Accounting can be used to provide valuable information on user activity in the network.

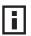

**NOTE:** This guide assumes that you have already configured RADIUS server(s) to support the access point. Configuration of RADIUS server software is beyond the scope of this guide, refer to the documentation provided with the RADIUS server software.

| Figure 15 | <b>RADIUS</b> Authentication |
|-----------|------------------------------|
|-----------|------------------------------|

| Contract Alexand<br>SYSTEM                          | RADIUS Authentication                                                                                                    |                                                                                                    |            |                   |
|-----------------------------------------------------|----------------------------------------------------------------------------------------------------|----------------------------------------------------------------------------------------------------|------------|-------------------|
| Identification                                      | Phinary RADIOS Aut                                                                                                    | ientication Server                                                                                              |            |                   |
| <ul> <li>TCP/IP Settings</li> <li>RADIUS</li> </ul> | IP Address                                                                                                    | 0.0.0                                                                                                    |            |                   |
| <ul> <li>Authentication</li> </ul>                  | Port                                                                                                    | 1812                                                                                                    |            |                   |
| Filter Control                                      | and the second second se | in the second second second second second second second second second second second second second second second |            |                   |
| <ul> <li>SNMP</li> </ul>                            | Key                                                                                                    |                                                                                                    |            |                   |
| <ul> <li>Administration</li> </ul>                  | Timeout (seconds)                                                                                                    | 5                                                                                                    |            |                   |
| WDS/STP Settings                                    | Retransmit attempts                                                                                                    | 3                                                                                                    |            |                   |
| <ul> <li>Syslog Set-up</li> </ul>                   | Construction and the second second                                                                                                    |                                                                                                    |            |                   |
| RSSI                                                | Secondary RADIUS                                                                                                    | Authentication Server                                                                                           |            |                   |
| <ul> <li>Status</li> </ul>                          | coordinality reliable of                                                                                                    |                                                                                                    |            |                   |
| 802.11a Interface                                   | IP Address                                                                                                    | 0.0.0.0                                                                                                    |            |                   |
| <ul> <li>Radio Settings</li> </ul>                  | Port                                                                                                    | 1812                                                                                                    |            |                   |
| <ul> <li>Security</li> </ul>                        |                                                                                                    |                                                                                                    |            |                   |
| 802.11b/g interface                                 | Key                                                                                                    |                                                                                                    |            |                   |
| Radio Settings                                      | Timeout (seconds)                                                                                                    | 5                                                                                                    |            |                   |
| Security                                            | Retransmit attempts                                                                                                    | 3                                                                                                    |            |                   |
|                                                     | RADIUS servers assign cli                                                                                                    | ent VLAN ID in: O H                                                                                             | IEX format | Apply Gancel Help |

*Primary Radius Server Setup* – Configure the following settings to use RADIUS authentication on the access point.

- IP Address: Specifies the IP address or host name of the RADIUS server.
- Port: The UDP port number used by the RADIUS server for authentication messages. (Range: 1024-65535; Default: 1812)
- Key: A shared text string used to encrypt messages between the access point and the RADIUS server. Be sure that the same text string is specified on the RADIUS server. Do not use blank spaces in the string. (Maximum length: 255 characters)
- Timeout: Number of seconds the access point waits for a reply from the RADIUS server before resending a request. (Range: 1-60 seconds; Default: 5)
- Retransmit attempts: The number of times the access point tries to resend a request to the RADIUS server before authentication fails. (Range: 1-30; Default: 3)

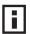

**NOTE:** For the Timeout and Retransmit attempts fields, accept the default values unless you experience problems connecting to the RADIUS server over the network.

Secondary Radius Server Setup – Configure a secondary RADIUS server to provide a backup in case the primary server fails. The access point uses the secondary server if the primary server fails or becomes inaccessible. Once the access point switches over to the secondary server, it periodically attempts to establish communication again with primary server. If communication with the primary server is re-established, the secondary server reverts to a backup role.

VLAN ID Format – A VLAN ID (a number between 1 and 4094) can be assigned to each client after successful authentication using IEEE 802.1X and a central RADIUS server. The user VLAN IDs must be configured on the RADIUS server for each user authorized to access the network. VLAN IDs can be entered as hexadecimal numbers or as ASCII strings.

# **AUTHENTICATION**

Wireless clients can be authenticated for network access by checking their MAC address against the local database configured on the access point, or by using a database configured on a central RADIUS server. Alternatively, authentication can be implemented using the IEEE 802.1X network access control protocol.

A client's MAC address provides relatively weak user authentication, since MAC addresses can be easily captured and used by another station to break into the network. Using 802.1X provides more robust user authentication using user names and passwords or digital certificates. You can configure the access point to use both MAC address and 802.1X authentication, with client station MAC authentication occurring prior to IEEE 802.1X authentication. However, it is better to choose one or the other, as appropriate.

IEEE 802.1X is a standard framework for network access control that uses a central RADIUS server for user authentication. This control feature prevents unauthorized access to the network by requiring an 802.1X client application to submit user credentials for authentication. The 802.1X standard uses the Extensible Authentication Protocol (EAP) to pass user credentials (either digital certificates, user names and passwords, or other) from the client to the RADIUS server. Client authentication is then verified on the RADIUS server before the access point grants client access to the network.

The 802.1X EAP packets are also used to pass dynamic unicast session keys and static broadcast keys to wireless clients. Session keys are unique to each client and are used to encrypt and correlate traffic passing between a specific client and the access point. You can also enable broadcast key rotation, so the access point provides a dynamic broadcast key and changes it at a specified interval.

The access point can also operate in a 802.1X supplicant mode. This enables the access point itself to be authenticated with a RADIUS server using a configured MD5 user name and password. This prevents rogue access points from gaining access to the network.

Take note of the following points before configuring MAC address or 802.1X authentication:

- Use MAC address authentication for a small network with a limited number of users. MAC addresses can be manually configured on the access point itself without the need to set up a RADIUS server, but managing a large number of MAC addresses across many access points is very cumbersome. A RADIUS server can be used to centrally manage a larger database of user MAC addresses.
- Use IEEE 802.1X authentication for networks with a larger number of users and where security is the most important issue. When using 802.1X authentication, a RADIUS server is required in the wired network to centrally manage the credentials of the wireless clients. It also provides a mechanism for enhanced network security using dynamic encryption key rotation or W-Fi Protected Access (WPA).

i

**NOTE:** If you configure RADIUS MAC authentication together with 802.1X, RADIUS MAC address authentication is performed prior to 802.1X authentication. If RADIUS MAC authentication succeeds, then 802.1X authentication is performed. If RADIUS MAC authentication fails, 802.1X authentication is not performed.

| Figure to Au                                                                                                    |                                                                                                    |
|----------------------------------------------------------------------------------------------------|----------------------------------------------------------------------------------------------------|
| Algorithe Algorithe<br>SYSTEM     Identification     TCP/IP Settings     RADUS     Authentication     Filter Control     SNMP     Administration     WDS/STP Settings     Syslog Set-up     RSSI     Status     802.11a interface     Radio Settings     Security     802.11b/g interface     Radio Settings     Security | # Authentication   MAC Authentication : Deable    # \$92.1x Setup : <ul> <li>Disable</li> <li>802.1x authentications not allowed</li> <li>Supported Clients may or may not use 802.1x</li> </ul> <ul> <li>Required Client must use 802.1x</li> </ul> <ul> <li># 802.1x supported or required is selected, then RADIUS setup must be completed</li> </ul> <ul> <li>Broadcast Key Refresh Rate </li> <li>minutes (0 = Disabled)</li> </ul> <ul> <li>Session Key Refresh Rate </li> <li>minutes (0 = Disabled)</li> </ul> <ul> <li>802.1x Reauthentication Refresh Rate </li> <li>minutes (0 = Disabled)</li> </ul> <ul> <li>Btoalc</li> <li>Supplicant setup :</li> <li>Contim Password </li> <li>Immediations allowed </li> </ul> <ul> <li>Local MAC Authentication :</li> <li>System Default </li> <li>Deny </li> <li>Allow</li> <li>MAC Authentication Settings :</li> </ul> |
|                                                                                                    | MAC Address Permission Update                                                                                                    |
|                                                                                                    | O Deny O Allow O Delete Update                                                                                                    |
|                                                                                                    | MAC Authentication Table :<br>Number MAC Address Permission                                                                                                    |
|                                                                                                    | Apply Ganco Halp                                                                                                    |

Figure 16 Authentication

MAC Authentication – You can configure a list of the MAC addresses for wireless clients that are authorized to access the network. This provides a basic level of authentication for wireless clients attempting to gain access to the network. A database of authorized MAC addresses can be stored locally on the access point or remotely on a central RADIUS server. (Default: Disabled)

- Disabled: No checks are performed on an associating station's MAC address.
- Local MAC: The MAC address of the associating station is compared against the local database stored on the access point. Use the Local MAC

Authentication section of this web page to set up the local database, and configure all access points in the wireless network service area with the same MAC address database.

 Radius MAC: The MAC address of the associating station is sent to a configured RADIUS server for authentication. When using a RADIUS authentication server for MAC address authentication, the server must first be configured in the Radius window (see "RADIUS" on page 8). The database of MAC addresses and filtering policy must be defined in the RADIUS server.

**NOTE:** MAC addresses on the RADIUS server can be entered in four different formats (see "RADIUS" on page 8).

You can enable 802.1X as optionally supported or as required to enhance the security of the wireless network. (Default: Disable)

- Disable: The access point does not support 802.1X authentication for any wireless client. After successful wireless association with the access point, each client is allowed to access the network.
- Supported: The access point supports 802.1X authentication only for clients initiating the 802.1X authentication process (i.e., the access point does not initiate 802.1X authentication). For clients initiating 802.1X, only those successfully authenticated are allowed to access the network. For those clients not initiating 802.1X, access to the network is allowed after successful wireless association with the access point. The 802.1X supported mode allows access for clients not using WPA or WPA2 security.
- Required: The access point enforces 802.1X authentication for all associated wireless clients. If 802.1X authentication is not initiated by a client, the access point will initiate authentication. Only those clients successfully authenticated with 802.1X are allowed to access the network.

# 

**NOTE:** If 802.1X is enabled on the access point, then RADIUS setup must be completed (See "RADIUS" on page 8.)

When 802.1X is enabled, the broadcast and session key rotation intervals can also be configured.

 Broadcast Key Refresh Rate: Sets the interval at which the broadcast keys are refreshed for stations using 802.1X dynamic keying. (Range: 0-1440 minutes; Default: 0 means disabled)

- Session Key Refresh Rate: The interval at which the access point refreshes unicast session keys for associated clients. (Range: 0-1440 minutes; Default: 0 means disabled)
- 802.1X Reauthentication Refresh Rate: The time period after which a connected client must be re-authenticated. During the re-authentication process of verifying the client's credentials on the RADIUS server, the client remains connected the network. Only if re-authentication fails is network access blocked. (Range: 0-65535 seconds; Default: 0 means disabled)

802.1X Supplicant – The access point can also operate in a 802.1X supplicant mode. This enables the access point itself to be authenticated with a RADIUS server using a configured MD5 user name and password. This prevents rogue access points from gaining access to the network.

*Local MAC Authentication* – Configures the local MAC authentication database. The MAC database provides a mechanism to take certain actions based on a wireless client's MAC address. The MAC list can be configured to allow or deny network access to specific clients.

- System Default: Specifies a default action for all unknown MAC addresses (that is, those not listed in the local MAC database).
  - Deny: Blocks access for all MAC addresses except those listed in the local database as "Allow."
  - Allow: Permits access for all MAC addresses except those listed in the local database as "Deny."
- MAC Authentication Settings: Enters specified MAC addresses and permissions into the local MAC database.
  - MAC Address: Physical address of a client. Enter six pairs of hexadecimal digits separated by hyphens; for example, 00-90-D1-12-AB-89.
  - Permission: Select Allow to permit access or Deny to block access. If Delete is selected, the specified MAC address entry is removed from the database.
  - Update: Enters the specified MAC address and permission setting into the local database.
- MAC Authentication Table: Displays current entries in the local MAC database.

# FILTER CONTROL

The access point can employ network traffic frame filtering to control access to network resources and increase security. You can prevent communications between wireless clients and prevent access point management from wireless clients. Also, you can block specific Ethernet traffic from being forwarded by the access point.

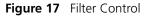

| Artsumin Alogout                                 |                                                                                       |                             |                                    |            |
|--------------------------------------------------|---------------------------------------------------------------------------------------|-----------------------------|------------------------------------|------------|
| SYSTEM                                           | # Filter Control                                                                      |                             |                                    |            |
| Identification     TCP/IP Settings               | Management VLAN ID                                                                    | : 1                         |                                    |            |
| RADIUS     Authentication                        | VLAN :      O Disable O                                                               | Enable                      |                                    |            |
| Filter Control                                   |                                                                                       |                             |                                    |            |
| <ul> <li>SNMP</li> <li>Administration</li> </ul> | Inter Client STAs Comm                                                                | nunication Filter : O Disal | ble                                |            |
| WDS/STP Settings                                 |                                                                                       | Prev                        | ent intra VAP client communicatio  | n          |
| <ul> <li>Syslog Set-up</li> <li>RSSI</li> </ul>  |                                                                                       | O Prev                      | ent inter and intra VAP client com | munication |
| Status                                           | AP Management Filter: O Disable ③ Enable (Prevent AP management via wireless client.) |                             |                                    |            |
| 02.11a Interface<br>Radio Settings               | Uplink Port MAC Addre                                                                 | ss Filtering                |                                    |            |
| Security                                         | <ul> <li>Disable</li> </ul>                                                           |                             |                                    |            |
| 02.11b/g interface<br>Radio Settings             | O Enable Edit Port M                                                                  | AC Address Filtering List   |                                    |            |
| <ul> <li>Security</li> </ul>                     | Ethernet Type Filter:                                                                 | ⊙ Disable O Enable          |                                    |            |
|                                                  | Local Management                                                                      | ISO Designator              | Status                             |            |
|                                                  | Aironet_DDP                                                                           | 0x872d                      | ⊙ OFF ○ ON                         |            |
|                                                  | Appletalk_ARP                                                                         | 0x80f3                      | ⊙ OFF O ON                         |            |
|                                                  | ARP                                                                                   | 0x0806                      | ⊙ OFF ○ ON                         |            |
|                                                  | Banyan                                                                                | 0x0bad                      | ⊙ OFF ○ ON                         |            |
|                                                  | Berkeley_Trailer_Negotiation                                                          | 0x1000                      | ⊙ OFF ○ ON                         |            |

*Inter Client STAs Communication Filter* – Sets the global mode for wireless-to-wireless communications between clients associated to Virtual AP (VAP) interfaces on the access point. (Default: Prevent Inter and Intra VAP client Communication)

 Disabled: All clients can communicate with each other through the access point.

- Prevent Intra VAP client communication: When enabled, clients associated with a specific VAP interface cannot establish wireless communications with each other. Clients can communicate with clients associated to other VAP interfaces.
- Prevent Inter and Intra VAP client communication: When enabled, clients cannot establish wireless communications with any other client, either those associated to the same VAP interface or any other VAP interface.

AP Management Filter – Controls management access to the access point from wireless clients. Management interfaces include the web, Telnet, or SNMP. (Default: Disabled)

- Disabled: Allows management access from wireless clients.
- Enabled: Blocks management access from wireless clients.

*Uplink Port MAC Address Filtering Status* – Prevents traffic with specified source MAC addresses from being forwarded to wireless clients through the access point. You can add a maximum of eight MAC addresses to the filter table. (Default: Disabled)

- MAC Address: Specifies a MAC address to filter, in the form xx-xx-xx-xx-xx.
- Permission: Adds or deletes a MAC address from the filtering table.

*Ethernet Type Filter* – Controls checks on the Ethernet type of all incoming and outgoing Ethernet packets against the protocol filtering table. (Default: Disabled)

- Disabled: Access point does not filter Ethernet protocol types.
- Enabled: Access point filters Ethernet protocol types based on the configuration
  of protocol types in the filter table. If the status of a protocol is set to "ON,"
  the protocol is filtered from the access point.

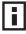

**NOTE:** Ethernet protocol types not listed in the filtering table are always forwarded by the access point.

# VLAN

The access point can employ VLAN tagging support to control access to network resources and increase security. VLANs separate traffic passing between the access point, associated clients, and the wired network. There can be a VLAN assigned to each associated client, a default VLAN for each VAP (Virtual Access Point) interface, and a management VLAN for the access point.

Note the following points about the access point's VLAN support:

- The management VLAN is for managing the access point through remote management tools, such as the web interface, SSH, SNMP, or Telnet. The access point only accepts management traffic that is tagged with the specified management VLAN ID.
- All wireless clients associated to the access point are assigned to a VLAN. If IEEE 802.1X is being used to authenticate wireless clients, specific VLAN IDs can be configured on the RADIUS server to be assigned to each client. If a client is not assigned to a specific VLAN or if 802.1X is not used, the client is assigned to the default VLAN for the VAP interface with which it is associated. The access point only allows traffic tagged with assigned VLAN IDs or default VLAN IDs to access clients associated on each VAP interface.
- When VLAN support is enabled on the access point, traffic passed to the wired network is tagged with the appropriate VLAN ID, either an assigned client VLAN ID, default VLAN ID, or the management VLAN ID. Traffic received from the wired network must also be tagged with one of these known VLAN IDs. Received traffic that has an unknown VLAN ID or no VLAN tag is dropped.
- When VLAN support is disabled, the access point does not tag traffic passed to the wired network and ignores the VLAN tags on any received frames.

**NOTE:** Before enabling VLAN tagging on the access point, be sure to configure the attached network switch port to support tagged VLAN frames from the access point's management VLAN ID, default VLAN IDs, and other client VLAN IDs. Otherwise, connectivity to the access point will be lost when you enable the VLAN feature.

Using IEEE 802.1X and a central RADIUS server, up to 64 VLAN IDs can be mapped to specific wireless clients, allowing users to remain within the same VLAN as they move around a campus site. This feature can also be used to control access to network resources from clients, thereby improving security. A VLAN ID (1-4094) can be assigned to a client after successful IEEE 802.1X authentication. The client VLAN IDs must be configured on the RADIUS server for each user authorized to access the network. If a client does not have a configured VLAN ID on the RADIUS server, the access point assigns the client to the configured default VLAN ID for the VAP interface.

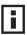

NOTE: When using IEEE 802.1X to dynamically assign VLAN IDs, the access point must have 802.1X authentication enabled and a RADIUS server configured. Wireless clients must also support 802.1X client software.

When setting up VLAN IDs for each user on the RADIUS server, be sure to use the RADIUS attributes and values as indicated in the following table.

| Number | RADIUS Attribute        | Value                                          |
|--------|-------------------------|------------------------------------------------|
| 64     | Tunnel-Type             | VLAN (13)                                      |
| 65     | Tunnel-Medium-Type      | 802                                            |
| 81     | Tunnel-Private-Group-ID | VLANID<br>(1 to 4094 as hexadecimal or string) |

VLAN IDs on the RADIUS server can be entered as hexadecimal digits or a string (see "radius-server vlan-format" on page 63).

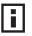

**NOTE:** The specific configuration of RADIUS server software is beyond the scope of this guide. Refer to the documentation provided with the RADIUS server software.

### Figure 18 Filter Control - VLAN ID

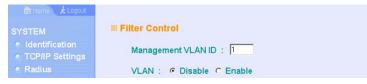

*VLAN* – Enables or disables VLAN tagging support on the access point.

Management VLAN ID – The VLAN ID that traffic must have to be able to manage the access point. (Range 1-4094; Default: 1)

# **SNMP**

Simple Network Management Protocol (SNMP) is a communication protocol designed specifically for managing devices on a network. Equipment commonly managed with SNMP includes switches, routers and host computers. SNMP is typically used to configure these devices for proper operation in a network environment, as well as to monitor them to evaluate performance or detect potential problems.

Managed devices supporting SNMP contain software, which runs locally on the device and is referred to as an agent. A defined set of variables, known as managed objects, is maintained by the SNMP agent and used to manage the device. These objects are defined in a Management Information Base (MIB) that provides a standard presentation of the information controlled by the agent. SNMP defines both the format of the MIB specifications and the protocol used to access this information over the network.

The access point includes an onboard agent that supports SNMP versions 1, 2c, and 3 clients. This agent continuously monitors the status of the access point, as well as the traffic passing to and from wireless clients. A network management station can access this information using SNMP management software that is compliant with MIB II. To implement SNMP management, the access point must first have an IP address and subnet mask, configured either manually or dynamically. Access to the onboard agent using SNMP v1 and v2c is controlled by community strings. To communicate with the access point, the management station must first submit a valid community string for authentication.

Access to the access point using SNMP v3 provides additional security features that cover message integrity, authentication, and encryption; as well as controlling notifications that are sent to specified user targets.

# **CONFIGURING SNMP AND TRAP MESSAGE PARAMETERS**

The access point SNMP agent must be enabled to function (for versions 1, 2c, and 3 clients). Management access using SNMP v1 and v2c also requires community strings to be configured for authentication. Trap notifications can be enabled and sent to up to four management stations.

| Britania & Loga.t          |                                                                                                    |                                        |   |  |
|----------------------------|----------------------------------------------------------------------------------------------------|----------------------------------------|---|--|
| YSTEM                      | III SNMP                                                                                                    |                                        |   |  |
| Identification             | III SNMP : O Disable      Enable                                                                                |                                        |   |  |
| TCP/IP Settings            |                                                                                                    |                                        |   |  |
| RADIUS                     | V CONTRACTOR OF CONTRACTOR                                                                                      |                                        |   |  |
| Authentication             | Location                                                                                                    |                                        |   |  |
| Filter Control             | Contact                                                                                                    | Contact                                |   |  |
| SNMP                       | Community Name (Read Only)                                                                                      |                                        | 1 |  |
| Administration             |                                                                                                    |                                        |   |  |
| WDS/STP Settings           | Community Name (Read/Write)                                                                                     |                                        |   |  |
| Syslog Set-up              | Engine-ID                                                                                                    | 80.00.07.e5.80.00.00.27.04.00.00.00.1a |   |  |
| RSSI                       | Trap Destination                                                                                                |                                        |   |  |
| Status                     | Trap Destination 1                                                                                              | Disable O Enable                       |   |  |
| .11a Interface             | IP Address                                                                                                    | 0.000                                  |   |  |
| Radio Settings             | Community Name                                                                                                  |                                        |   |  |
| Security                   | Trap Destination 2                                                                                              | Disable O Enable                       |   |  |
| .11b/g interface           | IP Address                                                                                                    | 0000                                   |   |  |
| Radio Settings<br>Security | Contraction of the second second second second second second second second second second second second second s |                                        |   |  |
| Security                   | Community Name                                                                                                  |                                        |   |  |
|                            | Trap Destination 3                                                                                              | Disable     O Enable                   |   |  |
|                            | IP Address                                                                                                    | 0.0.0                                  |   |  |
|                            | Community Name                                                                                                  |                                        |   |  |
|                            | Trap Destination 4                                                                                              | Disable O Enable                       |   |  |
|                            | IP Address                                                                                                    | 0.0.0.0                                |   |  |
|                            | Community Name                                                                                                  |                                        |   |  |

Figure 19 SNMP

*SNMP* – Enables or disables SNMP management access and also enables the access point to send SNMP traps (notifications). (Default: Disable)

*Location* – A text string that describes the system location. (Maximum length: 255 characters)

*Contact* – A text string that describes the system contact. (Maximum length: 255 characters)

*Community Name (Read Only)* – Defines the SNMP community access string that has read-only access. Authorized management stations are only able to retrieve MIB objects. (Maximum length: 23 characters, case sensitive; Default: public)

*Community Name (Read/Write)* – Defines the SNMP community access string that has read/write access. Authorized management stations are able to both retrieve and modify MIB objects. (Maximum length: 23 characters, case sensitive; Default: private)

*Trap Destination (1 to 4)* – Enables recipients (up to four) of SNMP notifications.

 Trap Destination IP Address – Specifies the recipient of SNMP notifications. Enter the IP address or the host name. (Host Name: 1 to 63 characters, case sensitive)  Trap Destination Community Name – The community string sent with the notification operation. (Maximum length: 23 characters, case sensitive; Default: public)

*Engine ID* – Sets the engine identifier for the SNMPv3 agent that resides on the access point. This engine protects against message replay, delay, and redirection. The engine ID is also used in combination with user passwords to generate the security keys for authenticating and encrypting SNMPv3 packets. A default engine ID is automatically generated that is unique to the access point. (Range: 10 to 64 hexadecimal characters)

i

**NOTE:** If the local engine ID is deleted or changed, all SNMP users will be cleared. All existing users will need to be re-configured. If you want to change the default engine ID, change it first before configuring other SNMP v3 parameters.

### Figure 20 Trap Configuration

| ✓ sysSystemUp                                                                                                    | dot1xMacAddrAuthFail      |
|----------------------------------------------------------------------------------------------------|---------------------------|
| ✓ sysSystemDown                                                                                                    | dot1xAuthNotInitiated     |
| SysRadiusServerChanged                                                                                                    | dot1xAuthSuccess          |
| dot11StationAssociation                                                                                                    | ☑ localMacAddrAuthSuccess |
| dot11StationReAssociation                                                                                                    | ☑ localMacAddrAuthFail    |
| dot11StationAuthentication                                                                                                    | dot1xAuthFail             |
| dot11StationRequestFail                                                                                                    | dot1xMacAddrAuthSuccess   |
| dot11InterfaceAFail                                                                                                    | dot11InterfaceGFail       |
| SntpServerFail     ServerFail     ServerFa |                           |

*Trap Configuration* – Allows selection of specific SNMP notifications to send. The following items are available:

- sysSystemUp The access point is up and running.
- sysSystemDown The access point is about to shutdown and reboot.
- sysRadiusServerChanged The access point has changed from the primary RADIUS server to the secondary, or from the secondary to the primary.
- dot11StationAssociation A client station has successfully associated with the access point.
- dot11StationReAssociation A client station has successfully re-associated with the access point.
- dot11StationAuthentication A client station has been successfully authenticated.
- dot11StationRequestFail A client station has failed association, re-association, or authentication.
- dot11InterfaceGFail The 802.11b interface has failed.
- dot11InterfaceAFail The 802.11a or 802.11g interface has failed.

- dot1xMacAddrAuthSuccess A client station has successfully authenticated its MAC address with the RADIUS server.
- dot1xMacAddrAuthFail A client station has failed MAC address authentication with the RADIUS server.
- dot1xAuthNotInitiated A client station did not initiate 802.1X authentication.
- dot1xAuthSuccess A 802.1X client station has been successfully authenticated by the RADIUS server.
- dot1xAuthFail A 802.1X client station has failed RADIUS authentication.
- localMacAddrAuthSuccess A client station has successfully authenticated its MAC address with the local database on the access point.
- localMacAddrAuthFail A client station has failed authentication with the local MAC address database on the access point.
- sntpServerFail The access point has failed to set the time from the configured SNTP server.

# CONFIGURING SNMPv3 Users

The access point allows up to 10 SNMP v3 users to be configured. Each user must be defined by a unique name, assigned to one of three pre-defined security groups, and configured with specific authentication and encryption settings.

### Figure 21 Configuring SNMPv3 Users

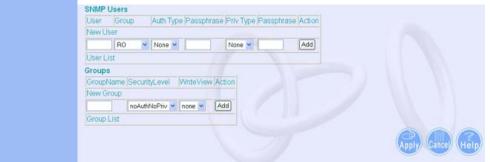

User – The SNMPv3 user name. (32 characters maximum)

*Group* – The SNMPv3 group name. (Options: RO, RWAuth, or RWPriv; Default: RO)

- RO Read-only access.
- RWAuth Read/write access with user authentication.
- RWPriv Read/write access with both user authentication and data encryption.

*Auth Type* – The authentication type used for the SNMP user; either MD5 or none. When MD5 is selected, enter a password in the corresponding Passphrase field.

*Priv Type* – The data encryption type used for the SNMP user; either DES or none. When DES is selected, enter a key in the corresponding Passphrase field.

Passphrase – The password or key associated with the authentication and privacy settings. A minimum of eight plain text characters is required.

Action – Click the Add button to add a new user to the list. Click the edit button to change details of an existing user. Click the Del button to remove a user from the list.

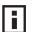

**NOTE:** Users must be assigned to groups that have the same security levels. For example, a user who has "Auth Type" and "Priv Type" configured to MD5 and DES respectively (that it, uses both authentication and data encryption) must be assigned to the RWPriv group. If this same user were instead assigned to the read-only (RO) group, the user would not be able to access the database.

# **ADMINISTRATION**

### **CHANGING THE PASSWORD**

Management access to the web and CLI interface on the access point is controlled through a single user name and password. You can also gain additional access security by using control filters (see "Filter Control" on page 15).

To protect access to the management interface, you need to configure an Administrator's user name and password as soon as possible. If the user name and password are not configured, then anyone having access to the access point may be able to compromise access point and network security. Once a new Administrator has been configured, you can delete the default "admin" user name from the system.

| Figure 22 Adr                                       | ninistration                          |            |
|-----------------------------------------------------|---------------------------------------|------------|
| SYSTEM                                              | <b>Administration</b> Change Password |            |
| <ul> <li>TCP/IP Settings</li> <li>Radius</li> </ul> | Username                              | admin      |
| Authentication                                      | New Password                          |            |
| <ul> <li>Filter Control</li> <li>SNMP</li> </ul>    | Confirm New Password                  | Automatica |

*Username* – The name of the user. The default name is "admin." (Length: 3-16 characters, case sensitive)

*New Password* – The password for management access. (Length: 3-16 characters, case sensitive)

Confirm New Password – Enter the password again for verification.

### **TELNET AND SSH SETTINGS**

Telnet is a remote management tool that can be used to configure the access point from anywhere in the network. However, Telnet is not secure from hostile attacks. The Secure Shell (SSH) can act as a secure replacement for Telnet. The SSH protocol uses generated public keys to encrypt all data transfers passing between the access point and SSH-enabled management station clients and ensures that data traveling over the network arrives unaltered. Clients can then securely use the local user name and password for access authentication.

Note that SSH client software needs to be installed on the management station to access the access point for management via the SSH protocol.

**NOTE:** The access point supports only SSH version 2.0.

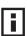

**NOTE:** After boot up, the SSH server needs about two minutes to generate host encryption keys. The SSH server is disabled while the keys are being generated.

Figure 23 Telnet and SSH Settings

| <ul> <li>Administration</li> <li>WDS/STP Settings</li> </ul>                                         | Telnet & SSH Settings:                                                                  |
|----------------------------------------------------------------------------------------------------|-----------------------------------------------------------------------------------------|
| <ul> <li>Syslog Set-up</li> <li>Status</li> <li>Radio Interface 1</li> <li>Radio Settings</li> </ul> | Telnet Server C Disable C Enable<br>SSH Server C Disable C Enable<br>SSH Port Number 22 |

- Telnet Server Status: Enables or disables the Telnet server. (Default: Enabled)
- SSH Server Status: Enables or disables the SSH server. (Default: Enabled)
- SSH Server Port: Sets the UDP port for the SSH server. (Range: 1-65535; Default: 22)

#### **UPGRADING FIRMWARE**

You can upgrade new access point software from a local file on the management workstation, or from an TFTP server. New software may be provided periodically from your distributor.

After upgrading new software, you must reboot the access point to implement the new code. Until a reboot occurs, the access point will continue to run the software it was using before the upgrade started. Also note that new software that is incompatible with the current configuration automatically restores the access point to the factory default settings when first activated after a reboot.

| B) Herein & Lopot<br>SYSTEM<br>• Identification<br>• TCP/IP Settings<br>• RADIUS<br>• Authentication                                                                                                    | Firmware Upgrade<br>Current version v2.1.14_ww<br>Image Size 2359804<br>Local                                                                                                    |
|----------------------------------------------------------------------------------------------------|----------------------------------------------------------------------------------------------------|
| <ul> <li>Filter Control</li> <li>SNMP</li> <li>Administration</li> <li>WDS/STP Settings</li> <li>Sysiog Setup</li> <li>RSSI</li> <li>Status</li> <li>802.11a Interface</li> <li>Radio Settings</li> <li>Security</li> <li>802.11b/g Interface</li> <li>Radio Settings</li> <li>Security</li> </ul> | New firmware file   Browse_     Start Upgrade     Remote   O FTP   Image Type   OStand-alone   OManaged     New firmware file   IP Address   Username   Password     Start Upgrade                                                                                                    |
|                                                                                                    | It may take several minutes to upgrade the firmware please wait.  Backup and Restore Configuration Enter the TFTP Server IP Address and the filename. Then click Backup Configuration or Restore Configuration.  FFTP Server IP Address Filename Backup Configuration Restore Configuration Restore Configuration Restore Configuration Restore Configuration Restore Configuration Restore Configuration Restore Configuration |
|                                                                                                    | Restore Factory Settings Restore Reset Access Point Peset                                                                                                    |

#### Figure 24 Firmware Upgrade

Before upgrading new software, verify that the access point is connected to the network and has been configured with a compatible IP address and subnet mask.

If you need to download from an FTP or TFTP server, take the following additional steps:

 Obtain the IP address of the FTP or TFTP server where the access point software is stored.

- If upgrading from an FTP server, be sure that you have an account configured on the server with a user name and password.
- If VLANs are configured on the access point, determine the VLAN ID with which the FTP or TFTP server is associated, and then configure the management station, or the network port to which it is attached, with the same VLAN ID. If you are managing the access point from a wireless client, the VLAN ID for the wireless client must be configured on a RADIUS server.

*Current version* – Version number of runtime code.

*Firmware Upgrade Local* – Downloads an operation code image file from the web management station to the access point using HTTP. Use the Browse button to locate the image file locally on the management station and click Start Upgrade to proceed.

New firmware file: Specifies the name of the code file on the server. The new firmware file name should not contain slashes (\ or /), the leading letter of the file name should not be a period (.), and the maximum length for file names is 32 characters for files on the access point. (Valid characters: A-Z, a-z, 0-9, ".", "-", "\_")

*Firmware Upgrade Remote* – Downloads an operation code image file from a specified remote FTP or TFTP server. After filling in the following fields, click Start Upgrade to proceed.

- New firmware file: Specifies the name of the code file on the server. The new firmware file name should not contain slashes (\ or /), the leading letter of the file name should not be a period (.), and the maximum length for file names on the FTP/TFTP server is 255 characters or 32 characters for files on the access point. (Valid characters: A-Z, a-z, 0-9, ".", "-", "\_")
- IP Address: IP address or host name of FTP or TFTP server.
- Username: The user ID used for login on an FTP server.
- Password: The password used for login on an FTP server.

*Configuration File Backup/Restore* – Uploads the current access point configuration file to a specified remote TFTP server. A configuration file can also be downloaded to the access point to restore a specific configuration.

- Config file: Specifies the name of the configuration file, which must always be "syscfg." A path on the server can be specified using "/" in the name, providing the path already exists; for example, "myfolder/syscfg." Other than to indicate a path, the file name must not contain any slashes (\ or /), the leading letter cannot be a period (.), and the maximum length for file names on the TFTP server is 255 characters. (Valid characters: A-Z, a-z, 0-9, ".", "-", "\_")
- IP Address: IP address or host name of the TFTP server.

*Restore Factory Settings* – Click the Restore button in the user interface to reset the configuration settings for the access point to the factory defaults and reboot the system. Note that all user configured information will be lost. You will have to re-enter the default user name (admin) to re-gain management access to this device.

*Reboot Access Point* – Click the Reset button in the user interface to reboot the system.

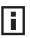

**NOTE:** If you have upgraded system software, then you must reboot the access point to implement the new operation code. New software that is incompatible with the current configuration automatically restores the access point to default values when first activated after a reboot.

# WDS AND SPANNING TREE SETTINGS

Each access point radio interface can be configured to operate in a bridge or repeater mode, which allows it to forward traffic directly to other access point units. To set up bridge links between access point units, you must configure the wireless Distribution System (WDS) forwarding table by specifying the wireless MAC address of all units to which you want to forward traffic. Up to six WDS bridge or repeater links can be specified for each unit in the wireless bridge network.

The Spanning Tree Protocol (STP) can be used to detect and disable network loops, and to provide backup links between bridges. This allows a wireless bridge to interact with other bridging devices (that is, an STP-compliant switch, bridge or router) in your network to ensure that only one route exists between any two stations on the network, and provide backup links which automatically take over when a primary link goes down.

| at Home 🗼 Logout                    | III WDS Setting                                 |
|-------------------------------------|-------------------------------------------------|
| SYSTEM                              | III Radio Interface 1 802.11a                   |
| Identification                      | Bridge Role OAP  Bridge ORepeater ORoot-Bridge  |
| <ul> <li>TCP/IP Settings</li> </ul> | Master/Slave Mode   Master   O Slave            |
| • RADIUS                            | Channel Auto Sync  O Disable O Enable           |
| Authentication                      |                                                 |
| Filter Control                      | Bridge Parent 00-00-00-00                       |
| • SNMP                              | Bridge Child 1: 00-00-00-00-00                  |
| Administration                      |                                                 |
| WDS/STP Settings                    | 2: 00-00-00-00-00                               |
| Syslog Set-up                       | 3: 00-00-00-00-00                               |
| RSSI                                |                                                 |
| <ul> <li>Status</li> </ul>          | 4: 00-00-00-00-00                               |
| 802.11a Interface                   | 5: 00-00-00-00-00                               |
| Radio Settings                      | 6: 00-00-00-00-00                               |
| Security                            | 0. 00-00-00-00                                  |
| 802.11b/g interface                 | III Radio Interface 2 802.11g                   |
| Radio Settings                      | m ready mendor 4 over rig                       |
| <ul> <li>Security</li> </ul>        | Bridge Role ⊙ AP OBridge ORepeater ORoot-Bridge |

#### Figure 25 WDS and Spanning Tree Settings

*WDS Bridge* – Up to six WDS bridge or repeater links (MAC addresses) per radio interface can be specified for each unit in the wireless bridge network. One unit only must be configured as the "root bridge" in the wireless network. The root bridge is the unit connected to the main core of the wired LAN. Other bridges need to specify one "Parent" link to the root bridge or to a bridge connected to the root bridge. The other five WDS links are available as "Child" links to other bridges.

- Bridge Role Each radio interface can be set to operate in one of the following four modes: (Default: AP)
  - AP (Access Point): Operates as an access point for wireless clients, providing connectivity to a wired LAN.
  - Bridge: Operates as a bridge to other access points. The "Parent" link to the root bridge must be configured. Up to five other "Child" links are available to other bridges.
  - Repeater: Operates as a wireless repeater, extending the range for remote wireless clients and connecting them to the root bridge. The "Parent" link to the root bridge must be configured. In this mode, traffic is not forwarded to the Ethernet port from the radio interface.

• Root Bridge: Operates as the root bridge in the wireless bridge network. Up to six "Child" links are available to other bridges in the network.

*Master/Slave Mode* – Selects between Master and Slave mode. A single master enables up to five slave links, whereas a slave will have only one link to the master.

*Channel Auto Sync* – This command allows a child bridge to automatically find the operating channel of its parent bridge.

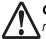

**CAUTION**: Do not enable Channel Auto Sync on a master bridge if there is no root bridge acting as the master bridge's parent.

*Bridge Parent* – The physical layer address of the root bridge unit or the bridge unit connected to the root bridge. (12 hexadecimal digits in the form "xx-xx-xx-xx-xx")

*Bridge Child* – The physical layer address of other bridge units for which this unit serves as the bridge parent or the root bridge. (12 hexadecimal digits in the form "xx-xx-xx-xx-xx-xx")

Figure 26 Spanning Tree Protocol

| Acost another                                    | B Spanning Tree I             | Protocol Setting     |                            |                 |            |  |  |
|--------------------------------------------------|-------------------------------|----------------------|----------------------------|-----------------|------------|--|--|
| SYSTEM                                           | a spanning tree i             |                      |                            |                 |            |  |  |
|                                                  |                               | Bridge               | <ul> <li>Enable</li> </ul> | ODisable        |            |  |  |
| TCP/IP Settings                                  | Dyr                           | namic Entry Age-time | 300                        |                 | i.         |  |  |
|                                                  |                               | (1-10000 sec.)       |                            |                 |            |  |  |
|                                                  |                               | Bridge Priority      | 32768                      |                 |            |  |  |
|                                                  |                               | (1-65535)            |                            |                 |            |  |  |
| <ul> <li>SNMP</li> <li>Administration</li> </ul> | Eridge Max Age<br>(6-40 sec.) |                      | 20                         |                 |            |  |  |
| WDS/STP Settings                                 |                               | Bridge Hello Time    | 2                          |                 |            |  |  |
| Syslog Set-up                                    |                               | 2                    |                            |                 |            |  |  |
|                                                  | Brid                          | 15                   |                            |                 |            |  |  |
|                                                  |                               | (4-30 sec.)          |                            |                 |            |  |  |
| 802.11a Interface                                | III Radio Interfac            | e 1 802 11a          |                            |                 |            |  |  |
| <ul> <li>Radio Settings</li> </ul>               | 1000000000000                 |                      |                            |                 |            |  |  |
| Security                                         | Index                         | Link Path Cost(1-    | 65535)                     | Link Port Prior | nty(0-255) |  |  |
| 802.11b/g interface<br>Radio Settings            | Parent Node                   | 19                   |                            | 128             |            |  |  |
|                                                  | Child Node2                   | 19                   |                            | 128             |            |  |  |
|                                                  | Child Node3                   | 19                   |                            | 128             |            |  |  |
|                                                  | Child Node4                   | 19                   |                            | 128             |            |  |  |
|                                                  | Child Node5                   | 19                   |                            | 128             |            |  |  |
|                                                  | Child Node6                   | 19                   |                            | 128             |            |  |  |

| Figure 27 | spanning nee r    |                   |                                  |                   |
|-----------|-------------------|-------------------|----------------------------------|-------------------|
|           | III Radio Interfa | ce 2 802.11g      |                                  |                   |
|           | Index             | Link Path Cost(1- | 65535) Link Port Priority(0-255) |                   |
|           | Parent Node       | 19                | 128                              |                   |
|           | Child Node2       | 19                | 128                              |                   |
|           | Child Node3       | 19                | 128                              |                   |
|           | Child Node4       | 19                | 128                              |                   |
|           | Child Node5       | 19                | 128                              |                   |
|           | Child Node6       | 19                | 128                              |                   |
|           | Ethernet Interfac | e                 |                                  |                   |
|           | Link Path C       | Cost(1-65535)     | Link Port Priority(0-255)        |                   |
|           | 19                | [1                | 28                               |                   |
|           |                   |                   |                                  |                   |
|           |                   |                   |                                  |                   |
|           |                   |                   |                                  | Apply Cancel Help |
|           |                   |                   |                                  |                   |

Figure 27 Spanning Tree Protocol

Spanning Tree Protocol – STP uses a distributed algorithm to select a bridging device (STP-compliant switch, bridge or router) that serves as the root of the spanning tree network. It selects a root port on each bridging device (except for the root device) which incurs the lowest path cost when forwarding a packet from that device to the root device. Then it selects a designated bridging device from each LAN which incurs the lowest path cost when forwarding a packet from that LAN to the root device. All ports connected to designated bridging devices are assigned as designated ports. After determining the lowest cost spanning tree, it enables all root ports and designated ports, and disables all other ports. Network packets are therefore only forwarded between root ports and designated ports, eliminating any possible network loops.

Once a stable network topology has been established, all bridges listen for Hello BPDUs (Bridge Protocol Data Units) transmitted from the root bridge. If a bridge does not get a Hello BPDU after a predefined interval (Maximum Age), the bridge assumes that the link to the root bridge is down. This bridge will then initiate negotiations with other bridges to reconfigure the network to reestablish a valid network topology.

- Bridge Enables/disables STP on the wireless bridge or repeater. (Default: Disabled)
- Bridge Priority Used in selecting the root device, root port, and designated port. The device with the highest priority becomes the STP root device. However, if all devices have the same priority, the device with the lowest MAC address will then become the root device. (Note that lower numeric values indicate higher priority.)

- Range: 0-65535
- Default: 32768
- Bridge Max Age The maximum time (in seconds) a device can wait without receiving a configuration message before attempting to reconfigure. All device ports (except for designated ports) should receive configuration messages at regular intervals. Any port that ages out STP information (provided in the last configuration message) becomes the designated port for the attached LAN. If it is a root port, a new root port is selected from among the device ports attached to the network. (Range: 6-40 seconds)
  - Default: 20
  - Minimum: The higher of 6 or [2 x (Hello Time + 1)].
  - Maximum: The lower of 40 or [2 x (Forward Delay 1)]
- Bridge Hello Time Interval (in seconds) at which the root device transmits a configuration message. (Range: 1-10 seconds)
  - Default: 2
  - Minimum: 1
  - Maximum: The lower of 10 or [(Max. Message Age / 2) -1]
- Bridge Forwarding Delay The maximum time (in seconds) this device waits before changing states (i.e., discarding to learning to forwarding). This delay is required because every device must receive information about topology changes before it starts to forward frames. In addition, each port needs time to listen for conflicting information that would make it return to a discarding state; otherwise, temporary data loops might result. (Range: 4-30 seconds)
  - Default: 15
  - Minimum: The higher of 4 or [(Max. Message Age / 2) + 1]
  - Maximum: 30
- Link Path Cost This parameter is used by the STP to determine the best path between devices. Therefore, lower values should be assigned to ports attached to faster media, and higher values assigned to ports with slower media. (Path cost takes precedence over port priority.)
  - Range: 1-65535
  - Default: Ethernet interface: 19; Wireless interface: 40
- Link Port Priority Defines the priority used for this port in the Spanning Tree Protocol. If the path cost for all ports on a switch are the same, the port with the highest priority (i.e., lowest value) will be configured as an active link in the spanning tree. This makes a port with higher priority less likely to be blocked if

the Spanning Tree Protocol is detecting network loops. Where more than one port is assigned the highest priority, the port with lowest numeric identifier will be enabled.

- Default: 128
- Range: 0-240, in steps of 16

# System Log

The access point can be configured to send event and error messages to a System Log Server. The system clock can also be synchronized with a time server, so that all the messages sent to the Syslog server are stamped with the correct time and date.

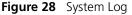

| SYSTEM  Identification  TCP/IP Settings  RADIUS      | System Log     System Log Setup : ⊙ Disable ○ Enable     III SNTP Server : ⊙ Disable ○ Enable |
|------------------------------------------------------|-----------------------------------------------------------------------------------------------|
| Authentication                                       | Set Time 1970 Year 1 Month 1 Day 3 Hour 7 Min                                                 |
| <ul> <li>Filter Control</li> <li>SNMP</li> </ul>     |                                                                                               |
| <ul> <li>Administration</li> </ul>                   | III Set Time Zone                                                                             |
| WDS/STP Settings                                     | Enter Time Zone (GMT-05) Eastern Time (US & Canada)                                           |
| Syslog Set-up                                        |                                                                                               |
| RSSI                                                 | Enable Daylight Saving                                                                        |
| Status                                               |                                                                                               |
| 802.11a Interface                                    |                                                                                               |
| <ul> <li>Radio Settings</li> <li>Security</li> </ul> |                                                                                               |
| 802.11b/g interface                                  |                                                                                               |
| Radio Settings                                       |                                                                                               |
| Security                                             | (Apply Cance) Help                                                                            |

#### **ENABLING SYSTEM LOGGING**

The access point supports a logging process that can control error messages saved to memory or sent to a Syslog server. The logged messages serve as a valuable tool for isolating access point and network problems.

*System Log Setup* – Enables the logging of error messages. (Default: Disable)

*Logging Level* – Sets the minimum severity level for event logging. (Default:Informational)

*Logging Host* – Enables the sending of log messages to a Syslog server host. Up to four Syslog servers are supported on the access point. (Default: Disable)

Server Name / IP – Specifies a Syslog server name or IP address. (Default: 0.0.0.0)

*SNTP Server* – Enables the sending of log messages to a Syslog server host. (Default: Disable)

Primary Server – The IP address the primary Syslog server. (Default: 0.0.0.0)

Secondary Server – The IP address the secondary Syslog server. (Default: 0.0.0.0)

Enter Time Zone - Sets the desired time zone + or - GMT.

Enable Daylight Saving – Adjusts the clock for summertime and wintertime.

The system allows you to limit the messages that are logged by specifying a minimum severity level. The following table lists the error message levels from the most severe (Emergency) to least severe (Debug). The message levels that are logged include the specified minimum level up to the Emergency level.

| Error Level   | Description                                                                              |
|---------------|------------------------------------------------------------------------------------------|
| Emergency     | System unusable                                                                          |
| Alerts        | Immediate action needed                                                                  |
| Critical      | Critical conditions (e.g., memory allocation, or free memory error - resource exhausted) |
| Error         | Error conditions (e.g., invalid input, default used)                                     |
| Warning       | Warning conditions (e.g., return false, unexpected return)                               |
| Notice        | Normal but significant condition, such as cold start                                     |
| Informational | Informational messages only                                                              |
| Debug         | Debugging messages                                                                       |

 Table 2
 Logging Levels

**NOTE:** The access point error log can be viewed using the Event Logs window in the Status section (page 5-62). The Event Logs window displays the last 128 messages logged in chronological order, from the newest to the oldest. Log messages saved in the access point's memory are erased when the device is rebooted.

## **CONFIGURING SNTP**

Simple Network Time Protocol (SNTP) allows the access point to set its internal clock based on periodic updates from a time server (SNTP or NTP). Maintaining an accurate time on the access point enables the system log to record meaningful dates and times for event entries. If the clock is not set, the access point will only record the time from the factory default set at the last bootup.

The access point acts as an SNTP client, periodically sending time synchronization requests to specific time servers. You can configure up to two time server IP addresses. The access point will attempt to poll each server in the configured sequence.

*SNTP Server* – Configures the access point to operate as an SNTP client. When enabled, at least one time server IP address must be specified.

- Primary Server: The IP address of an SNTP or NTP time server that the access point attempts to poll for a time update.
- Secondary Server: The IP address of a secondary SNTP or NTP time server. The
  access point first attempts to update the time from the primary server; if this
  fails it attempts an update from the secondary server.

# **NOTE:** The access point also allows you to disable SNTP and set the system clock manually.

Set Time Zone – SNTP uses Coordinated Universal Time (or UTC, formerly Greenwich Mean Time, or GMT) based on the time at the Earth's prime meridian, zero degrees longitude. To display a time corresponding to your local time, you must indicate the number of hours your time zone is located before (east) or after (west) UTC.

*Enable Daylight Saving* – The access point provides a way to automatically adjust the system clock for Daylight Savings Time changes. To use this feature you must define the month and date to begin and to end the change from standard time. During this period the system clock is set back by one hour.

# RSSI

Ì

The RSSI value displayed on the RSSI page represents a signal to noise ratio. A value of 30 would indicate that the power of the received signal is 30 dBm above the signal noise threshold. This value can be used to align antennas and monitor the quality of the received signal for bridge links. An RSSI value of about 30 or more indicates a strong enough signal to support the maximum data rate of 54 Mbps. Below a value of 30, the supported data rate would drop to lower rates. A value of 15 or less indicates that the signal is weak and the antennas may require realignment.

The RSSI controls allow the receive signal for each WDS port to be displayed.

| TEM                               |                                                                                                    |                                                      |
|-----------------------------------|----------------------------------------------------------------------------------------------------|------------------------------------------------------|
| Ido attification                  |                                                                                                    |                                                      |
| Identification<br>TCP/IP Settings | Auto Refresh                                                                                                    | Disable O Enable                                     |
| RADIUS                            | Ambient Noise Floor                                                                                                    |                                                      |
| Authentication                    | Radio 11a 0 dBm                                                                                                    |                                                      |
| Filter Control<br>SNMP            | Radio 11g 0 dBm                                                                                                    |                                                      |
| Administration                    | 802.11a Interface                                                                                                    |                                                      |
| WDS/STP Settings                  | RSSI Value                                                                                                    | 0                                                    |
| Syslog Set-up<br>RSSI             | Port Number                                                                                                    | ×                                                    |
| Status                            |                                                                                                    | AU.53                                                |
| 2.11a Interface                   | 802.11g Interface                                                                                                    |                                                      |
| Radio Settings                    | RSSI Value                                                                                                    | 0                                                    |
| Security<br>2.11b/g interface     | Port Number                                                                                                    |                                                      |
| Radio Settings                    |                                                                                                    |                                                      |
| <ul> <li>Security</li> </ul>      | I Distance                                                                                                    |                                                      |
|                                   | 802.11a Interface<br>Mode                                                                                                    | Normal O Turbo                                       |
|                                   | 11a Distance                                                                                                    | 00 KM                                                |
|                                   | The Distance                                                                                                    |                                                      |
|                                   | 802.11g Interface                                                                                                    |                                                      |
|                                   | Mode                                                                                                    | Normal O Turbo                                       |
|                                   | 11g Distance                                                                                                    | 00 KM                                                |
|                                   | III LED Status                                                                                                    |                                                      |
|                                   | 802.11a Interface                                                                                                    |                                                      |
|                                   | Mode                                                                                                    |                                                      |
|                                   | Bridge Port                                                                                                    | 010203040506                                         |
|                                   | Contraction of the second second seco |                                                      |
|                                   | 802.11g Interface                                                                                                    |                                                      |
|                                   | Mode<br>Bridge Port                                                                                                    | AP Traffic O Bridge RSSI     0 1 0 2 0 3 0 4 0 5 0 6 |

RSSI:

- Auto Refresh Enables or disables the refreshing of RSSI information.
- RSSI Value The displayed RSSI value for a selected port.
- Port Number Selects a specific WDS port for which to display the RSSI output value. Ports 1-6 are available for a Master unit, only port 1 for a Slave unit. (Default: 1)

Distance:

- Mode: Indicates if the radio interface is operating in normal or Turbo mode.
- Distance: The approximate distance between antennas in a bridge link.

LED Status:

- Mode Selects AP mode or Bridge mode.
- Bridge Port Allows the user to select the bridge port for the LED display. (Default:1; Range: 1~6)

There are currently no equivalent CLI commands for the RSSI controls.

# **RADIO INTERFACE**

The IEEE 802.11a and 802.11g interfaces include configuration options for radio signal characteristics and wireless security features. The configuration options are nearly identical, and are therefore both covered in this section of the manual.

The access point can operate in three modes, IEEE 802.11a only, 802.11b/g only, or a mixed 802.11a/b/g mode. Also note that 802.11g is backward compatible with 802.11b. These interfaces are configured independently under the following web pages:

- 802.11a Interface
- 802.11b/g Interface

Each radio supports up to four virtual access point (VAP) interfaces numbered 1to 4. Each VAP functions as a separate access point, and can be configured with its own Service Set Identification (SSID) and security settings. However, most radio signal parameters apply to all four VAP interfaces.

The VAPs function similar to a VLAN, with each VAP mapped to its own VLAN ID. Traffic to specific VAPs can be segregated based on user groups or application traffic.

# i

**NOTE:** The 8760 Access Point ships from the factory enabled only for channels allowed in the US/Canada. If you live in an area where additional channels are allowed, go to the 3Com web site (http://www.3com.com) and download the latest software that will allow additional channels in your country.

## 802.11A INTERFACE

The IEEE 802.11a interface operates within the 5 GHz band, at up to 54 Mbps in normal mode or up to 108 Mbps in Turbo mode.

First configure the radio settings that apply to the individual VAPs (Virtual Access Point) and the common radio settings that apply to the overall system. After you have configured the radio settings, go to the Security page under the 802.11a Interface (See "Security" on page 50.), enable the radio service for any of the VAP interfaces, and then set an SSID to identify the wireless network service provided by each VAP. Remember that only clients with the same SSID can associate with a VAP.

**NOTE:** You must first select a country before the wireless interfaces are enabled.

#### **Configuring Radio Settings**

To configure VAP radio settings, select the Radio Settings page.

Figure 30 Radio Settings A

|                                     | ⊞ 802.11a   |                |          |         |                   |              |                |                                       |
|-------------------------------------|-------------|----------------|----------|---------|-------------------|--------------|----------------|---------------------------------------|
|                                     | II Radio Se | ettings        |          |         |                   |              |                |                                       |
| <ul> <li>TCP/IP Settings</li> </ul> | 10.4        |                |          |         |                   |              |                |                                       |
|                                     | Before      | e enabling the | Radio St |         | nust set the cour |              |                | In a subscription of the subscription |
| Authentication                      |             | Radio Status   | SSID     | Vian ID | Closed System     | Associations | Authentication | Association<br>Timeout Interva        |
|                                     | VAP 1       | Enabled        | 3Com1    | 1       | Enabled           | 64           | 60             | 30                                    |
| SNMP                                | VAP 2       |                | 3Com2    | 11      | Enabled           | 64           | 60             | 30                                    |
|                                     |             |                |          | 1.      |                   |              |                |                                       |
| <ul> <li>WDS/STP Setting</li> </ul> | VAP 3       | Enabled        | 3Com3    | 1       | Enabled           | 64           | 60             | 30                                    |
| <ul> <li>Syslog Set-up</li> </ul>   | VAP 4       | Enabled        | 3Com4    | 1       | Enabled           | 64           | 60             | 30                                    |
|                                     |             |                |          |         |                   |              |                |                                       |

Radio Status - Displays if the radio is enabled or disabled for this VAP.

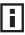

**NOTE:** You must first enable VAP interface 1 before you can enable other VAP interfaces.

*SSID* – The name of the basic service set provided by a VAP interface. Clients that want to connect to the network through the access point must set their SSID to the same as that of an access point VAP interface. (Default: 3Com1 to 3Com4 for 802.11a, 3Com5 to 3Com8 for 802.11b/g; Range: 1-32 characters)

*Default VLAN ID* – The VLAN ID assigned to wireless clients associated to the VAP interface that are not assigned to a specific VLAN by RADIUS server configuration. (Default: 1)

*Closed System* – When enabled, the VAP interface does not include its SSID in beacon messages. Nor does it respond to probe requests from clients that do not include a fixed SSID. (Default: Disable)

*Maximum Associations* – This command configures the maximum number of clients that can be associated with the access point at the same time.

Authentication Timeout Interval – The time within which the client should finish authentication before authentication times out. (Range: 5-60 minutes; Default: 60 minutes)

Association Timeout Interval – The idle time interval (when no frames are sent) after which a client is disassociated from the VAP interface. (Range: 5-60 minutes; Default: 30 minutes)

## **CONFIGURING COMMON RADIO SETTINGS**

To configure common radio settings, select the Radio Settings page, and scroll down to below the VAP radio settings.

| Figure 31 | Radio Settings A and B/G |
|-----------|--------------------------|
|-----------|--------------------------|

| m Hame X Logout                                       | Country Code : UNITED STATES                            |
|-------------------------------------------------------|---------------------------------------------------------|
| SYSTEM                                                | Description : Enterprise 802.11a Access Point           |
| <ul> <li>Identification</li> </ul>                    | Turbo Mode ; O Disable O Enable                         |
| TCP/IP Settings     RADIUS                            |                                                         |
| Authentication                                        | Super Mode :   Disable   Enable                         |
| <ul> <li>Filter Control</li> </ul>                    | Auto Channel Select : O Disable 💿 Enable                |
| <ul> <li>SNMP</li> <li>Administration</li> </ul>      | Radio Channel : 💌                                       |
| WDS/STP Settings                                      |                                                         |
| <ul> <li>Syslog Set-up</li> </ul>                     | Antenna ID : The original antenna provided with product |
| RSSI                                                  | Output Antenna: O Both 💿 Left O Right                   |
| <ul> <li>Status</li> <li>802.11a Interface</li> </ul> | Transmission Power 100% 🛩                               |
| Radio Settings                                        | Maximum Transmit Data Rate 54 Mbps                      |
| Security                                              |                                                         |
| 802.11b/g Interface<br>Radio Settings                 | Maximum Multicast Data Rate 🧯 🖌 Mbps                    |
| Security                                              | Beacon Interval (20-1000) 100 Milliseconds              |
|                                                       | Delivery Traffic Indication Message (DTIM)(1-255)       |
|                                                       | Fragment Length (256-2346) 2346 Bytes                   |
|                                                       | RTS Threshold (0-2347) 2347 Bytes                       |

*Country Code* – The current country code setting. This setting restricts operation of the access point to radio channels and transmit power levels permitted for wireless networks in the specified country.

*Description* – Adds a comment or description to the wireless interface. (Range: 1-80 characters)

*Turbo Mode* – The normal 802.11a wireless operation mode provides connections up to 54 Mbps. Turbo Mode is an enhanced mode (not regulated in IEEE 802.11a) that provides a higher data rate of up to 108 Mbps. Enabling Turbo Mode allows the access point to provide connections up to 108 Mbps. (Default: Disabled)

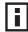

**NOTE:** In normal mode, the access point provides a channel bandwidth of 20 MHz, and supports the maximum number of channels permitted by local regulations (e.g., 13 channels for the United States). In Turbo Mode, the channel bandwidth is increased to 40 MHz to support the increased data rate. However, this reduces the number of channels supported (e.g., 5 channels for the United States).

**NOTE:** .Check your country's regulations to see if Turbo Mode is allowed.

Super Mode – The Atheros proprietary Super A performance enhancements are supported by the access point. These enhancements include bursting, compression, and fast frames. Maximum throughput ranges between 40 to 60 Mbps for connections to Atheros-compatible clients. (Default: Disabled)

Auto Channel Select – Enables the access point to automatically select an unoccupied radio channel. (Default: Enabled)

**NOTE:** Check your country's regulations to see if Auto Channel can be disabled.

Radio Channel – The radio channel that the access point uses to Normal Mode communicate with wireless clients. When multiple access points are deployed in the same area, set the channel on neighboring access points at least four channels apart to avoid interference with each other. For example, in the United States you can deploy up to four access points in the same area (e.g., channels 36, 56, 149, 165). Also note that the channel for wireless clients is automatically set to the same as that used by the access point to which it is linked. (Default: Channel 60 for normal mode, and channel 42 for Turbo mode)

Antenna ID – Selects the antenna to be used by the access point; either the included diversity antennas or an optional external antenna. The optional external antennas that are certified for use with the access point are listed in the drop-down menu. Selecting the correct antenna ID ensures that the access point's radio transmissions are within regulatory power limits for the country of operation. (Default: 3Com Integrated Antenna)

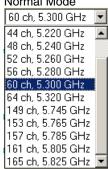

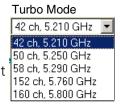

**NOTE:** The Antenna ID must be selected in conjunction with the Output Antenna to configure proper use of any of the antenna options.

Output Antenna – Selects the use of both fixed antennas operating in diversity mode or a single antenna. (Default: Diversity)

- Both: The radio uses both antennas in a diversity system. Select this method when the Antenna ID is set to "3Com Integrated Antenna" to use the access point's integrated antennas.
- Right: To activate the 5 GHz external antenna, one must select the "right " antenna in the antenna selection UI.
- Left: To activate the 2.4 GHz external antenna, one must select the "left" antenna in the antenna selection UI.

*Transmit Power* – Adjusts the power of the radio signals transmitted from the access point. The higher the transmission power, the farther the transmission range. Power selection is not just a trade off between coverage area and maximum supported clients. You also have to ensure that high-power signals do not interfere with the operation of other radio devices in the service area. (Options: 100%, 50%, 25%, 12%, minimum; Default: 100%)

# **NOTE:** When operating the access point using 5 GHz channels in a European Community country, the end user and installer are obligated to operate the device in accordance with European regulatory requirements for Transmit Power Control (TPC).

*Maximum Transmit Data Rate* – The maximum data rate at which the access point transmits unicast packets on the wireless interface. The maximum transmission distance is affected by the data rate. The lower the data rate, the longer the transmission distance. (Options: 54, 48, 36, 24 Mbps; Default: 54 Mbps)

*Maximum Multicast Data Rate* – The maximum data rate at which the access point transmits multicast and broadcast packets on the wireless interface. (Options: 24, 12, 6 Mbps; Default: 6 Mbps)

*Beacon Interval* – The rate at which beacon signals are transmitted from the access point. The beacon signals allow wireless clients to maintain contact with the access point. They may also carry power-management information. (Range: 20-1000 TUs; Default: 100 TUs)

*Delivery Traffic Indication Message (DTIM)* – The rate at which stations in sleep mode must wake up to receive broadcast/multicast transmissions.

The DTIM interval indicates how often the MAC layer forwards broadcast/multicast traffic, which is necessary to wake up stations that are using Power Save mode. The default value of 1 indicates that the access point will save all broadcast/multicast frames for the Basic Service Set (BSS) and forward them after every beacon. Using smaller DTIM intervals delivers broadcast/multicast frames in a more timely manner, causing stations in Power Save mode to wake up more often and drain power faster. Using higher DTIM values reduces the power used by stations in Power Save mode, but delays the transmission of broadcast/multicast frames.

(Range: 1-255 beacons; Default: 1 beacon)

*Fragment Length (256~2346)–* Configures the minimum packet size that can be fragmented when passing through the access point. Fragmentation of the PDUs (Package Data Unit) can increase the reliability of transmissions because it increases the probability of a successful transmission due to smaller frame size. If there is significant interference present, or collisions due to high network utilization, try setting the fragment size to send smaller fragments. This will speed up the retransmission of smaller frames. However, it is more efficient to set the fragment size larger if very little or no interference is present because it requires overhead to send multiple frames. (Range: 256-2346 bytes; Default: 2346 bytes)

*RTS Threshold* – Sets the packet size threshold at which a Request to Send (RTS) signal must be sent to a receiving station prior to the sending station starting communications. The access point sends RTS frames to a receiving station to

negotiate the sending of a data frame. After receiving an RTS frame, the station sends a CTS (clear to send) frame to notify the sending station that it can start sending data.

If the RTS threshold is set to 0, the access point always sends RTS signals. If set to 2347, the access point never sends RTS signals. If set to any other value, and the packet size equals or exceeds the RTS threshold, the RTS/CTS (Request to Send / Clear to Send) mechanism will be enabled.

The access points contending for the medium may not be aware of each other. The RTS/CTS mechanism can solve this "Hidden Node Problem." (Range: 0-2347 bytes: Default: 2347 bytes)

## 802.11B/G INTERFACE

The IEEE 802.11g standard operates within the 2.4 GHz band at up to 54 Mbps. Also note that because the IEEE 802.11g standard is an extension of the IEEE 802.11b standard, it allows clients with 802.11b wireless network cards to associate to an 802.11g access point.

First configure the radio settings that apply to the individual VAPs (Virtual Access Point) and the common radio settings that apply to all of the 802.11g interfaces. After you have configured the radio settings, enable the radio service for any of the VAP interfaces, and then set an SSID to identify the wireless network service provided by each VAP. Remember that only clients with the same SSID can associate with a VAP.

# i

**NOTE:** You must first select a country of operation before interfaces can be enabled.

Most of the 802.11g commands are identical to those used by the 802.11a interface. For information on the these commands, refer to the following sections:

- "Configuring Radio Settings" on page 38
- "Configuring Rogue AP Detection" on page 73
- "Configuring Common Radio Settings" on page 39
- "Configuring Wi-Fi Multimedia" on page 80

Only the radio settings specific to the 802.11g interface are included in this section. To configure the 802.11g radio settings, select the Radio Settings page.

| rigule 52 had                                                |                                                              |
|--------------------------------------------------------------|--------------------------------------------------------------|
| El House Xrobor                                              | Country Code : UNITED STATES                                 |
| SYSTEM<br>dentification                                      | Description : Enterprise 802.11g Access Point                |
| TCP/IP Settings     RADIUS                                   | Client Access Mode :                                         |
| Authentication                                               | Turbo Mode :   Disable   Enable                              |
| <ul> <li>Filter Control</li> <li>SNMP</li> </ul>             | Super Mode :  O Disable O Enable                             |
| <ul> <li>Administration</li> <li>WDS/STP Settings</li> </ul> | Auto Channel Select : O Disable 💿 Enable                     |
| Syslog Set-up                                                | Radio Channel : 💌                                            |
| RSSI     Status                                              | Antenna ID : The original antenna provided with product 💌    |
| 802.11a Interface<br>Radio Settings                          | Output Antenna:   Both O Left O Right                        |
| Security                                                     | Transmission Power 100% 💌                                    |
| 802.11b/g Interface<br>Radio Settings                        | Maximum Transmit Data Rate 54 💌 Mbps                         |
| Security                                                     | Maximum Multicast Data Rate 55 🛩 Mbps                        |
|                                                              | Beacon Interval (20-1000) 100 Milliseconds                   |
|                                                              | Delivery Traffic Indication Message (DTIM) (1-255) 1 Beacons |
|                                                              | Fragment Length (256-2346) 2346 Bytes                        |
|                                                              | RTS Threshold (0-2347) 2347 Bytes                            |
|                                                              | Preamble Length : O Short-or-Long O Long                     |

Figure 32 Radio Settings B/G

*Client Access Mode* – Selects the operating mode for the 802.11g wireless interface. (Default: 802.11b+g)

- 802.11b+g: Both 802.11b and 802.11g clients can communicate with the access point (up to 54 Mbps).
- 802.11b only: Both 802.11b and 802.11g clients can communicate with the access point, but 802.11g clients can only transfer data at 802.11b standard rates (up to 11 Mbps).
- 802.11g only: Only 802.11g clients can communicate with the access point (up to 54 Mbps).

*Turbo Mode* – The normal 802.11g wireless operation mode provides connections up to 54 Mbps. Turbo Mode is an enhanced proprietary mode (Atheros 802.11g Turbo) that provides a higher data rate of up to 108 Mbps. Enabling Turbo mode allows the access point to provide connections up to 108 Mbps to Atheros-compatible clients.

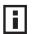

**NOTE:** In normal mode, the access point supports the maximum number of channels permitted by local regulations (e.g., 11 channels for the United States). In Turbo mode, channel bonding is used to provide the increased data rate. However, this reduces the number of channels available to one (Channel 6).

54 💌

54 🔺

48 36

> 24 18

12

11

9 6

5.5

Ŧ

Super Mode – The Atheros proprietary Super G performance enhancements are supported by the access point. These enhancements include bursting, compression, fast frames and dynamic turbo. Maximum throughput ranges between 40 to 60 Mbps for connections to Atheros-compatible clients. (Default: Disabled)

*Radio Channel* – The radio channel that the access point uses to communicate with wireless clients. When multiple access points are deployed in the same area, set the channel on neighboring access points at least five channels apart to avoid interference with each other. For example, in the United States you can deploy up to three access points in the same area (e.g., channels 1, 6, 11). Also note that the channel for wireless clients is automatically set to the same as that used by the access point to which it is linked. (Range: 1-11; Default: 1)

Auto Channel Select – Enables the access point to automatically select an unoccupied radio channel. (Default: Enabled)

Maximum Transmit Data Rate – The maximum data rate at which the access point transmits unicast packets on the wireless interface. The maximum transmission distance is affected by the data rate. The lower the data rate, the longer the transmission distance. (Default: 54 Mbps)

*Preamble Length* – Sets the length of the signal preamble that is used at the start of a data transmission. (Default: Long)

- Short: Sets the preamble to short (96 microseconds). Using a short preamble can increase data throughput.
- Long: Sets the preamble to long (192 microseconds). Using a long preamble ensures the access point can support all 802.11b and 802.11g clients.
- Auto: Sets the preamble according to the capability of clients that are currently
  associated. Uses a short preamble (96 microseconds) if all associated clients can
  support it, otherwise a long preamble is used. The access point can increase
  data throughput when using a short preamble, but will only use a short
  preamble if it determines that all associated clients support it.

## **CONFIGURING WI-FI MULTIMEDIA**

Wireless networks offer an equal opportunity for all devices to transmit data from any type of application. Although this is acceptable for most applications, multimedia applications (with audio and video) are particularly sensitive to the delay and throughput variations that result from this equal opportunity wireless access method. For multimedia applications to run well over a wireless network, a Quality of Service (QoS) mechanism is required to prioritize traffic types and provide an enhanced opportunity wireless access method. The access point implements QoS using the Wi-Fi Multimedia (WMM) standard. Using WMM, the access point is able to prioritize traffic and optimize performance when multiple applications compete for wireless network bandwidth at the same time. WMM employs techniques that are a subset of the developing IEEE 802.11e QoS standard and it enables the access point to inter operate with both WMMenabled clients and other devices that may lack any WMM functionality.

Access Categories – WMM defines four access categories (ACs): voice, video, best effort, and background. These categories correspond to traffic priority levels and are mapped to IEEE 802.1D priority tags. The direct mapping of the four ACs to 802.1D priorities is specifically intended to facilitate inter operability with other wired network QoS policies. While the four ACs are specified for specific types of traffic, WMM allows the priority levels to be configured to match any network-wide QoS policy. WMM also specifies a protocol that access points can use to communicate the configured traffic priority levels to QoS-enabled wireless clients.

| WMM Access Categories |                    |                                                                                                    |                |  |  |  |
|-----------------------|--------------------|----------------------------------------------------------------------------------------------------|----------------|--|--|--|
| Access<br>Category    | WMM<br>Designation | Description                                                                                                    | 802.1D<br>Tags |  |  |  |
| AC_VO (AC3)           | Voice              | Highest priority, minimum delay.<br>Time-sensitive data such as VoIP (Voice<br>over IP) calls.                                                          | 7, 6           |  |  |  |
| AC_VI (AC2)           | Video              | High priority, minimum delay.<br>Time-sensitive data such as streaming<br>video.                                                                        | 5, 4           |  |  |  |
| AC_BE (AC0)           | Best Effort        | Normal priority, medium delay and<br>throughput. Data only affected by long<br>delays. Data from applications or<br>devices that lack QoS capabilities. | 0, 3           |  |  |  |
| AC_BK (AC1)           | Background         | Lowest priority. Data with no delay or throughput requirements, such as bulk data transfers.                                                            | 2, 1           |  |  |  |

 Table 3
 WMM Access Categories

*WMM Operation* – WMM uses traffic priority based on the four ACs; Voice, Video, Best Effort, and Background. The higher the AC priority, the higher the probability that data is transmitted.

When the access point forwards traffic, WMM adds data packets to four independent transmit queues, one for each AC, depending on the 802.1D priority tag of the packet. Data packets without a priority tag are always added to the Best Effort AC queue. From the four queues, an internal "virtual" collision

resolution mechanism first selects data with the highest priority to be granted a transmit opportunity. Then the same collision resolution mechanism is used externally to determine which device has access to the wireless medium.

For each AC queue, the collision resolution mechanism is dependent on two timing parameters:

- AIFSN (Arbitration Inter-Frame Space Number), a number used to calculate the minimum time between data frames
- CW (Contention Window), a number used to calculate a random backoff time

After a collision detection, a backoff wait time is calculated. The total wait time is the sum of a minimum wait time (Arbitration Inter-Frame Space, or AIFS) determined from the AIFSN, and a random backoff time calculated from a value selected from zero to the CW. The CW value varies within a configurable range. It starts at CWMin and doubles after every collision up to a maximum value, CWMax. After a successful transmission, the CW value is reset to its CWMin value.

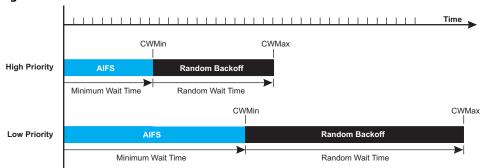

#### Figure 33 WMM Backoff Times

For high-priority traffic, the AIFSN and CW values are smaller. The smaller values equate to less backoff and wait time, and therefore more transmit opportunities.

To configure WMM, select the Radio Settings page, and scroll down to the WMM configuration settings.

|                                                     | WMM :                                                                        | O Support O Require                        | d                                  |                          |                        |  |  |  |
|-----------------------------------------------------|------------------------------------------------------------------------------|--------------------------------------------|------------------------------------|--------------------------|------------------------|--|--|--|
| TEM                                                 | WMM Acknowledge                                                              | Policy :                                   |                                    |                          |                        |  |  |  |
| Identification<br>TCP/IP Settings                   | AC0 (Best Effect)                                                            | AC0 (Best Effect)                          |                                    |                          |                        |  |  |  |
| RADIUS                                              | AC1 (Background)                                                             | Acknowledge                                | O No Acknowledge                   |                          |                        |  |  |  |
| Authentication<br>Filter Control                    | AC2 (Video)                                                                  | Acknowledge                                | O No Acknowledge                   |                          |                        |  |  |  |
| SNMP                                                | AC3 (Voice)                                                                  | Acknowledge                                | O No Acknowledge                   |                          |                        |  |  |  |
| Administration<br>WDS/STP Settings<br>Syslog Set-up | WMM BSS Paramete                                                             | rs :                                       |                                    |                          |                        |  |  |  |
| RSSI                                                |                                                                              | AC0 (BestEffort)                           | AC1 (Background)                   | AC2 (Video)              | AC3 (Voice)            |  |  |  |
| Status                                              | logCwMin                                                                     | 4                                          | 4                                  | 3                        | 2                      |  |  |  |
| 2.11a Interface                                     | logCwMax                                                                     | 10                                         | 10                                 | 4                        | 3                      |  |  |  |
| Radio Settings                                      | AIFSN                                                                        | 19                                         | 7                                  | 2                        | 0                      |  |  |  |
| Hardie Settings                                     | AME (2014)                                                                   | 3                                          | /                                  | 6                        | 6                      |  |  |  |
| Security                                            | TXOP Limit                                                                   | 0                                          | 0                                  | 94                       | 47                     |  |  |  |
| Security<br>11b/g Interface                         | TXOP Limit                                                                   | O Enable                                   | Ø<br>Ø Disable Ø Enable            |                          | 47<br>Tisable O Enable |  |  |  |
|                                                     | TXOP Limit                                                                   | Disable O Enable                           | Disable O Enable  AC1 (Background) | 94                       |                        |  |  |  |
| Security<br>11b/g interface<br>Radio Settings       | TXOP Limit<br>Admission Control                                              | Disable O Enable                           |                                    | 94<br>© Disable O Enable | Disable O Enable       |  |  |  |
| Security<br>11b/g interface<br>Radio Settings       | TXOP Limit<br>Admission Control<br>WMM AP Parameters                         | Disable O Enable                           |                                    | 94<br>© Disable O Enable | Disable O Enable       |  |  |  |
| Security<br>.11b/g interface<br>Radio Settings      | TXOP Limit<br>Admission Control<br>WMM AP Parameters<br>logCviMin            | Disable O Enable                           | AC1 (Background)                   | 94<br>© Disable O Enable | Disable O Enable       |  |  |  |
| Security<br>11b/g interface<br>Radio Settings       | TXOP Limit<br>Admission Control<br>WMM AP Parameters<br>logCwMin<br>logCwMax | O Disable O Enable  AC0 (BestEffort)  4  6 | AC1 (Background)                   | 94<br>© Disable O Enable | Disable O Enable       |  |  |  |

#### Figure 34 WMM Configuration

*WMM* – Sets the WMM operational mode on the access point. When enabled, the parameters for each AC queue will be employed on the access point and QoS capabilities are advertised to WMM-enabled clients. (Default: Support)

- Disable: WMM is disabled.
- Support: WMM will be used for any associated device that supports this feature.

Devices that do not support this feature may still associate with the access point.

Required: WMM must be supported on any device trying to associated with the
access point. Devices that do not support this feature will not be allowed to
associate with the access point.

*WMM Acknowledge Policy* – By default, all wireless data transmissions require the sender to wait for an acknowledgement from the receiver. WMM allows the acknowledgement wait time to be turned off for each Access Category (AC). Although this increases data throughput, it can also result in a high number of errors when traffic levels are heavy. (Default: Acknowledge)

WMM BSS Parameters – These parameters apply to the wireless clients.

WMM AP Parameters – These parameters apply to the access point.

*logCWMin (Minimum Contention Window)* – The initial upper limit of the random backoff wait time before wireless medium access can be attempted. The

initial wait time is a random value between zero and the CWMin value. Specify the CWMin value in the range 0-15 microseconds. Note that the CWMin value must be equal or less than the CWMax value.

*logCWMax (Maximum Contention Window)* – The maximum upper limit of the random backoff wait time before wireless medium access can be attempted. The contention window is doubled after each detected collision up to the CWMax value. Specify the CWMax value in the range 0-15 microseconds. Note that the CWMax value must be greater or equal to the CWMin value.

*AIFS (Arbitration Inter-Frame Space)* – The minimum amount of wait time before the next data transmission attempt. Specify the AIFS value in the range 0-15 microseconds.

*TXOP Limit (Transmit Opportunity Limit)* – The maximum time an AC transmit queue has access to the wireless medium. When an AC queue is granted a transmit opportunity, it can transmit data for a time up to the TxOpLimit. This data bursting greatly improves the efficiency for high data-rate traffic. Specify a value in the range 0-65535 microseconds.

Admission Control – The admission control mode for the access category. When enabled, clients are blocked from using the access category. (Default: Disabled)

Key Type – See Wired Equivalent Privacy (WEP).

# SECURITY

The access point is configured by default as an "open system," which broadcasts a beacon signal including the configured SSID. Wireless clients with an SSID setting of "any" can read the SSID from the beacon and automatically set their SSID to allow immediate connection to the nearest access point.

To improve wireless network security, you have to implement two main functions:

- Authentication: It must be verified that clients attempting to connect to the network are authorized users.
- Traffic Encryption: Data passing between the access point and clients must be protected from interception and eavesdropping.

For a more secure network, the access point can implement one or a combination of the following security mechanisms:

| • | Wired Equivalent Privacy (WEP) | page 5-50 |
|---|--------------------------------|-----------|
| • | IEEE 802.1x                    | page 5-57 |

- Wireless MAC address filtering page 5-12
- Wi-Fi Protected Access (WPA or WPA2) page 5-57

Both WEP and WPA security settings are configurable separately for each virtual access point (VAP) interface. MAC address filtering, and RADIUS server settings are global and apply to all VAP interfaces.

The security mechanisms that may be employed depend on the level of security required, the network and management resources available, and the software support provided on wireless clients.

A summary of wireless security considerations is listed in the following table.

| Security<br>Mechanism    | Client Support                                                                                                    | Implementation Considerations                                                                                                    |
|--------------------------|----------------------------------------------------------------------------------------------------|----------------------------------------------------------------------------------------------------|
| WEP                      | Built-in support on all 802.11a and 802.11g devices                                                                                       | <ul><li>Provides only weak security</li><li>Requires manual key management</li></ul>                                                                                                    |
| WEP over 802.1X          | Requires 802.1X client support<br>in system or by add-in software<br>(support provided in Windows<br>2000 SP3 or later and Windows<br>XP) | <ul> <li>Provides dynamic key rotation for improved WEP security</li> <li>Requires configured RADIUS server</li> <li>802.1X EAP type may require management of digital certificates for clients and server</li> </ul>         |
| MAC Address<br>Filtering | Uses the MAC address of client network card                                                                                               | <ul> <li>Provides only weak user authentication</li> <li>Management of authorized MAC addresses</li> <li>Can be combined with other methods for<br/>improved security</li> <li>Optionally configured RADIUS server</li> </ul> |

 Table 4
 Wireless Security Considerations

| Security<br>Mechanism   | Client Support                                                                                       | Implementation Considerations                                                                                                    |
|-------------------------|----------------------------------------------------------------------------------------------------|----------------------------------------------------------------------------------------------------|
| WPA over 802.1X<br>Mode | Requires WPA-enabled system<br>and network card driver<br>(native support provided in<br>Windows XP) | <ul> <li>Provides robust security in WPA-only mode<br/>(i.e., WPA clients only)</li> <li>Offers support for legacy WEP clients, but with<br/>increased security risk (i.e., WEP authentication<br/>keys disabled)</li> <li>Requires configured RADIUS server</li> <li>802.1X EAP type may require management of<br/>digital certificates for clients and server</li> </ul>                                                      |
| WPA PSK Mode            | Requires WPA-enabled system<br>and network card driver<br>(native support provided in<br>Windows XP) | <ul> <li>Provides good security in small networks</li> <li>Requires manual management of pre-shared key</li> </ul>                                                                                                    |
| WPA2 with<br>802.1X     | Requires WPA-enabled system<br>and network card driver (native<br>support provided in Windows<br>XP) | <ul> <li>Provides the strongest security in WPA2-only mode</li> <li>Provides robust security in mixed mode for WPA and WPA2 clients</li> <li>Offers fast roaming for time-sensitive client applications</li> <li>Requires configured RADIUS server</li> <li>802.1X EAP type may require management of digital certificates for clients and server</li> <li>Clients may require hardware upgrade to be WPA2 compliant</li> </ul> |
| WPA2 PSK Mode           | Requires WPA-enabled system<br>and network card driver (native<br>support provided in Windows<br>XP) | <ul> <li>Provides robust security in small networks</li> <li>Requires manual management of pre-shared key</li> <li>Clients may require hardware upgrade to be<br/>WPA2 compliant</li> </ul>                                                                                                    |

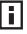

**NOTE:** You must enable data encryption through the web in order to enable all types of encryption (WEP, TKIP, or AES) in the access point.

The access point can simultaneously support clients using various different security mechanisms. The configuration for these security combinations are outlined in the following table. Note that MAC address authentication can be configured independently to work with all security mechanisms and is indicated separately in the table. Required RADIUS server support is also listed.

#### Table 5 Security Considerations

| Client Security<br>Combination                                    | Configuration Summary <sup>a</sup>                                                                                                    | MAC<br>Authentication <sup>b</sup> | RADIUS<br>Server |
|-------------------------------------------------------------------|----------------------------------------------------------------------------------------------------|------------------------------------|------------------|
| No encryption and no authentication                               | Authentication: Open System<br>Encryption: Disable<br>802.1x: Disable                                                                                      | Local, RADIUS, or<br>Disabled      | Yes <sup>3</sup> |
| Static WEP only (with<br>or without shared<br>key authentication) | Enter 1 to 4 WEP keys<br>Select a WEP transmit key for the interface<br>Authentication: Shared Key or Open System<br>Encryption: Enable<br>802.1x: Disable | Local, RADIUS, or<br>Disabled      | Yes <sup>c</sup> |

| Client Security<br>Combination                            | Configuration Summary <sup>a</sup>                                                                                                    | MAC<br>Authentication <sup>b</sup> | RADIUS<br>Server |
|-----------------------------------------------------------|----------------------------------------------------------------------------------------------------|------------------------------------|------------------|
| Dynamic WEP<br>(802.1x) only                              | Authentication: Open System<br>Encryption: Enable<br>802.1x: Required<br>Set 802.1x key refresh and re authentication rates                                                                                                    | Local, RADIUS, or<br>Disabled      | Yes <sup>c</sup> |
| 802.1x WPA only                                           | Authentication: WPA<br>Encryption: Enable<br>WPA Configuration: Required<br>Cipher Suite: TKIP<br>802.1x: Required<br>Set 802.1x key refresh and re authentication rates                                                        | Local only                         | Yes              |
| WPA Pre-Shared Key<br>only                                | Authentication: WPA-PSK<br>Encryption: Enable<br>WPA Configuration: Required<br>Cipher Configuration: TKIP<br>802.1x: Disable<br>WPA Pre-shared Key Type: Hexadecimal or<br>Alphanumeric<br>Enter a WPA Pre-shared key          | Local only                         | No               |
| Static and dynamic<br>(802.1x) WEP keys                   | Enter 1 to 4 WEP keys<br>Select a WEP transmit key<br>Authentication: Open System<br>Encryption: Enable<br>802.1x: Supported<br>Set 802.1x key refresh and re authentication rates                                              | Local, RADIUS, or<br>Disabled      | Yes              |
| Dynamic WEP and<br>802.1x WPA                             | Authentication: WPA<br>Encryption: Enable<br>WPA Configuration: Supported<br>Cipher Suite: WEP<br>802.1x: Required<br>Set 802.1x key refresh and re authentication rates                                                        | Local or Disabled                  | Yes              |
| Static and dynamic<br>(802.1x) WEP keys<br>and 802.1x WPA | Enter 1 to 4 WEP keys<br>Select a WEP transmit key<br>Authentication: WPA<br>Encryption: Enable<br>WPA Configuration: Supported<br>Cipher Suite: WEP<br>802.1x: Supported<br>Set 802.1x key refresh and re authentication rates | Local or Disabled                  | Yes              |
| 802.1x WPA2 only                                          | Authentication: WPA2<br>Encryption: Enable<br>WPA Configuration: Required<br>Cipher Suite: AES-CCMP<br>802.1x: Required<br>Set 802.1x key refresh and re authentication rates                                                   | Local or Disabled                  | Yes              |
| WPA2 Pre-Shared<br>Key only                               | Authentication: WPA2-PSK<br>Encryption: Enable<br>WPA Configuration: Required<br>Cipher Suite: AES-CCMP<br>802.1x: Disable<br>WPA Pre-shared Key Type: Hexadecimal or<br>Alphanumeric<br>Enter a WPA Pre-shared key             | Local or Disabled                  | No               |

| Client Security<br>Combination        | Configuration Summary <sup>a</sup>                                                                                                    | MAC<br>Authentication <sup>b</sup> | RADIUS<br>Server |
|---------------------------------------|----------------------------------------------------------------------------------------------------|------------------------------------|------------------|
| 802.1x WPA-WPA2<br>Mixed Mode         | Authentication: WPA-WPA2-mixed<br>Encryption: Enable<br>WPA Configuration: Required<br>Cipher Suite: TKIP<br>802.1x: Required<br>Set 802.1x key refresh and re authentication rates                                       | Local or Disabled                  | Yes              |
| WPA-WPA2 Mixed<br>Mode Pre-Shared Key | Authentication: WPA-WPA2-PSK-mixed<br>Encryption: Enable<br>WPA Configuration: Required<br>Cipher Suite: TKIP<br>802.1x: Disable<br>WPA Pre-shared Key Type: Hexadecimal or<br>Alphanumeric<br>Enter a WPA Pre-shared key | Local or Disabled                  | No               |

a The configuration summary does not include the set up for MAC authentication (see page 5-10) or RADIUS server (see page 5-8).

b The configuration of RADIUS MAC authentication together with 802.1x WPA or WPA Pre-shared Key is not supported.

c RADIUS server required only when RADIUS MAC authentication is configured.

i

**NOTE:** If you choose to configure RADIUS MAC authentication together with 802.1X, the RADIUS MAC address authentication occurs prior to 802.1X authentication. Only when RADIUS MAC authentication succeeds is 802.1X authentication performed. When RADIUS MAC authentication fails, 802.1X authentication is not performed.

## WIRED EQUIVALENT PRIVACY (WEP)

WEP provides a basic level of security, preventing unauthorized access to the network, and encrypting data transmitted between wireless clients and the access point. WEP uses static shared keys (fixed-length hexadecimal or alphanumeric strings) that are manually distributed to all clients that want to use the network.

WEP is the security protocol initially specified in the IEEE 802.11 standard for wireless communications. Unfortunately, WEP has been found to be seriously flawed and cannot be recommended for a high level of network security. For more robust wireless security, the access point provides Wi-Fi Protected Access (WPA) for improved data encryption and user authentication.

Setting up shared keys enables the basic IEEE 802.11 Wired Equivalent Privacy (WEP) on the access point to prevent unauthorized access to the network.

If you choose to use WEP shared keys instead of an open system, be sure to define at least one static WEP key for user authentication and data encryption. Also, be sure that the WEP shared keys are the same for each client in the wireless network.

Note that all clients share the same keys, which are used for user authentication and data encryption. Up to four keys can be specified. These four keys are used for all VAP interfaces on the same radio.

To set up WEP shared keys, click Radio Settings under 802.11a or 802.11b/g, then select Authentication 'Shared'. To use all other than WEP shared keys, select Authentication 'Open.'

The following example presumes that you have selected to opt for other methods of encryption than WEP.

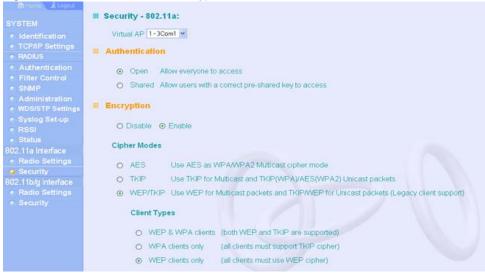

Figure 35 Authentication and Encryption

Authentication – Sets the access point to communicate as an open system that accepts network access attempts from any client, or with clients using pre-configured static shared keys. (Default: Open System)

- Open System: If you don't set up any other security mechanism on the access point, the network has no protection and is open to all users. This is the default setting.
- Shared Key: Sets the access point to use WEP shared keys. If this option is selected, you must configure at least one key on the access point and all clients.

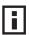

**NOTE:** To use 802.1X on wireless clients requires a network card driver and 802.1X client software that supports the EAP authentication type that you want to use. Windows 2000 SP3 or later and Windows XP provide 802.1X client support. Windows XP also provides native WPA support. Other systems require additional client software to support 802.1X and WPA.

*Encryption* – Enable or disable the access point to use data encryption (WEP, TKIP, or AES). If this option is selected when using static WEP keys, you must configure at least one key on the access point and all clients. (Default: Disabled)

i

**NOTE:** You must enable data encryption through the web or CLI in order to enable all types of encryption (WEP, TKIP, or AES) in the access point.

*Cipher Modes* – Selects an encryption method for the global key used for multicast and broadcast traffic, which is supported by all wireless clients.

- AES: AES-CCMP is used as the multicast encryption cipher. AES-CCMP is the standard encryption cipher required for WPA2.
- TKIP: TKIP is used as the multicast encryption cipher.
- WEP/TKIP: WEP is used as the multicast encryption cipher. You should select WEP only when both WPA and WEP clients are supported.

#### Figure 36 WPA Key Management

| WEP Configuration             |                        |                                     |                   |
|-------------------------------|------------------------|-------------------------------------|-------------------|
| The WEP Key s                 | settings below         | will apply to all virtual AP 1 - 4. |                   |
| Key Size                      |                        |                                     |                   |
| ⊙ 64-Bit 🔿                    | 128-Bit 🔿              | 152-Bit                             |                   |
| Кеу Туре                      |                        |                                     |                   |
| <ul> <li>Hexadecin</li> </ul> | nal Enter 10, 2        | 6 or 32 hex digits                  |                   |
| <ul> <li>Alphanume</li> </ul> | eric Enter 5, 13       | or 16 characters                    |                   |
| Key Number                    | Transmit<br>Key Select | Key                                 |                   |
| Key 1                         | ۲                      |                                     |                   |
| Key 2                         | 0                      |                                     |                   |
| Key 3                         | 0                      |                                     |                   |
| Key 4                         | 0                      |                                     |                   |
|                               |                        |                                     | Apply Cancel Help |
|                               |                        |                                     |                   |

WPA Key Management – Specifies the type of WPA encryption to use:

- WPA authentication over 802.1x Requires the use of 802.1x authentication.
- WPA Pre-shared Key (PSK) Requires that 802.1x authentication be disabled.

*Key Type* – Select the preferred method of entering WEP encryption keys on the access point and enter up to four keys:

- Hexadecimal: Enter keys as 10 hexadecimal digits (0-9 and A-F) for 64 bit keys, 26 hexadecimal digits for 128 bit keys, or 32 hexadecimal digits for 152 bit keys (802.11a radio only). This is the default setting.
- Alphanumeric: Enter keys as 5 alphanumeric characters for 64 bit keys, 13 alphanumeric characters for 128 bit keys, or 16 alphanumeric characters for 152 bit keys (802.11a radio only).
- Key Selects the key number to use for encryption for each VAP interface. If the clients have all four keys configured to the same values, you can change the encryption key to any of the four settings without having to update the client keys. (Default: Key 1)

#### Figure 37 WEP Keys

| - | Clie | nt Types                       |                        |                      |                 |  |
|---|------|--------------------------------|------------------------|----------------------|-----------------|--|
|   | c    | WEP & WPA clien                | ts (both WE            | P and TKIP are sup   | ported)         |  |
|   | 0    | WPA clients only               | (all clients           | must support TKIP    | cipher)         |  |
|   | G    | WEP clients only               | (all clients           | must use WEP cip     | oher)           |  |
|   | WEI  | P Configuration                |                        |                      |                 |  |
|   |      | The WEP Key set                | ttings below           | will apply to all vi | rtual AP 1 - 4. |  |
|   |      | Key Size                       |                        |                      |                 |  |
|   |      |                                | 128-Bit c              | 152-Bit              |                 |  |
|   |      | Кеу Туре                       |                        |                      |                 |  |
|   |      | <ul> <li>Hexadecima</li> </ul> | Enter 10, 2            | 26 or 32 hex digits  |                 |  |
|   |      | C Alphanumeri                  | c Enter 5, 13          | 3 or 16 characters   |                 |  |
|   |      |                                | Transmit<br>Key Select | Key                  | /               |  |
|   |      | Key 1                          | c                      | [                    |                 |  |
|   |      | Key 2                          | c                      |                      |                 |  |
|   |      | Key 3                          | C                      | [                    |                 |  |
|   |      | Key 4                          | 0                      |                      |                 |  |
|   |      |                                |                        |                      |                 |  |

*Client Types* – Specifies the type of client to encrypt:

- WEP and WPA clients Both WEP and TKIP encryption are supported.
- WPA clients only All clients must support TKIP.
- WEP clients only All clients must support WEP.

*WEP Configuration* – Under open authentication it is still possible to configure WEP keys.

 Key Size – 64 Bit, 128 Bit, or 152 Bit key length. Note that the same size of encryption key must be supported on all wireless clients. (Default: None)

- Key Type Select the preferred method of entering WEP encryption keys on the access point and enter up to four keys:
  - *Hexadecimal:* Enter keys as 10 hexadecimal digits (0-9 and A-F) for 64 bit keys, 26 hexadecimal digits for 128 bit keys, or 32 hexadecimal digits for 152 bit keys (802.11a radio only). This is the default setting.
  - *Alphanumeric:* Enter keys as 5 alphanumeric characters for 64 bit keys, 13 alphanumeric characters for 128 bit keys, or 16 alphanumeric characters for 152 bit keys (802.11a radio only).

*Key* – Selects the key number to use for encryption for each VAP interface. If the clients have all four keys configured to the same values, you can change the encryption key to any of the four settings without having to update the client keys. (Default: Key 1)

**NOTE:** Key index and type must match that configured on the clients.

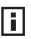

**NOTE:** In a mixed-mode environment with clients using static WEP keys and WPA, select WEP transmit key index 2, 3, or 4. The access point uses transmit key index 1 for the generation of dynamic keys.

#### Wi-Fi Protected Access (WPA)

WPA employs a combination of several technologies to provide an enhanced security solution for 802.11 wireless networks.

The access point supports the following WPA components and features:

**IEEE 802.1X and the Extensible Authentication Protocol** (EAP): WPA employs 802.1X as its basic framework for user authentication and dynamic key management. The 802.1X client and RADIUS server should use an appropriate EAP type—such as EAP-TLS (Transport Layer Security), EAP-TTLS (Tunneled TLS), or PEAP (Protected EAP)—for strongest authentication. Working together, these protocols provide "mutual authentication" between a client, the access point, and a RADIUS server that prevents users from accidentally joining a rogue network. Only when a RADIUS server has authenticated a user's credentials will encryption keys be sent to the access point and client.

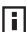

**NOTE:** To implement WPA on wireless clients requires a WPA-enabled network card driver and 802.1X client software that supports the EAP authentication type that you want to use. Windows XP provides native WPA support, other systems require additional software.

**Temporal Key Integrity Protocol** (TKIP): WPA specifies TKIP as the data encryption method to replace WEP. TKIP avoids the problems of WEP static keys by dynamically changing data encryption keys. Basically, TKIP starts with a master (temporal) key for each user session and then mathematically generates other keys to encrypt each data packet. TKIP provides further data encryption enhancements by including a message integrity check for each packet and a re-keying mechanism, which periodically changes the master key.

**WPA Pre-Shared Key Mode** (WPA-PSK, WPA2-PSK): For enterprise deployment, WPA requires a RADIUS authentication server to be configured on the wired network. However, for small office networks that may not have the resources to configure and maintain a RADIUS server, WPA provides a simple operating mode that uses just a pre-shared password for network access. The Pre-Shared Key mode uses a common password for user authentication that is manually entered on the access point and all wireless clients. The PSK mode uses the same TKIP packet encryption and key management as WPA in the enterprise, providing a robust and manageable alternative for small networks.

**Mixed WPA and WEP Client Support**: WPA enables the access point to indicate its supported encryption and authentication mechanisms to clients using its beacon signal. WPA-compatible clients can likewise respond to indicate their WPA support. This enables the access point to determine which clients are using WPA security and which are using legacy WEP. The access point uses TKIP unicast data encryption keys for WPA clients and WEP unicast keys for WEP clients. The global encryption key for multicast and broadcast traffic must be the same for all clients, therefore it restricts encryption to a WEP key.

When access is opened to both WPA and WEP clients, no authentication is provided for the WEP clients through shared keys. To support authentication for WEP clients in this mixed mode configuration, you can use either MAC authentication or 802.1X authentication.

**WPA2** – WPA was introduced as an interim solution for the vulnerability of WEP pending the ratification of the IEEE 802.11i wireless security standard. In effect, the WPA security features are a subset of the 802.11i standard. WPA2 includes the now ratified 802.11i standard, but also offers backward compatibility with WPA. Therefore, WPA2 includes the same 802.1X and PSK modes of operation and support for TKIP encryption. The main differences and enhancements in WPA2 can be summarized as follows:

 Advanced Encryption Standard (AES): WPA2 uses AES Counter-Mode encryption with Cipher Block Chaining Message Authentication Code (CBC-MAC) for message integrity. The AES Counter-Mode/CBCMAC Protocol (AES-CCMP) provides extremely robust data confidentiality using a 128-bit key. The AES-CCMP encryption cipher is specified as a standard requirement for WPA2. However, the computational intensive operations of AES-CCMP requires hardware support on client devices. Therefore to implement WPA2 in the network, wireless clients must be upgraded to WPA2-compliant hardware.

- WPA2 Mixed-Mode: WPA2 defines a transitional mode of operation for networks moving from WPA security to WPA2. WPA2 Mixed Mode allows both WPA and WPA2 clients to associate to a common SSID interface. In mixed mode, the unicast encryption cipher (TKIP or AES-CCMP) is negotiated for each client. The access point advertises its supported encryption ciphers in beacon frames and probe responses. WPA and WPA2 clients select the cipher they support and return the choice in the association request to the access point. For mixed-mode operation, the cipher used for broadcast frames is always TKIP. WEP encryption is not allowed.
- **Key Caching**: WPA2 provides fast roaming for authenticated clients by retaining keys and other security information in a cache, so that if a client roams away from an access point and then returns, re-authentication is not required. When a WPA2 client is first authenticated, it receives a Pairwise Master Key (PMK) that is used to generate other keys for unicast data encryption. This key and other client information form a Security Association that the access point names and holds in a cache.
- Preauthentication: Each time a client roams to another access point it has to be fully re-authenticated. This authentication process is time consuming and can disrupt applications running over the network. WPA2 includes a mechanism, known as pre-authentication, that allows clients to roam to a new access point and be quickly associated. The first time a client is authenticated to a wireless network it has to be fully authenticated. When the client is about to roam to another access point in the network, the access point sends pre-authentication messages to the new access point that include the client's security association information. Then when the client sends an association request to the new access point, the client is known to be already authenticated, so it proceeds directly to key exchange and association.

The configuration settings for WPA are summarized below:

| WPA and WPA2 pre-shared key only                           | WPA and WPA2 over 802.1X                           |
|------------------------------------------------------------|----------------------------------------------------|
| Encryption: Enabled                                        | Encryption: Enabled                                |
| Authentication Setup: WPA-PSK, WPA2-PSK, or WPA-WPA2-mixed | Authentication Setup: WPA, WPA2,<br>WPA-WPA2-mixed |
| Cipher Suite: WEP/TKIP/AES-CCMP                            | Cipher Suite: WEP/TKIP/AES-CCMP                    |
| WPA Pre-shared Key Type: Hex/ASCII                         | (requires RADIUS server to be specified)           |

#### Table 6 WPA Configuration Settings

1: You must enable data encryption in order to enable all types of encryption in the access point.

2: Select TKIP when any WPA clients do not support AES. Select AES only if all clients support AES.

### **Status Information**

The Status page includes information on the following items:

#### **Access Point Status**

The AP Status window displays basic system configuration settings, as well as the settings for the wireless interface.

| Home           | III AP  |          | IS<br>stem Configu | iration   |                  |                     |                    |                   |                       |  |
|----------------|---------|----------|--------------------|-----------|------------------|---------------------|--------------------|-------------------|-----------------------|--|
| Advanced Setup |         |          | System             | Up Time   | 0 days           | , 23 hours, 20      | minutes, 19        | econds            |                       |  |
|                |         |          | MAC                | Address   |                  |                     | 00-03-7F-          | FE-03-01          |                       |  |
|                |         |          | Syste              | m Name    |                  | Er                  | nterprise Wi       | reless AP         |                       |  |
|                |         |          | System Coun        | itry Code |                  |                     | UNITED             | STATES            |                       |  |
|                |         |          |                    | Contact   |                  |                     |                    | Contact           |                       |  |
|                |         |          |                    | Address   |                  |                     |                    | 2.168.1.1         |                       |  |
|                |         |          | IP default-        |           |                  |                     | 192.1              | 68.1.254          |                       |  |
|                |         |          |                    | P Server  |                  |                     |                    | 1                 |                       |  |
|                |         |          | HTTP Se            |           |                  | 80                  |                    |                   |                       |  |
|                |         |          |                    | Version   |                  | v2.0.4              |                    |                   |                       |  |
|                |         |          |                    | 802.1x    |                  |                     |                    |                   |                       |  |
|                | F       | AP Wi    | reless Config      | uration   |                  |                     |                    |                   |                       |  |
|                | III Rad | dio Inte | erface 1 802       | 2.11a     |                  |                     |                    |                   |                       |  |
|                |         | VAP      | Radio<br>Status    | SSID      | Radio<br>Channel | Radio<br>Encryption | Radio<br>Auth.Type | Output<br>Antenna | MAC                   |  |
|                |         | 1        | DISABLED           | 3Com1     | 36               | DISABLED            | OPEN               | BOTH              | 00-03-7f-fe-<br>03-01 |  |
|                |         | 2        | DISABLED           | 3Com2     | 36               | DISABLED            | OPEN               | BOTH              | 00-03-7f-fe-<br>03-03 |  |
|                |         | 3        | DISABLED           | 3Com3     | 36               | DISABLED            | OPEN               | BOTH              | 00-03-7f-fe-<br>03-05 |  |
|                |         | 4        | DISABLED           | 3Com4     | 36               | DISABLED            | OPEN               | BOTH              | 00-03-7f-fe-<br>03-07 |  |

Figure 38 AP Status

*AP System Configuration* – The AP System Configuration table displays the basic system configuration settings:

- System Up Time: Length of time the management agent has been up.
- MAC Address: The physical layer address for the Ethernet port.
- System Name: Name assigned to this system.
- System Country Code: The country for which the device has been set for use.
- System Contact: Administrator responsible for the system.
- IP Address: IP address of the management interface for this device.
- IP Default Gateway: IP address of the gateway router between this device and management stations that exist on other network segments.

- HTTP Server: Shows if management access via HTTP is enabled.
- HTTP Server Port: Shows the TCP port used by the HTTP interface.
- Version: Shows the software version number.
- 802.1X: Shows if IEEE 802.1X access control for wireless clients is enabled.

AP Wireless Configuration – The AP Wireless Configuration tables display the radio and VAP interface settings listed below. Note that Interface Wireless A refers to the 802.11a radio and Interface Wireless G refers the 802.11b/g radio.

- VAP: Displays the VAP number.
- Radio Status: Displays if the radio is enabled or disabled for this VAP.
- SSID: The service set identifier for the VAP interface.
- Radio Channel: The radio channel through which the access point communicates with wireless clients.
- Radio Encryption: The key size used for data encryption.
- Radio Auth. Type: Shows the type of authentication used.
- Output Antenna: Displays which antenna/e are in use by the VAP.
- MAC: The physical layer address of the radio interface.

#### **Station Status**

The Station Status window shows the wireless clients currently associated with the access point.

#### Figure 39 Station Status

| ID Address                                     | Home | Station Status<br>Station Configuration<br>III 802.11a |             |
|------------------------------------------------|------|--------------------------------------------------------|-------------|
|                                                |      |                                                        | Кеу<br>Гуре |
| Index Was SSID Station Authenticated Associate |      | <b>III</b> 802.11g                                     |             |
| ID Address                                     |      |                                                        | Кеу<br>Гуре |

The Station Configuration page displays basic connection information for all associated stations as described below. Note that this page is automatically refreshed every five seconds.

- Station Address: The MAC address of the wireless client.
- Authenticated: Shows if the station has been authenticated. The two basic methods of authentication supported for 802.11 wireless networks are "open

system" and "shared key." Open-system authentication accepts any client attempting to connect to the access point without verifying its identity. The shared-key approach uses Wired Equivalent Privacy (WEP) to verify client identity by distributing a shared key to stations before attempting authentication.

- Associated: Shows if the station has been successfully associated with the
  access point. Once authentication is completed, stations can associate with
  the current access point, or reassociate with a new access point. The
  association procedure allows the wireless system to track the location of each
  mobile client, and ensure that frames destined for each client are forwarded to
  the appropriate access point.
- Forwarding Allowed: Shows if the station has passed 802.1X authentication and is now allowed to forward traffic to the access point.
- Key Type Displays one of the following:
  - WEP Disabled The client is not using Wired Equivalent Privacy (WEP) encryption keys.
  - Dynamic The client is using Wi-Fi Protected Access (802.1X or pre-shared key mode) or using 802.1X authentication with dynamic keying.
  - Static The client is using static WEP keys for encryption.

#### Event Logs

The Event Logs window shows the log messages generated by the access point and stored in memory.

#### Figure 40 Event Logs

| 前 Home よ Logout<br>の AP Status<br>の Stations Status                             | III Event Logs                                                                                                    |
|---------------------------------------------------------------------------------|----------------------------------------------------------------------------------------------------|
| <ul> <li>Stations Status</li> <li>Event Logs</li> <li>Advanced Setup</li> </ul> | <ol> <li>Jan 01 00:00:00 Information: Get time from SNTP Server Fail</li> <li>Jan 01 00:00:00 Information: Get time from SNTP Server Fail</li> </ol> |
| S Autoniced Setup                                                               | <ul> <li>Jan 01 00:00:00 Notice: System Up</li> <li>Jan 01 00:00:00 Information: Disable Telnet.</li> </ul>                                          |

The Event Logs table displays the following information:

- Log Time: The time the log message was generated.
- Event Level: The logging level associated with this message. For a description of the various levels, see "logging level" on page 5-33.
- Event Message: The content of the log message.

Error Messages – An example of a logged error message is: "Station Failed to authenticate (unsupported algorithm)."

This message may be caused by any of the following conditions:

- Access point was set to "Open Authentication", but a client sent an authentication request frame with a "Shared key."
- Access point was set to "Shared Key Authentication," but a client sent an authentication frame for "Open System."
- WEP keys do not match: When the access point uses "Shared Key Authentication," but the key used by client and access point are not the same, the frame will be decrypted incorrectly, using the wrong algorithm and sequence number.

CHAPTER 5: SYSTEM CONFIGURATION

# 6 COMMAND LINE INTERFACE

# **USING THE COMMAND LINE INTERFACE**

# ACCESSING THE CLI

When accessing the management interface for the over a direct connection to the console port, or via a Telnet connection, the access point can be managed by entering command keywords and parameters at the prompt. Using the access point's command-line interface (CLI) is very similar to entering commands on a UNIX system.

# **CONSOLE CONNECTION**

To access the access point through the console port, perform these steps:

- 1. At the console prompt, enter the user name and password. (The default user name is "admin" and the default password is "password") When the user name is entered, the CLI displays the "Outdoor 11a Building to Building #" prompt.
- 2. Enter the necessary commands to complete your desired tasks.
- 3. When finished, exit the session with the "exit" command.

After connecting to the system through the console port, the login screen displays:

```
Username: admin
Password:
Outdoor 11a Building to Building #
```

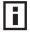

**NOTE:** Command examples shown later in this chapter abbreviate the console prompt to "AP" for simplicity.

#### **Telnet Connection**

Telnet operates over the IP transport protocol. In this environment, your management station and any network device you want to manage over the network must have a valid IP address. Valid IP addresses consist of four numbers, 0 to 255, separated by periods. Each address consists of a network portion and host portion. For example, if the access point cannot acquire an IP address from a DHCP server, the default IP address used by the access point, 168.254.2.1, consists of a network portion (168.254.2) and a host portion (1).

To access the access point through a Telnet session, you must first set the IP address for the access point, and set the default gateway if you are managing the access point from a different IP subnet. For example:

Outdoor 11a Building to Building #configure Outdoor 11a Building to Building (config)#interface ethernet Outdoor 11a Building to Building (if-ethernet)#ip address 10.1.0.1 255.255.255.0 10.1.0.254 Outdoor 11a Building to Building (if-ethernet)#

If your corporate network is connected to another network outside your office or to the Internet, you need to apply for a registered IP address. However, if you are attached to an isolated network, then you can use any IP address that matches the network segment to which you are attached.

After you configure the access point with an IP address, you can open a Telnet session by performing these steps.

- 1. From the remote host, enter the Telnet command and the IP address of the device you want to access.
- 2. At the prompt, enter the user name and system password. The CLI will display the "Outdoor 11a Building to Building #" prompt to show that you are using executive access mode (i.e., Exec).
- 3. Enter the necessary commands to complete your desired tasks.
- 4. When finished, exit the session with the "quit" or "exit" command.

After entering the Telnet command, the login screen displays:

```
Username: admin
Password:
Outdoor 11a Building to Building #
```

**NOTE:** You can open up to four sessions to the device via Telnet.

# **ENTERING COMMANDS**

This section describes how to enter CLI commands.

# **Keywords and Arguments**

A CLI command is a series of keywords and arguments. Keywords identify a command, and arguments specify configuration parameters. For example, in the command "show interfaces ethernet," **show** and **interfaces** are keywords, and **ethernet** is an argument that specifies the interface type.

You can enter commands as follows:

- To enter a simple command, enter the command keyword.
- To enter commands that require parameters, enter the required parameters after the command keyword. For example, to set a password for the administrator, enter:

Outdoor 11a Building to Building (config)#username smith

# **Minimum Abbreviation**

The CLI will accept a minimum number of characters that uniquely identify a command. For example, the command "configure" can be entered as **con**. If an entry is ambiguous, the system will prompt for further input.

# **Command Completion**

If you terminate input with a Tab key, the CLI will print the remaining characters of a partial keyword up to the point of ambiguity. In the "configure" example, typing **con** followed by a tab will result in printing the command up to "**configure**."

# **Getting Help on Commands**

You can display a brief description of the help system by entering the **help** command. You can also display command syntax by following a command with the "?" character to list keywords or parameters.

#### **Showing Commands**

If you enter a "?" at the command prompt, the system will display the first level of keywords for the current configuration mode (Exec, Global Configuration, or Interface). You can also display a list of valid keywords for a specific command. For example, the command "**show ?**" displays a list of possible show commands:

| Outdoor 11a Build | ing to Building #show ?          |
|-------------------|----------------------------------|
| APmanagement      | Show management AP information.  |
| authentication    | Show Authentication parameters   |
| bootfile          | Show bootfile name               |
| bridge            | Show bridge                      |
| config            | System snapshot for tech support |
| dhcp-relay        | Show DHCP Relay Configuration    |
| event-log         | Show event log on console        |
| filters           | Show filters                     |
| hardware          | Show hardware version            |
| history           | Display the session history      |
| interface         | Show interface information       |
| line              | TTY line information             |
| link-integrity    | Show link integrity information  |
| logging           | Show the logging buffers         |
| radius            | Show radius server               |
| rogue-ap          | Show Rogue ap Stations           |
| snmp              | Show snmp configuration          |
| sntp              | Show sntp configuration          |
| station           | Show 802.11 station table        |
| system            | Show system information          |
| version           | Show system version              |
| Outdoor 11a Build | ing to Building #show            |

The command "**show interface ?**" will display the following information:

Outdoor 11a Building to Building #show interface ? ethernet Show Ethernet interface wireless Show wireless interface <cr> Outdoor 11a Building to Building #show interface

# Partial Keyword Lookup

If you terminate a partial keyword with a question mark, alternatives that match the initial letters are provided. (Remember not to leave a space between the command and question mark.) For example "**s**?" shows all the keywords starting with "s."

```
Outdoor 11a Building to Building #show s?
snmp sntp station system
Outdoor 11a Building to Building #show s
```

# **Negating the Effect of Commands**

For many configuration commands you can enter the prefix keyword "**no**" to cancel the effect of a command or reset the configuration to the default value. For example, the **logging** command will log system messages to a host server. To disable logging, specify the **no logging** command. This guide describes the negation effect for all applicable commands.

# **Using Command History**

The CLI maintains a history of commands that have been entered. You can scroll back through the history of commands by pressing the up arrow key. Any command displayed in the history list can be executed again, or first modified and then executed.

Using the **show history** command displays a longer list of recently executed commands.

# **Understanding Command Modes**

The command set is divided into Exec and Configuration classes. Exec commands generally display information on system status or clear statistical counters. Configuration commands, on the other hand, modify interface parameters or enable certain functions. These classes are further divided into different modes. Available commands depend on the selected mode. You can always enter a question mark "?" at the prompt to display a list of the commands available for the current mode. The command classes and associated modes are displayed in the following table:

| Class         | Mode                                                                         |
|---------------|------------------------------------------------------------------------------|
| Exec          | Privileged                                                                   |
| Configuration | Global<br>Interface-ethernet<br>Interface-wireless<br>Interface-wireless-vap |

| Table 7 | Command | Modes |
|---------|---------|-------|
|---------|---------|-------|

# **Exec Commands**

When you open a new console session on an access point, the system enters Exec command mode. Only a limited number of the commands are available in this mode. You can access all other commands only from the configuration mode. To access Exec mode, open a new console session with the user name "admin." The command prompt displays as "Outdoor 11a Building to Building #" for Exec mode.

Username: admin Password: [system login password] Outdoor 11a Building to Building #

# **Configuration Commands**

Configuration commands are used to modify access point settings. These commands modify the running configuration and are saved in memory.

The configuration commands are organized into four different modes:

- Global Configuration (GC) These commands modify the system level configuration, and include commands such as **username** and **password**.
- Interface-Ethernet Configuration (IC-E) These commands modify the Ethernet port configuration, and include command such as **dns** and **ip**.
- Interface-Wireless Configuration (IC-W) These commands modify the wireless port configuration of global parameters for the radio, and include commands such as **channel** and **transmit-power**.
- Interface-Wireless Virtual Access Point Configuration (IC-W-VAP) These commands modify the wireless port configuration for each VAP, and include commands such as **ssid** and **authentication**.

To enter the Global Configuration mode, enter the command **configure** in Exec mode. The system prompt will change to "Outdoor 11a Building to Building (config)#" which gives you access privilege to all Global Configuration commands.

Outdoor 11a Building to Building #configure Outdoor 11a Building to Building (config)#

To enter Interface mode, you must enter the "interface ethernet," or "interface wireless a," or "interface wireless g" command while in Global Configuration mode. The system prompt will change to "Outdoor 11a Building to Building (if-ethernet)#," or Outdoor 11a Building to Building (if-wireless)" indicating that you have access privileges to the associated commands. You can use the **end** command to return to the Exec mode.

```
Outdoor 11a Building to Building (config)#interface ethernet
Outdoor 11a Building to Building (if-ethernet)#
```

# **Command Line Processing**

Commands are not case sensitive. You can abbreviate commands and parameters as long as they contain enough letters to differentiate them from any other currently available commands or parameters. You can use the Tab key to complete partial commands, or enter a partial command followed by the "?" character to display a list of possible matches. You can also use the following editing keystrokes for command-line processing:

| Keystroke                      | Function                                            |
|--------------------------------|-----------------------------------------------------|
| Ctrl-A                         | Shifts cursor to start of command line.             |
| Ctrl-B                         | Shifts cursor to the left one character.            |
| Ctrl-C                         | Terminates a task and displays the command prompt.  |
| Ctrl-E                         | Shifts cursor to end of command line.               |
| Ctrl-F                         | Shifts cursor to the right one character.           |
| Ctrl-K                         | Deletes from cursor to the end of the command line. |
| Ctrl-L                         | Repeats current command line on a new line.         |
| Ctrl-N                         | Enters the next command line in the history buffer. |
| Ctrl-P                         | Shows the last command.                             |
| Ctrl-R                         | Repeats current command line on a new line.         |
| Ctrl-U                         | Deletes the entire line.                            |
| Ctrl-W                         | Deletes the last word typed.                        |
| Esc-B                          | Moves the cursor backward one word.                 |
| Esc-D                          | Deletes from the cursor to the end of the word.     |
| Esc-F                          | Moves the cursor forward one word.                  |
| Delete key or<br>backspace key | Erases a mistake when entering a command.           |

#### Table 8 Keystroke Commands

# **COMMAND GROUPS**

The system commands can be broken down into the functional groups shown below.

| Table 9 | Command | Groups |
|---------|---------|--------|
|---------|---------|--------|

| Command Group                 | Description                                                                                                    | Page |
|-------------------------------|----------------------------------------------------------------------------------------------------|------|
| General                       | Basic commands for entering configuration mode, restarting the<br>system, or quitting the CLI                                                                                  | 6-8  |
| System Management             | Controls user name, password, web browser management options, and a variety of other system information                                                                        | 6-13 |
| System Logging                | Configures system logging parameters                                                                                                    | 6-32 |
| System Clock                  | Configures SNTP and system clock settings                                                                                                    | 6-37 |
| DHCP Relay                    | Configures the access point to send DHCP requests from clients to specified servers                                                                                            | 6-42 |
| SNMP                          | Configures community access strings and trap managers                                                                                                    | 6-44 |
| Flash/File                    | Manages code image or access point configuration files                                                                                                    | 6-61 |
| RADIUS                        | Configures the RADIUS client used with 802.1X authentication                                                                                                    | 6-65 |
| 802.1X Authentication         | n Configures 802.1X authentication                                                                                                    | 6-71 |
| MAC Address<br>Authentication | Configures MAC address authentication                                                                                                    | 6-78 |
| Filtering                     | Filters communications between wireless clients, controls access to the management interface from wireless clients, and filters traffic using specific Ethernet protocol types | 6-82 |

| Command Group      | Description                                                                 | Page  |
|--------------------|-----------------------------------------------------------------------------|-------|
| WDS Bridge         | Configures WDS forwarding table settings                                    | 6-88  |
| Spanning Tree      | Configures spanning tree parameters                                         | 6-99  |
| Ethernet Interface | Configures connection parameters for the Ethernet interface                 | 6-105 |
| Wireless Interface | Configures radio interface settings                                         | 6-111 |
| Wireless Security  | Configures radio interface security and encryption settings                 | 6-133 |
| Rogue AP Detection | Configures settings for the detection of rogue access points in the network | 6-133 |
| Link Integrity     | Configures a link check to a host device on the wired network               | 6-150 |
| IAPP               | Enables roaming between multi-vendor access points                          | 6-153 |
| VLANs              | Configures VLAN membership                                                  | 6-154 |
| WMM                | Configures WMM quality of service parameters                                | 6-158 |

The access mode shown in the following tables is indicated by these abbreviations: **Exec** (Executive Mode), **GC** (Global Configuration), **IC-E** (Interface-Ethernet Configuration), **IC-W** (Interface-Wireless Configuration), and **IC-W-VAP** (Interface-Wireless VAP Configuration).

# **General Commands**

#### Table 10General Commands

| Command      | Function                                                       | Mode   | Page |
|--------------|----------------------------------------------------------------|--------|------|
| configure    | Activates global configuration mode                            | Exec   | 6-8  |
| end          | Returns to previous configuration mode                         | GC, IC | 6-9  |
| exit         | Returns to the previous configuration mode, or exits the CLI   | any    | 6-10 |
| ping         | Sends ICMP echo request packets to another node on the network | Exec   | 6-10 |
| reset        | Restarts the system                                            | Exec   | 6-11 |
| show history | Shows the command history buffer                               | Exec   | 6-12 |
| show line    | Shows the configuration settings for the console port          | Exec   | 6-12 |

#### configure

This command activates Global Configuration mode. You must enter this mode to modify most of the settings on the access point. You must also enter Global Configuration mode prior to enabling the context modes for Interface Configuration. See "Using the Command Line Interface" on page 1.

None

#### **Command Mode**

Exec

#### Example

Outdoor 11a Building to Building #configure Outdoor 11a Building to Building (config)#

#### **Related Commands**

end (6-9)

#### end

This command returns to the previous configuration mode.

#### **Default Setting**

None

#### **Command Mode**

Global Configuration, Interface Configuration

#### Example

This example shows how to return to the Configuration mode from the Interface Configuration mode:

Outdoor 11a Building to Building (if-ethernet)#end Outdoor 11a Building to Building (config)#

#### exit

This command returns to the Exec mode or exits the configuration program.

# **Default Setting**

None

### **Command Mode**

Any

#### Example

This example shows how to return to the Exec mode from the Interface Configuration mode, and then quit the CLI session:

Outdoor 11a Building to Building (if-ethernet)#exit Outdoor 11a Building to Building #exit CLI session with the Access Point is now closed

Username:

# ping

This command sends ICMP echo request packets to another node on the network.

# Syntax

ping <host\_name | ip\_address>

- host\_name Alias of the host.
- *ip\_address* IP address of the host.

# **Default Setting**

None

#### **Command Mode**

Exec

#### **Command Usage**

- Use the ping command to see if another site on the network can be reached.
- The following are some results of the **ping** command:
  - Normal response The normal response occurs in one to ten seconds, depending on network traffic.
  - Destination does not respond If the host does not respond, a "timeout" appears in ten seconds.

- *Destination unreachable* The gateway for this destination indicates that the destination is unreachable.
- *Network or host unreachable* The gateway found no corresponding entry in the route table.
- Press <Esc> to stop pinging.

#### Example

```
Outdoor 11a Building to Building #ping 10.1.0.19
192.254.2.19 is alive
Outdoor 11a Building to Building #
```

#### reset

This command restarts the system or restores the factory default settings.

#### Syntax

#### reset <board | configuration>

- **board** Reboots the system.
- **configuration** Resets the configuration settings to the factory defaults, and then reboots the system.

#### **Default Setting**

None

#### **Command Mode**

Exec

#### **Command Usage**

When the system is restarted, it will always run the Power-On Self-Test.

#### Example

This example shows how to reset the system:

```
Outdoor 11a Building to Building #reset board Reboot system now? 
 <y/n>: y
```

#### show history

This command shows the contents of the command history buffer.

#### **Default Setting**

None

#### **Command Mode**

Exec

#### **Command Usage**

- The history buffer size is fixed at 10 commands.
- Use the up or down arrow keys to scroll through the commands in the history buffer.

#### Example

In this example, the show history command lists the contents of the command history buffer:

```
Outdoor 11a Building to Building #show history
config
exit
show history
Outdoor 11a Building to Building #
```

#### show line

This command displays the console port's configuration settings.

#### **Command Mode**

Exec

#### Example

The console port settings are fixed at the values shown below.

# **System Management Commands**

These commands are used to configure the user name, password, system logs, browser management options, clock settings, and a variety of other system information.

| Command                 | Function                                                                                               | Mode | Page |
|-------------------------|----------------------------------------------------------------------------------------------------|------|------|
| Country Setting         |                                                                                                    |      |      |
| country                 | Sets the access point country code                                                                     | Exec | 613  |
| Device Designation      |                                                                                                    |      |      |
| prompt                  | Customizes the command line prompt                                                                     | GC   | 615  |
| system name             | Specifies the host name for the access point                                                           | GC   | 6-16 |
| snmp-server contact     | Sets the system contact string                                                                         | GC   | 6-46 |
| snmp-server location    | Sets the system location string                                                                        | GC   | 6-47 |
| Management Access       |                                                                                                    |      |      |
| username                | Configures the user name for management access                                                         | GC   | 6-16 |
| password                | Specifies the password for management access                                                           | GC   | 6-17 |
| ip ssh-server enable    | Enables the Secure Shell server                                                                        | IC-E | 6-17 |
| ip ssh-server port      | Sets the Secure Shell port                                                                             | IC-E | 6-18 |
| ip telnet-server enable | Enables the Telnet server                                                                              | IC-E | 6-18 |
| APmgmtlP                | Specifies an IP address or range of addresses allowed access to the management interface               | GC   | 6-23 |
| APmgmtUI                | Enables or disables SNMP, Telnet or web management access                                              | s GC | 6-24 |
| show APmanagement       | Shows the AP management configuration                                                                  | Exec | 6-25 |
| Web Server              |                                                                                                    |      |      |
| ip http port            | Specifies the port to be used by the web browser interface                                             | GC   | 6-19 |
| ip http server          | Allows the access point to be monitored or configured from a browser                                   | GC   | 6-19 |
| ip https port           | Specifies the UDP port number used for a secure HTTP<br>connection to the access point's Web interface | GC   | 6-20 |
| ip https server         | Enables the secure HTTP server on the access point                                                     | GC   | 6-21 |
| web-redirect            | Enables web authentication of clients using a public access<br>Internet service                        | GC   | 6-22 |
| System Status           |                                                                                                    |      |      |
| show system             | Displays system information                                                                            | Exec | 6-26 |
| show version            | Displays version information for the system                                                            | Exec | 6-27 |
| show config             | Displays detailed configuration information for the system                                             | Exec | 6-27 |
| show hardware           | Displays the access point's hardware version                                                           | Exec | 6-32 |

 Table 11
 System Management Commands

#### country

This command configures the access point's country code, which identifies the country of operation and sets the authorized radio channels.

#### Syntax

#### country <country\_code>

*country\_code* - A two character code that identifies the country of operation. See the following table for a full list of codes.

#### Table 12 Country Codes

| Code | Country                 | Code | Country       | Code | Country               | Code | Country              |
|------|-------------------------|------|---------------|------|-----------------------|------|----------------------|
| RO   | Romania                 | KW   | Kuwait        | DO   | Dominican<br>Republic | AL   | Albania              |
| RU   | Russia                  | LV   | Latvia        | EC   | Ecuador               | DZ   | Algeria              |
| SA   | Saudi Arabia            | LB   | Lebanon       | EG   | Egypt                 | AR   | Argentina            |
| SG   | Singapore               | LI   | Liechtenstein | EE   | Estonia               | AM   | Armenia              |
| SK   | Slovak Republic         | LT   | Lithuania     | FI   | Finland               | AU   | Australia            |
| ES   | Spain                   | MO   | Macao         | FR   | France                | AT   | Austria              |
| SE   | Sweden                  | MK   | Macedonia     | GE   | Georgia               | AZ   | Azerbaijan           |
| CH   | Switzerland             | MY   | Malaysia      | DE   | Germany               | BH   | Bahrain              |
| SY   | Syria                   | MT   | Malta         | GR   | Greece                | BY   | Belarus              |
| TW   | Taiwan                  | MX   | Mexico        | GT   | Guatemala             | BE   | Belgium              |
| TH   | Thailand                | MC   | Monaco        | HN   | Honduras              |      |                      |
| TT   | Trinidad &<br>Tobago    | MA   | Morocco       | ΗК   | Hong Kong             | ΒZ   | Belize               |
| TN   | Tunisia                 | NL   | Netherlands   | HU   | Hungary               | BO   | Bolivia              |
| TR   | Turkey                  | NZ   | New Zealand   | IS   | Iceland               | BR   | Brazil               |
| UA   | Ukraine                 | NO   | Norway        | IN   | India                 | BN   | Brunei<br>Darussalam |
| AE   | United Arab<br>Emirates | QA   | Qatar         | ID   | Indonesia             | BG   | Bulgaria             |
| GB   | United Kingdom          | OM   | Oman          | IR   | Iran                  | CA   | Canada               |
| US   | United States           | PK   | Pakistan      | IE   | Ireland               | CL   | Chile                |
| UY   | Uruguay                 | PA   | Panama        | IL   | Israel                | CN   | China                |
| UZ   | Uzbekistan              | PE   | Peru          | IT   | Italy                 | CO   | Colombia             |
| YE   | Yemen                   | PH   | Philippines   | JP   | Japan                 | CR   | Costa Rica           |
| VE   | Venezuela               | PL   | Poland        | JO   | Jordan                | HR   | Croatia              |
| VN   | Vietnam                 | PT   | Portugal      | ΚZ   | Kazakhstan            | CY   | Cyprus               |
|      |                         |      |               |      |                       |      |                      |

6-14

| Country        | Code | Country           | Code | Country      | Code | Country  | Code |
|----------------|------|-------------------|------|--------------|------|----------|------|
| Czech Republic | CZ   | North Korea       | KP   | Puerto Rico  | PR   | Zimbabwe | ZW   |
| Denmark        | DK   | Korea<br>Republic | KR   | Slovenia     | SI   |          |      |
| Elsalvador     | SV   | Luxembourg        | LU   | South Africa | ZA   |          |      |

US - for units sold in the United States

99 (no country set) - for units sold in other countries

#### **Command Mode**

Exec

#### **Command Usage**

- If you purchased an access point outside of the United States, the country code must be set before radio functions are enabled.
- The available Country Code settings can be displayed by using the **country ?** command.

#### Example

Outdoor 11a Building to Building #country tw Outdoor 11a Building to Building #

#### prompt

This command customizes the CLI prompt. Use the **no** form to restore the default prompt.

#### **Syntax**

prompt <string>
no prompt

*string* - Any alphanumeric string to use for the CLI prompt. (Maximum length: 32 characters)

Outdoor 11a Building to Building

#### **Command Mode**

**Global Configuration** 

#### Example

```
Outdoor 11a Building to Building (config)#prompt RD2 RD2(config)#
```

#### system name

This command specifies or modifies the system name for this device. Use the **no** form to restore the default system name.

#### Syntax

#### system name <name> no system name

*name* - The name of this host. (Maximum length: 32 characters)

#### **Default Setting**

Outdoor 11a Building to Building

#### **Command Mode**

**Global Configuration** 

#### Example

Outdoor 11a Building to Building (config)#system name AP Outdoor 11a Building to Building (config)#

#### username

This command configures the user name for management access.

#### Syntax

#### username <name>

*name* - The name of the user. (Length: 3-16 characters, case sensitive)

admin

#### **Command Mode**

**Global Configuration** 

#### Example

Outdoor 11a Building to Building (config)#username bob Outdoor 11a Building to Building (config)#

#### password

After initially logging onto the system, you should set the password. Remember to record it in a safe place. Use the **no** form to reset the default password.

#### Syntax

# password <password> no password

*password* - Password for management access. (Length: 3-16 characters, case sensitive)

#### **Default Setting**

null

#### **Command Mode**

**Global Configuration** 

#### Example

Outdoor 11a Building to Building (config)#password Outdoor 11a Building to Building (config)#

#### ip ssh-server enable

This command enables the Secure Shell server. Use the **no** form to disable the server.

#### Syntax

ip ssh-server enable no ip ssh-server

#### **Default Setting**

Disabled

#### **Command Mode**

Interface Configuration (Ethernet)

#### **Command Usage**

- The access point supports Secure Shell version 2.0 only.
- After boot up, the SSH server needs about two minutes to generate host encryption keys. The SSH server is disabled while the keys are being generated. The **show system** command displays the status of the SSH server.

#### Example

Outdoor 11a Building to Building(if-ethernet)#ip ssh-server enable Outdoor 11a Building to Building(if-ethernet)#

#### ip ssh-server port

This command sets the Secure Shell server port. Use the **no** form to disable the server.

#### Syntax

ip ssh-server port <port-number>

• port-number - The UDP port used by the SSH server. (Range: 1-65535)

#### **Default Setting**

22

# **Command Mode**

Interface Configuration (Ethernet)

#### Example

```
Outdoor 11a Building to Building(if-ethernet)#ip ssh-server port 1124
Outdoor 11a Building to Building(if-ethernet)#
```

#### ip telnet-server enable

This command enables the Telnet server. Use the **no** form to disable the server.

#### Syntax

ip telnet-server enable no ip telnet-server

#### **Default Setting**

Interface enabled

#### **Command Mode**

Interface Configuration (Ethernet)

#### Example

```
Outdoor 11a Building to Building(if-ethernet)#ip telnet-server enable Outdoor 11a Building to Building(if-ethernet)#
```

#### ip http port

This command specifies the TCP port number used by the web browser interface. Use the **no** form to use the default port.

#### **Syntax**

ip http port <port-number>
no ip http port

*port-number* - The TCP port to be used by the browser interface. (Range: 1024-65535)

#### **Default Setting**

80

#### **Command Mode**

**Global Configuration** 

#### Example

```
Outdoor 11a Building to Building (config)#ip http port 769
Outdoor 11a Building to Building (config)#
```

#### **Related Commands**

ip http server (6-19)

#### ip http server

This command allows this device to be monitored or configured from a browser. Use the **no** form to disable this function.

#### Syntax

[no] ip http server

#### **Default Setting**

Enabled

#### **Command Mode**

**Global Configuration** 

#### Example

Outdoor 11a Building to Building (config)#ip http server Outdoor 11a Building to Building (config)#

#### **Related Commands**

ip http port (6-19)

# ip https port

Use this command to specify the UDP port number used for HTTPS/SSL connection to the access point's Web interface. Use the **no** form to restore the default port.

#### Syntax

# ip https port <port\_number> no ip https port

port\_number – The UDP port used for HTTPS/SSL. (Range: 80, 1024-65535)

# **Default Setting**

443

# **Command Mode**

**Global Configuration** 

#### **Command Usage**

- You cannot configure the HTTP and HTTPS servers to use the same port.
- To avoid using common reserved TCP port numbers below 1024, the configurable range is restricted to 443 and between 1024 and 65535.
- If you change the HTTPS port number, clients attempting to connect to the HTTPS server must specify the port number in the URL, in this format: https://device:port\_number

#### Example

```
Outdoor 11a Building to Building (config)#ip https port 1234
Outdoor 11a Building to Building (config)#
```

#### ip https server

Use this command to enable the secure hypertext transfer protocol (HTTPS) over the Secure Socket Layer (SSL), providing secure access (i.e., an encrypted connection) to the access point's Web interface. Use the **no** form to disable this function.

#### Syntax

[no] ip https server

#### **Default Setting**

Disabled

#### **Command Mode**

**Global Configuration** 

#### **Command Usage**

- Both HTTP and HTTPS service can be enabled independently.
- If you enable HTTPS, you must indicate this in the URL: https://device:port\_number]
- When you start HTTPS, the connection is established in this way:
  - The client authenticates the server using the server's digital certificate.
  - The client and server negotiate a set of security protocols to use for the connection.
  - The client and server generate session keys for encrypting and decrypting data.
- The client and server establish a secure encrypted connection. A padlock icon should appear in the status bar for Internet Explorer 5.x.

#### Example

```
Outdoor 11a Building to Building (config)#ip https server
Outdoor 11a Building to Building (config)#
```

#### web-redirect

Use this command to enable web-based authentication of clients. Use the **no** form to disable this function.

#### Syntax

[no] web-redirect

#### **Default Setting**

Disabled

#### **Command Mode**

**Global Configuration** 

#### **Command Usage**

- The web redirect feature is used to support billing for a public access wireless network. After successful association to an access point, a client is "redirected" to an access point login web page as soon as Internet access is attempted. The client is then authenticated by entering a user name and password on the web page. This process allows controlled access for clients without requiring 802.1X or MAC authentication.
- Web redirect requires a RADIUS server on the wired network with configured user names and passwords for authentication. The RADIUS server details must also be configured on the access point. (See "show bootfile" on page 65.)
- Use the **show system** command to display the current web redirect status.

#### Example

Outdoor 11a Building to Building (config)#web-redirect Outdoor 11a Building to Building (config)#

#### APmgmtlP

This command specifies the client IP addresses that are allowed management access to the access point through various protocols.

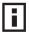

**NOTE:** Secure Web (HTTPS) connections are not affected by the UI Management or IP Management settings.

#### Syntax

APmgmtIP <multiple IP\_address subnet\_mask | single IP\_address | any>

- **multiple** Adds IP addresses within a specifiable range to the SNMP, web and Telnet groups.
- single Adds an IP address to the SNMP, web and Telnet groups.
- any Allows any IP address access through SNMP, web and Telnet groups.
- *IP\_address* Adds IP addresses to the SNMP, web and Telnet groups.
- *subnet\_mask* Specifies a range of IP addresses allowed management access.

#### **Default Setting**

All addresses

#### **Command Mode**

**Global** Configuration

#### **Command Usage**

- If anyone tries to access a management interface on the access point from an invalid address, the unit will reject the connection, enter an event message in the system log, and send a trap message to the trap manager.
- IP address can be configured for SNMP, web and Telnet access respectively. Each of these groups can include up to five different sets of addresses, either individual addresses or address ranges.
- When entering addresses for the same group (i.e., SNMP, web or Telnet), the access point will not accept overlapping address ranges. When entering addresses for different groups, the access point will accept overlapping address ranges.
- You cannot delete an individual address from a specified range. You must delete the entire range, and reenter the addresses.
- You can delete an address range just by specifying the start address, or by specifying both the start address and end address.

#### Example

This example restricts management access to the indicated addresses.

Outdoor 11a Building to Building (config)#apmgmtip multiple 192.254.1.50 255.255.255.0 Outdoor 11a Building to Building (config)#

#### APmgmtUl

This command enables and disables management access to the access point through SNMP, Telnet and web interfaces.

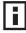

**NOTE:** Secure Web (HTTPS) connections are not affected by the UI Management or IP Management settings.

#### Syntax

#### APmgmtUI <[SNMP | Telnet | Web] enable | disable>

- SNMP Specifies SNMP management access.
- Telnet Specifies Telnet management access.
- Web Specifies web based management access.
  - **enable/disable** Enables or disables the selected management access method.

#### **Default Setting**

All enabled

#### **Command Mode**

**Global Configuration** 

#### Example

This example restricts management access to the indicated addresses.

```
Outdoor 11a Building to Building (config)#apmgmtui SNMP enable
Outdoor 11a Building to Building (config)#
```

#### show apmanagement

This command shows the AP management configuration, including the IP addresses of management stations allowed to access the access point, as well as the interface protocols which are open to management access.

#### **Command Mode**

Exec

#### Example

#### show system

This command displays basic system configuration settings.

# **Default Setting**

None

#### **Command Mode**

Exec

#### Example

| Outdoor lla Building to Building #show system<br>System Information |                                         |  |  |  |  |  |
|---------------------------------------------------------------------|-----------------------------------------|--|--|--|--|--|
|                                                                     | A123456789                              |  |  |  |  |  |
|                                                                     | 0 days, 4 hours, 33 minutes, 29 seconds |  |  |  |  |  |
|                                                                     | Enterprise Wireless AP                  |  |  |  |  |  |
| System Location :                                                   |                                         |  |  |  |  |  |
| System Contact :                                                    |                                         |  |  |  |  |  |
| System Country Code :                                               | US - UNITED STATES                      |  |  |  |  |  |
| MAC Address :                                                       | 00-30-F1-F0-9A-9C                       |  |  |  |  |  |
| IP Address :                                                        | 192.254.2.1                             |  |  |  |  |  |
| Subnet Mask :                                                       | 255.255.255.0                           |  |  |  |  |  |
| Default Gateway :                                                   | 0.0.0                                   |  |  |  |  |  |
| VLAN State :                                                        | DISABLED                                |  |  |  |  |  |
| Management VLAN ID(AP):                                             | 1                                       |  |  |  |  |  |
| IAPP State :                                                        | ENABLED                                 |  |  |  |  |  |
| DHCP Client :                                                       | ENABLED                                 |  |  |  |  |  |
| HTTP Server :                                                       | ENABLED                                 |  |  |  |  |  |
| HTTP Server Port :                                                  | 80                                      |  |  |  |  |  |
| HTTPS Server :                                                      | ENABLED                                 |  |  |  |  |  |
| HTTPS Server Port :                                                 | 443                                     |  |  |  |  |  |
| Slot Status :                                                       | Dual band(a/g)                          |  |  |  |  |  |
| Boot Rom Version :                                                  | v3.0.3                                  |  |  |  |  |  |
| Software Version :                                                  | v4.3.1.9                                |  |  |  |  |  |
| SSH Server :                                                        | ENABLED                                 |  |  |  |  |  |
| SSH Server Port :                                                   | 22                                      |  |  |  |  |  |
| Telnet Server :                                                     | ENABLED                                 |  |  |  |  |  |
| WEB Redirect :                                                      | DISABLED                                |  |  |  |  |  |
| DHCP Relay :                                                        | DISABLED                                |  |  |  |  |  |
| Proxy ARP :                                                         | DISABLED                                |  |  |  |  |  |
|                                                                     |                                         |  |  |  |  |  |
| Outdoor 11a Building to Building #                                  |                                         |  |  |  |  |  |

#### show version

This command displays the software version for the system.

#### **Command Mode**

Exec

#### Example

Outdoor 11a Building to Building #show version

#### show config

This command displays detailed configuration information for the system.

#### **Command Mode**

Exec

#### Example

Outdoor 11a Building to Building #show config

```
Authentication Information
_____
MAC Authentication Server : DISABLED
MAC Auth Session Timeout Value : 0 min
802.1x supplicant : DISABLED
802.1x supplicant user : EMPTY
802.1x supplicant password : EMPTY
Address Filtering
                   : ALLOWED
System Default : ALLOW addresses not found in filter table.
Filter Table
_____
No Filter Entries.
Bootfile Information
-----
Bootfile : ec-img.bin
```

```
Protocol Filter Information
_____
Local Bridge
             :DISABLED
AP Management
             :ENABLED
Ethernet Type Filter : DISABLED
Enabled Protocol Filters
_____
No protocol filters are enabled
_____
Hardware Version Information
Hardware version R01A
______
Ethernet Interface Information
: 192.254.0.151
IP Address
Subnet Mask : 255.255.255
Default Gateway : 192.254.0.1
            : 255.255.255.0
            : 210.200.211.225
Primary DNS
Secondary DNS
            : 210.200.211.193
Speed-duplex
            : 100Base-TX Full Duplex
Admin status
            : Up
Operational status : Up
Wireless Interface 802.11a Information
_____
-----Identification-----
Description
                 : 802.11a Access Point
SSID
                 : A 0
Channel
                 : 0 (AUTO)
                 : Disable
Status
------802.11 Parameters-----
Transmit Power
                : 100% (5 dBm)
Data Rate
                 : 54Mbps
Fragmentation Threshold : 2346 bytes
RTS Threshold
                : 2347 bytes
                : 100 TUs
Beacon Interval
DTIM Interval
                 : 1 beacon
Maximum Association
               : 64 stations
                 : 1
Native VLAN ID
```

```
-----Security-----
Closed System
                   : DISABLED
Multicast cipher
                      : WEP
Unicast cipher
                      : TKIP and AES
WPA clients
                  : REOUIRED
WPA Key Mgmt Mode
                  : PRE SHARED KEY
WPA PSK Key Type
                  : ALPHANUMERIC
Encryption
                  : DISABLED
Default Transmit Key : 1
Static Keys :
             Key 2: EMPTY Key 3: EMPTY
  Kev 1: EMPTY
                                     Key 4: EMPTY
Key Length :
  Key 1: ZERO Key 2: ZERO
                         Key 3: ZERO Key 4: ZERO
Authentication Type : OPEN
Rogue AP Detection
                  : Disabled
Rogue AP Scan Interval : 720 minutes
Rogue AP Scan Duration : 350 milliseconds
_____
Console Line Information
_____
 databits : 8
 parity : none
 speed
        : 9600
 stop bits : 1
_____
Logging Information
_____
Syslog State
                  : Disabled
Logging Console State
                  : Disabled
                  : Informational
Logging Level
Logging Facility Type
                  : 16
Servers
  1: 0.0.0.0 , UDP Port: 514, State: Disabled
2: 0.0.0.0 , UDP Port: 514, State: Disabled
              , UDP Port: 514, State: Disabled
 3: 0.0.0.0
               , UDP Port: 514, State: Disabled
  4: 0.0.0.0
_____
  Radius Server Information
ΙP
            : 0.0.0.0
Port
            : 1812
            : ****
Key
            : 3
Retransmit
            : 5
Timeout
Radius MAC format : no-delimiter
Radius VLAN format : HEX
_____
```

```
Radius Secondary Server Information
-----
               : 0.0.0.0
ΤP
Port
               : 1812
               : *****
Key
               : 3
Retransmit
                : 5
Timeout
Radius MAC format : no-delimiter
Radius VLAN format : HEX
_____
SNMP Information
-----
Service State
                         : Disable
                         : *******
Community (ro)
Community (rw)
                         : *******
Location
Contact
                         : Contact
EngineId :80:00:07:e5:80:00:00:29:f6:00:00:00:0c
EngineBoots:2
Trap Destinations:
  1:
            0.0.0.0, Community: *****, State: Disabled
             0.0.0.0, Community: *****, State: Disabled
  2:
            0.0.0.0, Community: *****, State: Disabled
  3:
  4:
             0.0.0.0, Community: *****, State: Disabled
dot11InterfaceAGFail Enabled
                                 dot11InterfaceBFail Enabled
  dot11StationAssociation Enabled dot11StationAuthentication Enabled
 dot11StationReAssociation Enabled dot11StationRequestFail Enabled
  dotlxAuthFail Enabled
dotlxAuthSuccess Enabled
dotlxMacAddrAuthSuccess Enabled
                                     dot1xAuthNotInitiated Enabled
                                     dot1xMacAddrAuthFail Enabled
                                       iappContextDataSent Enabled
    iappStationRoamedFrom Enabled iappStationRoamedTo Enabled localMacAddrAuthFail Enabled localMacAddrAuthSuccess Enabled
                                   sntpServerFail Enabled
            pppLogonFail Enabled
 configFileVersionChanged Enabled radiusServerChanged Enabled
              systemDown Enabled
                                                 systemUp Enabled
_____
```

```
SNTP Information
_____
Service State : Disabled
SNTP (server 1) IP : 137.92.140.80
SNTP (server 2) IP : 192.43.244.18
Current Time : 00 : 14, Jan 1st, 1970
               : -5 (BOGOTA, EASTERN, INDIANA)
Time Zone
Daylight Saving : Disabled
_____
Station Table Information
_____
if-wireless A VAP [0] :
802.11a Channel : Auto
No 802.11a Channel Stations.
if-wireless G VAP [0] :
802.11g Channel : Auto
No 802.11g Channel Stations.
System Information
:
Serial Number
System Up time
               : 0 days, 0 hours, 16 minutes, 51 seconds
               : Enterprise Wireless AP
System Name
System Location
               :
System Contact : Contact
System Country Code : 99 - NO_COUNTRY_SET
MAC Address
                : 00-12-CF-05-B7-84
IP Address
               : 192.254.0.151
Subnet Mask
               : 255.255.255.0
Default Gateway : 192.254.0.1
VLAN State
                : DISABLED
Management VLAN ID(AP): 1
IAPP State : ENABLED
DHCP Client
               : ENABLED
               : ENABLED
HTTP Server
HTTP Server Port : 80
HTTPS Server : ENABLED
HTTPS Server Port : 443
               : Dual band(a/g)
Slot Status
             · v3.0.7
Boot Rom Version
Software Version
               : v4.3.2.2
```

```
SSH Server: ENABLEDSSH Server Port: 22Telnet Server: ENABLEDWEB Redirect: DISABLEDDHCP Relay: DISABLED
```

#### show hardware

This command displays the hardware version of the system.

#### **Command Mode**

Exec

#### Example

Outdoor 11a Building to Building #show hardware

```
Hardware Version Information
Hardware version R01
Outdoor 11a Building to Building #
```

# System Logging Commands

These commands are used to configure system logging on the access point.

Command Function Mode Page GC 6-33 logging on Controls logging of error messages logging host Adds a syslog server host IP address that will receive GC 6-33 logging messages logging console Initiates logging of error messages to the console GC 6-34 Defines the minimum severity level for event logging logging level GC 6-34 logging facility-type Sets the facility type for remote logging of syslog GC 6-35 messages logging clear Clears all log entries in access point memory GC 6-36 show logging Displays the state of logging Exec 6-36 6-37 show event-log Displays all log entries in access point memory Exec

 Table 13
 System Loggign Commands

# logging on

This command controls logging of error messages; i.e., sending debug or error messages to memory. The **no** form disables the logging process.

# Syntax

[no] logging on

# **Default Setting**

Disabled

# **Command Mode**

**Global Configuration** 

# **Command Usage**

The logging process controls error messages saved to memory. You can use the **logging level** command to control the type of error messages that are stored in memory.

# Example

Outdoor 11a Building to Building (config)#logging on Outdoor 11a Building to Building (config)#

# logging host

This command specifies syslog servers host that will receive logging messages. Use the **no** form to remove syslog server host.

# Syntax

**logging host** <**1** | **2** | **3** | **4**> <*host\_name* | *host\_ip\_address*> [*udp\_port*] **no logging host** <**1** | **2** | **3** | **4**>

- 1 First syslog server.
- 2 Second syslog server.
- 3 Third syslog server.
- 4 Fourth syslog server.
- host\_name The name of a syslog server. (Range: 1-20 characters)
- *host\_ip\_address* The IP address of a syslog server.
- *udp\_port* The UDP port used by the syslog server.

# **Default Setting**

None

## **Command Mode**

**Global Configuration** 

#### Example

```
Outdoor 11a Building to Building (config)#logging host 1 10.1.0.3
Outdoor 11a Building to Building (config)#
```

#### logging console

This command initiates logging of error messages to the console. Use the **no** form to disable logging to the console.

#### Syntax

[no] logging console

# **Default Setting**

Disabled

# **Command Mode**

**Global Configuration** 

#### Example

```
Outdoor 11a Building to Building (config)#logging console
Outdoor 11a Building to Building (config)#
```

# logging level

This command sets the minimum severity level for event logging.

#### Syntax

logging level <Emergency | Alert | Critical | Error | Warning | Notice | Informational | Debug>

#### **Default Setting**

Informational

# **Command Mode**

**Global Configuration** 

# **Command Usage**

Messages sent include the selected level down to Emergency level.

| Level Argument | Description                                                                              |
|----------------|------------------------------------------------------------------------------------------|
| Emergency      | System unusable                                                                          |
| Alert          | Immediate action needed                                                                  |
| Critical       | Critical conditions (e.g., memory allocation, or free memory error - resource exhausted) |
| Error          | Error conditions (e.g., invalid input, default used)                                     |
| Warning        | Warning conditions (e.g., return false, unexpected return)                               |
| Notice         | Normal but significant condition, such as cold start                                     |
| Informational  | Informational messages only                                                              |
| Debug          | Debugging messages                                                                       |

# Example

```
Outdoor 11a Building to Building (config)#logging level alert Outdoor 11a Building to Building (config)#
```

# logging facility-type

This command sets the facility type for remote logging of syslog messages.

# Syntax

# logging facility-type <type>

*type* - A number that indicates the facility used by the syslog server to dispatch log messages to an appropriate service. (Range: 16-23)

# **Default Setting**

16

# **Command Mode**

**Global Configuration** 

# **Command Usage**

The command specifies the facility type tag sent in syslog messages. (See RFC 3164.) This type has no effect on the kind of messages reported by the access point. However, it may be used by the syslog server to sort messages or to store messages in the corresponding database.

```
Outdoor 11a Building to Building (config)#logging facility 19
Outdoor 11a Building to Building (config)#
```

#### logging clear

This command clears all log messages stored in the access point's memory.

#### Syntax

logging clear

#### **Command Mode**

**Global Configuration** 

#### Example

Outdoor 11a Building to Building (config)#logging clear Outdoor 11a Building to Building (config)#

#### show logging

This command displays the logging configuration.

#### Syntax

show logging

#### **Command Mode**

Exec

#### Example

```
Outdoor 11a Building to Building #show logging
Logging Information
Syslog State : Enabled
Logging Console State : Enabled
Logging Level : Alert
Logging Facility Type : 16
Servers
1: 192.254.2.19, UDP Port: 514, State: Enabled
2: 0.0.0.0, UDP Port: 514, State: Disabled
3: 0.0.0.0, UDP Port: 514, State: Disabled
4: 0.0.0.0, UDP Port: 514, State: Disabled
9
Cutdoor 11a Building to Building #
```

#### show event-log

This command displays log messages stored in the access point's memory.

**Syntax** 

show event-log

#### **Command Mode**

Exec

#### Example

```
Outdoor 11a Building to Building#show event-log
Mar 09 11:57:55 Information: 802.11g:11g Radio Interface Enabled
Mar 09 11:57:55 Information: 802.11g:Radio channel updated to 8
Mar 09 11:57:34 Information: 802.11g:11g Radio Interface Enabled
Mar 09 11:57:18 Information: 802.11g:11g Radio Interface Enabled
Mar 09 11:56:35 Information: 802.11a:11a Radio Interface Enabled
Mar 09 11:55:52 Information: SSH task: Set SSH server port to 22
Mar 09 11:55:52 Information: SSH task: Enable SSH server.
Mar 09 11:55:52 Information: Enable Telnet.
Mar 09 11:55:40 Information: 802.11a:11a Radio Interface Disabled
Mar 09 11:55:40 Information: 802.11a:11a Radio Interface Disabled
Mar 09 11:55:40 Information: 802.11a:11a Radio Interface Disabled
Mar 09 11:55:40 Information: 802.11a:11a Radio Interface Disabled
Mar 09 11:55:40 Information: 802.11a:11a Radio Interface Disabled
Mar 09 11:55:40 Information: 802.11a:11a Radio Interface Disabled
Mar 09 11:55:40 Information: 802.11a:11a Radio Interface Disabled
Mar 09 11:55:40 Information: 802.11a:11a Radio Interface Disabled
Mar 09 11:55:40 Information: 802.11a:11a Radio Interface Disabled
Mar 09 11:55:40 Information: 802.11a:11a Radio Interface Disabled
Mar 09 11:55:40 Information: 802.11a:11a Radio Interface Disabled
Mar 09 11:55:40 Information: 802.11a:11a Radio Interface Disabled
Mar 09 11:55:40 Information: 802.11a:11a Radio Interface Disabled
Mar 09 11:55:40 Information: 802.11a:11a Radio Interface Disabled
Mar 09 11:55:40 Information: 802.11a:11a Radio Interface Disabled
Mar 09 11:55:40 Information: 802.11a:11a Radio Interface Disabled
Mar 09 11:55:40 Information: 802.11a:11a Radio Interface Disabled
Mar 09 11:55:40 Information: 802.11a:11a Radio Interface Disabled
Mar 09 11:55:40 Information: 802.11a:11a Radio Interface Disabled
Mar 09 11:55:40 Information: 802.11a:11a Radio Interface Disabled
Mar 09 11:55:40 Information: 802.11a:11a Radio Interface Disabled
Mar 09 11:55:40 Information: 802.11a:11a Radio Interface Disabled
Mar 09 11:55:40 Information: 802.11a:11a Radio Interfac
```

# System Clock Commands

These commands are used to configure SNTP and system clock settings on the access point.

| Table 14         System Clock Comman | Table 14 | c Commands |
|--------------------------------------|----------|------------|
|--------------------------------------|----------|------------|

| Command                        | Function                                                 | Mode | Page |
|--------------------------------|----------------------------------------------------------|------|------|
| sntp-server ip                 | Specifies one or more time servers                       | GC   | 6-38 |
| sntp-server enable             | Accepts time from the specified time servers             | GC   | 6-38 |
| sntp-server date-time          | Manually sets the system date and time                   | GC   | 6-39 |
| sntp-server<br>daylight-saving | Sets the start and end dates for daylight savings time   | GC   | 6-40 |
| sntp-server timezone           | Sets the time zone for the access point's internal clock | GC   | 6-40 |
| show sntp                      | Shows current SNTP configuration settings                | Exec | 6-41 |

# sntp-server ip

This command sets the IP address of the servers to which SNTP time requests are issued. Use the this command with no arguments to clear all time servers from the current list.

# Syntax

# sntp-server ip <1 | 2> <ip>

- 1 First time server.
- **2** Second time server.
- *ip* IP address of an time server (NTP or SNTP).

# **Default Setting**

137.92.140.80 192.43.244.18

# **Command Mode**

**Global Configuration** 

# **Command Usage**

When SNTP client mode is enabled using the **sntp-server enable** command, the **sntp-server ip** command specifies the time servers from which the access point polls for time updates. The access point will poll the time servers in the order specified until a response is received.

# Example

```
Outdoor 11a Building to Building (config)#sntp-server ip 10.1.0.19
Outdoor 11a Building to Building #
```

# **Related Commands**

sntp-server enable (6-38) show sntp (6-41)

#### sntp-server enable

This command enables SNTP client requests for time synchronization with NTP or SNTP time servers specified by the **sntp-server ip** command. Use the **no** form to disable SNTP client requests.

# Syntax

[no] sntp-server enable

#### **Default Setting**

Enabled

#### **Command Mode**

**Global Configuration** 

#### **Command Usage**

The time acquired from time servers is used to record accurate dates and times for log events. Without SNTP, the access point only records the time starting from the factory default set at the last bootup (i.e., 00:14:00, January 1, 1970).

# Example

Outdoor 11a Building to Building (config)#sntp-server enable Outdoor 11a Building to Building (config)#

# **Related Commands**

sntp-server ip (6-38) show sntp (6-41)

#### sntp-server date-time

This command sets the system clock.

# **Default Setting**

00:14:00, January 1, 1970

# **Command Mode**

**Global Configuration** 

# Example

This example sets the system clock to 17:37 June 19, 2003.

```
Outdoor 11a Building to Building #sntp-server date-time
Enter Year<1970-2100>: 2003
Enter Month<1-12>: 6
Enter Day<1-31>: 19
Enter Hour<0-23>: 17
Enter Min<0-59>: 37
Outdoor 11a Building to Building #
```

# **Related Commands**

sntp-server enable (6-38)

## sntp-server daylight-saving

This command sets the start and end dates for daylight savings time. Use the **no** form to disable daylight savings time.

#### Syntax

# [no] sntp-server daylight-saving

# **Default Setting**

Disabled

# **Command Mode**

**Global Configuration** 

# **Command Usage**

The command sets the system clock back one hour during the specified period.

# Example

This sets daylight savings time to be used from July 1st to September 1st.

```
Outdoor 11a Building to Building (config)#sntp-server daylight-saving
Enter Daylight saving from which month<1-12>: 6
and which day<1-31>: 1
Enter Daylight saving end to which month<1-12>: 9
and which day<1-31>: 1
Outdoor 11a Building to Building (config)#
```

#### sntp-server timezone

This command sets the time zone for the access point's internal clock.

#### Syntax

#### sntp-server timezone <hours>

*hours* - Number of hours before/after UTC. (Range: -12 to +12 hours)

# **Default Setting**

-5 (BOGOTA, EASTERN, INDIANA)

#### **Command Mode**

**Global Configuration** 

#### **Command Usage**

This command sets the local time zone relative to the Coordinated Universal Time (UTC, formerly Greenwich Mean Time or GMT), based on the earth's prime meridian, zero degrees longitude. To display a time corresponding to your local time, you must indicate the number of hours and minutes your time zone is east (before) or west (after) of UTC.

#### Example

Outdoor 11a Building to Building (config)#sntp-server timezone +8 Outdoor 11a Building to Building (config)#

#### show sntp

This command displays the current time and configuration settings for the SNTP client.

#### **Command Mode**

Exec

#### Example

Outdoor 11a Building to Building #show sntp

```
SNTP InformationService State: EnabledSNTP (server 1) IP: 137.92.140.80SNTP (server 2) IP: 192.43.244.18Current Time: 08 : 04, Jun 20th, 2003Time Zone: +8 (TAIPEI, BEIJING)Daylight Saving: Enabled, from Jun, 1st to Sep, 1st
```

Outdoor 11a Building to Building #

# **DHCP Relay Commands**

Dynamic Host Configuration Protocol (DHCP) can dynamically allocate an IP address and other configuration information to network clients that broadcast a request. To receive the broadcast request, the DHCP server would normally have to be on the same subnet as the client. However, when the access point's DHCP relay agent is enabled, received client requests can be forwarded directly by the access point to a known DHCP server on another subnet. Responses from the DHCP server are returned to the access point, which then broadcasts them back to clients.

Table 15 DHCP Relay Commands

| Command           | Function                                           | Mode | Page |
|-------------------|----------------------------------------------------|------|------|
| dhcp-relay enable | Enables the DHCP relay agent                       | GC   | 6-42 |
| dhcp-relay        | Sets the primary and secondary DHCP server address | GC   | 6-43 |
| show dhcp-relay   | Shows current DHCP relay configuration settings    | Exec | 6-43 |

# dhcp-relay enable

This command enables the access point's DHCP relay agent. Use the **no** form to disable the agent.

# Syntax

[no] dhcp-relay enable

# **Default Setting**

Disabled

# **Command Mode**

**Global Configuration** 

# **Command Usage**

- For the DHCP relay agent to function, the primary DHCP server must be configured using the **dhcp-relay primary** command. A secondary DHCP server does not need to be configured, but it is recommended.
- If there is no response from the primary DHCP server, and a secondary server has been configured, the agent will then attempt to send DHCP requests to the secondary server.

```
Outdoor 11a Building to Building (config)#dhcp-relay enable
Outdoor 11a Building to Building (config)#
```

# dhcp-relay

This command configures the primary and secondary DHCP server addresses.

# Syntax

# dhcp-relay <primary | secondary> <ip\_address>

- primary The primary DHCP server.
- **secondary** The secondary DHCP server.
- *ip\_address* IP address of the server.

# **Default Setting**

Primary and secondary: 0.0.0.0

# **Command Mode**

**Global Configuration** 

# Example

Outdoor 11a Building to Building (config)#dhcp-relay primary 192.254.2.10 Outdoor 11a Building to Building (config)#

# show dhcp-relay

This command displays the current DHCP relay configuration.

## **Command Mode**

Exec

# Example

```
Outdoor 11a Building to Building #show dhcp-relay
DHCP Relay : ENABLED
Primary DHCP Server : 192.254.2.10
Secondary DHCP Server : 0.0.0.0
Outdoor 11a Building to Building #
```

# **SNMP Commands**

Controls access to this access point from management stations using the Simple Network Management Protocol (SNMP), as well as the hosts that will receive trap messages.

| Table 16 | SNMP | Commands |
|----------|------|----------|
|----------|------|----------|

| Command                           | Function                                                              | Mode | Page |
|-----------------------------------|-----------------------------------------------------------------------|------|------|
| snmp-server community             | Sets up the community access string to permit access to SNMP commands | GC   | 6-46 |
| snmp-server contact               | Sets the system contact string                                        | GC   | 6-46 |
| snmp-server location              | Sets the system location string                                       | GC   | 6-47 |
| snmp-server enable server         | Enables SNMP service and traps                                        | GC   | 6-48 |
| snmp-server host                  | Specifies the recipient of an SNMP notification operation             | GC   | 6-48 |
| snmp-server trap                  | Enables specific SNMP notifications                                   | GC   | 6-49 |
| snmp-server engine id             | Sets the engine ID for SNMP v3                                        | GC   | 6-51 |
| snmp-server user                  | Sets the name of the SNMP v3 user                                     | GC   | 6-52 |
| snmp-server targets               | Configures SNMP v3 notification targets                               | GC   | 6-53 |
| snmp-server filter                | Configures SNMP v3 notification filters                               | GC   | 6-54 |
| snmp-server<br>filter-assignments | Assigns SNMP v3 notification filters to targets                       | GC   | 6-56 |
| show snmp groups                  | Displays the pre-defined SNMP v3 groups                               | Exec | 6-56 |
| show snmp users                   | Displays SNMP v3 user settings                                        | Exec | 6-57 |
| show snmp<br>group-assignments    | Displays the assignment of users to SNMP v3 groups                    | Exec | 6-57 |
| show snmp target                  | Displays the SNMP v3 notification targets                             | Exec | 6-58 |

| Command                         | Function                                             | Mode | Page |
|---------------------------------|------------------------------------------------------|------|------|
| show snmp filter                | Displays the SNMP v3 notification filters            | Exec | 6-58 |
| show snmp<br>filter-assignments | Displays the SNMP v3 notification filter assignments | Exec | 6-59 |
| show snmp                       | Displays the status of SNMP communications           | Exec | 6-60 |

#### snmp-server community

This command defines the community access string for the Simple Network Management Protocol. Use the **no** form to remove the specified community string.

## Syntax

# snmp-server community string [ro | rw] no snmp-server community string

- *string* Community string that acts like a password and permits access to the SNMP protocol. (Maximum length: 23 characters, case sensitive)
- **ro** Specifies read-only access. Authorized management stations are only able to retrieve MIB objects.
- **rw** Specifies read/write access. Authorized management stations are able to both retrieve and modify MIB objects.

# **Default Setting**

- public Read-only access. Authorized management stations are only able to retrieve MIB objects.
- private Read/write access. Authorized management stations are able to both retrieve and modify MIB objects.

# **Command Mode**

**Global Configuration** 

# **Command Usage**

If you enter a community string without the **ro** or **rw** option, the default is read only.

# Example

```
Outdoor 11a Building to Building (config)#snmp-server community alpha rw
Outdoor 11a Building to Building (config)#
```

#### snmp-server contact

This command sets the system contact string. Use the **no** form to remove the system contact information.

# Syntax

# snmp-server contact *string* no snmp-server contact

*string* - String that describes the system contact. (Maximum length: 255 characters)

#### **Default Setting**

None

#### **Command Mode**

**Global Configuration** 

#### Example

```
Outdoor 11a Building to Building (config)#snmp-server contact Paul Outdoor 11a Building to Building (config)#
```

#### **Related Commands**

snmp-server location (6-47)

#### snmp-server location

This command sets the system location string. Use the **no** form to remove the location string.

#### Syntax

# snmp-server location <text> no snmp-server location

*text* - String that describes the system location. (Maximum length: 255 characters)

# **Default Setting**

None

#### **Command Mode**

**Global Configuration** 

#### Example

Outdoor 11a Building to Building (config)#snmp-server location WC-19 Outdoor 11a Building to Building (config)#

#### **Related Commands**

snmp-server contact (6-46)

#### snmp-server enable server

This command enables SNMP management access and also enables this device to send SNMP traps (i.e., notifications). Use the **no** form to disable SNMP service and trap messages.

# Syntax

snmp-server enable server no snmp-server enable server

# **Default Setting**

Enabled

#### **Command Mode**

**Global Configuration** 

#### **Command Usage**

- This command enables both authentication failure notifications and link-up-down notifications.
- The **snmp-server host** command specifies the host device that will receive SNMP notifications.

# Example

```
Outdoor 11a Building to Building (config)#snmp-server enable server Outdoor 11a Building to Building (config)#
```

#### **Related Commands**

snmp-server host (6-48)

#### snmp-server host

This command specifies the recipient of an SNMP notification. Use the **no** form to remove the specified host.

# Syntax

snmp-server host <1 | 2 | 3 | 4> <host\_ip\_address | host\_name>
<community-string>

#### no snmp-server host

- 1 First SNMP host.
- 2 Second SNMP host.
- 3 Third SNMP host.
- 4 Fourth SNMP host.
- *host\_ip\_address* IP of the host (the targeted recipient).

- host\_name Name of the host. (Range: 1-63 characters)
- community-string Password-like community string sent with the notification operation. Although you can set this string using the **snmp-server host** command by itself, we recommend that you define this string using the **snmp-server community** command prior to using the **snmp-server host** command. (Maximum length: 23 characters)

# **Default Setting**

Host Address: None Community String: public

# **Command Mode**

**Global Configuration** 

#### **Command Usage**

The **snmp-server host** command is used in conjunction with the **snmp-server enable server** command to enable SNMP notifications.

# Example

```
Outdoor 11a Building to Building (config)#snmp-server host 1 10.1.19.23
batman
Outdoor 11a Building to Building (config)#
```

# **Related Commands**

snmp-server enable server (6-48)

#### snmp-server trap

This command enables the access point to send specific SNMP traps (i.e., notifications). Use the **no** form to disable specific trap messages.

# Syntax

snmp-server trap <trap>
no snmp-server trap <trap>

- *trap* One of the following SNMP trap messages:
  - dot11InterfaceAFail The 802.11a or 802.11g interface has failed.
  - dot11InterfaceGFail The 802.11b/g interface has failed.
  - **dot11StationAssociation** A client station has successfully associated with the access point.
  - **dot11StationAuthentication** A client station has been successfully authenticated.
  - dot11StationReAssociation A client station has successfully

re-associated with the access point.

- **dot11StationRequestFail** A client station has failed association, re-association, or authentication.
- **dot1xAuthFail** A 802.1X client station has failed RADIUS authentication.
- **dot1xAuthNotInitiated** A client station did not initiate 802.1X authentication.
- **dot1xAuthSuccess** A 802.1X client station has been successfully authenticated by the RADIUS server.
- **dot1xMacAddrAuthFail** A client station has failed MAC address authentication with the RADIUS server.
- **dot1xMacAddrAuthSuccess** A client station has successfully authenticated its MAC address with the RADIUS server.
- **iappContextDataSent** A client station's Context Data has been sent to another access point with which the station has associated.
- **iappStationRoamedFrom** A client station has roamed from another access point (identified by its IP address).
- **iappStationRoamedTo** A client station has roamed to another access point (identified by its IP address).
- **localMacAddrAuthFail** A client station has failed authentication with the local MAC address database on the access point.
- **localMacAddrAuthSuccess** A client station has successfully authenticated its MAC address with the local database on the access point.
- **pppLogonFail** The access point has failed to log onto the PPPoE server using the configured user name and password.
- **sntpServerFail** The access point has failed to set the time from the configured SNTP server.
- **sysConfigFileVersionChanged** The access point's configuration file has been changed.
- **sysRadiusServerChanged** The access point has changed from the primary RADIUS server to the secondary, or from the secondary to the primary.
- **sysSystemDown** The access point is about to shutdown and reboot.
- **sysSystemUp** The access point is up and running.

# **Default Setting**

All traps enabled

# **Command Mode**

**Global Configuration** 

# **Command Usage**

This command is used in conjunction with the **snmp-server host** and **snmp-server enable server** commands to enable SNMP notifications.

# Example

```
Outdoor 11a Building to Building(config)#no snmp-server trap
dot11StationAssociation
Outdoor 11a Building to Building(config)#
```

#### snmp-server engine-id

This command is used for SNMP v3. It is used to uniquely identify the access point among all access points in the network. Use the **no** form to delete the engine ID.

# Syntax

snmp-server engine-id <engine-id>
no snmp-server engine-id

engine-id - Enter engine-id in hexadecimal (5-32 characters).

# **Default Setting**

Enabled

# **Command Mode**

**Global Configuration** 

# **Command Usage**

- This command is used in conjunction with the snmp-server user command.
- Entering this command invalidates all engine IDs that have been previously configured.
- If the engineID is deleted or changed, all SNMP users will be cleared. You will need to reconfigure all existing users

```
Outdoor 11a Building to Building(config)#snmp-server engine-id
1a:2b:3c:4d:00:ff
Outdoor 11a Building to Building(config)#
```

#### snmp-server user

This command configures the SNMP v3 users that are allowed to manage the access point. Use the **no** form to delete an SNMP v3 user.

#### Syntax

#### snmp-server user <user-name>

*user-name* - A user-defined string for the SNMP user. (32 characters maximum)

# **Default Setting**

None

# **Command Mode**

**Global Configuration** 

# **Command Usage**

- Up to 10 SNMPv3 users can be configured on the access point.
- The SNMP engine ID is used to compute the authentication/privacy digests from the pass phrase. You should therefore configure the engine ID with the **snmp-server engine-id** command before using this configuration command.
- The access point enables SNMP v3 users to be assigned to three pre-defined groups. Other groups cannot be defined. The available groups are:
  - RO A read-only group using no authentication and no data encryption. Users in this group use no security, either authentication or encryption, in SNMP messages they send to the agent. This is the same as SNMP v1 or SNMP v2c.
  - RWAuth A read/write group using authentication, but no data encryption. Users in this group send SNMP messages that use an MD5 key/password for authentication, but not a DES key/password for encryption.
  - RWPriv A read/write group using authentication and data encryption. Users in this group send SNMP messages that use an MD5 key/password for authentication and a DES key/password for encryption. Both the MD5 and DES key/passwords must be defined.

- The command prompts for the following information to configure an SNMP v3 user:
  - *user-name* A user-defined string for the SNMP user. (32 characters maximum)
  - *group-name* The name of the SNMP group to which the user is assigned (32 characters maximum). There are three pre-defined groups: RO, RWAuth, or RWPriv.
  - *auth-proto* The authentication type used for user authentication: md5 or none.
  - auth-passphrase The user password required when authentication is used (8 32 characters).
  - *priv-proto* The encryption type used for SNMP data encryption: des or none.
  - *priv-passphrase* The user password required when data encryption is used (8 32 characters).
- Users must be assigned to groups that have the same security levels. If a user who has "AuthPriv" security (uses authentication and encryption) is assigned to a read-only (RO) group, the user will not be able to access the database. An AuthPriv user must be assigned to the RWPriv group with the AuthPriv security level.
- To configure a user for the RWAuth group, you must include the *auth-proto* and *auth-passphrase* keywords.
- To configure a user for the RWPriv group, you must include the *auth-proto, auth-passphrase, priv-proto,* and *priv-passphrase* keywords.

```
Outdoor 11a Building to Building(config)#snmp-server user
User Name<1-32> :chris
Group Name<1-32> :RWPriv
Authtype(md5,<cr>none):md5
Passphrase<8-32>:a good secret
Privacy(des,<cr>none) :des
Passphrase<8-32>:a very good secret
Outdoor 11a Building to Building(config)#
```

#### snmp-server targets

This command configures SNMP v3 notification targets. Use the **no** form to delete an SNMP v3 target.

# Syntax

# snmp-server targets <target-id> <ip-addr> <sec-name> [version {3}] [udp-port {port-number}] [notification-type {TRAP}]

# **no snmp-server targets** <target-id>

- *target-id* A user-defined name that identifies a receiver of SNMP notifications. (Maximum length: 32 characters)
- *ip-addr* Specifies the IP address of the management station to receive notifications.
- *sec-name* The defined SNMP v3 user name that is to receive notifications.
- **version** The SNMP version of notifications. Currently only version **3** is supported in this command.
- **udp-port** The UDP port that is used on the receiving management station for notifications.
- **notification-type** The type of notification that is sent. Currently only **TRAP** is supported.

# **Default Setting**

None

# **Command Mode**

**Global** Configuration

# Command Usage

- The access point supports up to 10 SNMP v3 target IDs.
- The SNMP v3 user name that is specified in the target must first be configured using the **snmp-server user** command.

# Example

```
Outdoor 11a Building to Building(config)#snmp-server targets mytraps 192.254.2.33 chris
Outdoor 11a Building to Building(config)#
```

# snmp-server filter

This command configures SNMP v3 notification filters. Use the **no** form to delete an SNMP v3 filter or remove a subtree from a filter.

# Syntax

# snmp-server filter <filter-id> <include | exclude> <subtree> [mask {mask}]

#### no snmp-server filter <filter-id> [subtree]

- *filter-id* A user-defined name that identifies an SNMP v3 notification filter. (Maximum length: 32 characters)
- include Defines a filter type that includes objects in the MIB subtree.
- **exclude** Defines a filter type that excludes objects in the MIB subtree.
- *subtree* The part of the MIB subtree that is to be filtered.
- *mask* An optional hexadecimal value bit mask to define objects in the MIB subtree.

# **Default Setting**

None

# **Command Mode**

**Global Configuration** 

# **Command Usage**

- The access point allows up to 10 notification filters to be created. Each filter can be defined by up to 20 MIB subtree ID entries.
- Use the command more than once with the same filter ID to build a filter that includes or excludes multiple MIB objects. Note that the filter entries are applied in the sequence that they are defined.
- The MIB subtree must be defined in the form ".1.3.6.1" and always start with a ".".
- The mask is a hexadecimal value with each bit masking the corresponding ID in the MIB subtree. A "1" in the mask indicates an exact match and a "0" indicates a "wild card." For example, a mask value of 0xFFBF provides a bit mask "1111 1111 1011 1111." If applied to the subtree 1.3.6.1.2.1.2.2.1.1.23, the zero corresponds to the 10th subtree ID. When there are more subtree IDs than bits in the mask, the mask is padded with ones.

```
Outdoor 11a Building to Building(config)#snmp-server filter trapfilter
include .1
Outdoor 11a Building to Building(config)#snmp-server filter trapfilter
exclude .1.3.6.1.2.1.2.2.1.1.23
```

#### snmp-server filter-assignments

This command assigns SNMP v3 notification filters to targets. Use the **no** form to remove an SNMP v3 filter assignment.

#### Syntax

# snmp-server filter-assignments <target-id> <filter-id> no snmp-server filter-assignments <target-id>

- *target-id* A user-defined name that identifies a receiver of SNMP notifications. (Maximum length: 32 characters)
- *filter-id* A user-defined name that identifies an SNMP v3 notification filter. (Maximum length: 32 characters)

#### **Default Setting**

None

#### **Command Mode**

**Global Configuration** 

#### Example

Outdoor 11a Building to Building(config)#

#### show snmp groups

This command displays the SNMP v3 pre-defined groups.

Download from Www.Somanuals.com. All Manuals Search And Download.

#### Syntax

#### show snmp groups

#### **Command Mode**

Exec

#### Example

Outdoor 11a Building to Building#show snmp groups

GroupName :RO SecurityModel :USM SecurityLevel :NoAuthNoPriv

GroupName :RWAuth SecurityModel :USM SecurityLevel :AuthNoPriv

GroupName :RWPriv SecurityModel :USM SecurityLevel :AuthPriv Outdoor 11a Building to Building#

#### show snmp users

This command displays the SNMP v3 users and settings.

#### Syntax

show snmp users

#### **Command Mode**

Exec

#### Example

Outdoor 11a Building to Building#show snmp users

# show snmp group-assignments

This command displays the SNMP v3 user group assignments.

#### Syntax

#### show snmp group-assignments

#### **Command Mode**

Exec

#### Example

Outdoor 11a Building to Building#show snmp group-assignments

GroupName :RWPriv UserName :chris Outdoor 11a Building to Building#

Outdoor 11a Building to Building#

#### show snmp target

This command displays the SNMP v3 notification target settings.

#### Syntax

#### show snmp target

#### **Command Mode**

Exec

#### Example

Outdoor 11a Building to Building#show snmp target

#### show snmp filter

This command displays the SNMP v3 notification filter settings.

#### Syntax

#### **show snmp filter** [filter-id]

• *filter-id* - A user-defined name that identifies an SNMP v3 notification filter. (Maximum length: 32 characters)

# **Command Mode**

Exec

## Example

# show snmp filter-assignments

This command displays the SNMP v3 notification filter assignments.

#### Syntax

#### show snmp filter-assignments

#### **Command Mode**

Exec

#### Example

Outdoor 11a Building to Building#show snmp filter-assignments

HostID FilterID

mytraps trapfilter Outdoor 11a Building to Building#

#### show snmp

This command displays the SNMP configuration settings.

#### **Command Mode**

Exec

#### Example

Outdoor 11a Building to Building #show snmp SNMP Information ------Service State : Enable Community (ro) : \*\*\*\*\* Community (rw) : \*\*\*\*\* Location : WC-19 Contact : Paul EngineId :80:00:07:e5:80:00:00:2e:62:00:00:18 EngineBoots:1 Trap Destinations: 192.254.2.9, Community: \*\*\*\*\*, State: Enabled 1: 0.0.0.0, Community: \*\*\*\*\*, State: Disabled 2: 3: 0.0.0.0, Community: \*\*\*\*\*, State: Disabled 0.0.0.0, Community: \*\*\*\*\*, State: Disabled 4: dot11InterfaceAGFail Enabled dot11InterfaceBFail Enabled dot11StationAssociation Enabled dot11StationAuthentication Enabled dot11StationReAssociation Enabled dot11StationRequestFail Enabled dot1xAuthFail Enabled dot1xAuthNotInitiated Enabled dot1xAuthSuccess Enabled dot1xMacAddrAuthFail Enabled dot1xMacAddrAuthSuccess Enabled iappContextDataSent Enabled iappStationRoamedFrom Enabled iappStationRoamedTo Enabled localMacAddrAuthFail Enabled localMacAddrAuthSuccess Enabled pppLogonFail Enabled sntpServerFail Enabled configFileVersionChanged Enabled radiusServerChanged Enabled systemDown Enabled systemUp Enabled \_\_\_\_\_

Outdoor 11a Building to Building #

# Flash/File Commands

These commands are used to manage the system code or configuration files.

 Table 17
 Flash/File Commands

| Command       | Function                                                                          | Mode | Page |
|---------------|-----------------------------------------------------------------------------------|------|------|
| bootfile      | Specifies the file or image used to start up the system                           | GC   | 6-61 |
| сору          | Copies a code image or configuration between flash memory and a FTP/TFTP server   | Exec | 6-62 |
| delete        | Deletes a file or code image                                                      | Exec | 6-63 |
| dir           | Displays a list of files in flash memory                                          | Exec | 6-64 |
| show bootfile | Displays the name of the current operation code file<br>that<br>booted the system | Exec | 6-65 |

# bootfile

This command specifies the image used to start up the system.

# Syntax

bootfile <filename>

filename - Name of the image file.

# **Default Setting**

None

# **Command Mode**

Exec

# **Command Usage**

- The file name should not contain slashes (\ or /), the leading letter of the file name should not be a period (.), and the maximum length for file names is 32 characters. (Valid characters: A-Z, a-z, 0-9, ".", "-", "\_")
- If the file contains an error, it cannot be set as the default file.

Outdoor 11a Building to Building #bootfile -img.bin Outdoor 11a Building to Building #

# сору

This command copies a boot file, code image, or configuration file between the access point's flash memory and a FTP/TFTP server. When you save the configuration settings to a file on a FTP/TFTP server, that file can later be downloaded to the access point to restore system operation. The success of the file transfer depends on the accessibility of the FTP/TFTP server and the quality of the network connection.

# Syntax

# copy <ftp | tftp> file copy config <ftp | tftp>

- ftp Keyword that allows you to copy to/from an FTP server.
- tftp Keyword that allows you to copy to/from a TFTP server.
- file Keyword that allows you to copy to/from a flash memory file.
- **config** Keyword that allows you to upload the configuration file from flash memory.

# **Default Setting**

None

# **Command Mode**

Exec

# **Command Usage**

- The system prompts for data required to complete the copy command.
- Only a configuration file can be uploaded to an FTP/TFTP server, but every type of file can be downloaded to the access point.
- The destination file name should not contain slashes (\ or /), the leading letter of the file name should not be a period (.), and the maximum length for file names on the FTP/TFTP server is 255 characters or 32 characters for files on the access point. (Valid characters: A-Z, a-z, 0-9, ".", "-", "\_")
- Due to the size limit of the flash memory, the access point supports only two operation code files.
- The system configuration file must be named "syscfg" in all copy commands.

The following example shows how to upload the configuration settings to a file on the TFTP server:

Outdoor 11a Building to Building #copy config tftp TFTP Source file name:syscfg TFTP Server IP:192.254.2.19 Outdoor 11a Building to Building #

The following example shows how to download a configuration file:

```
Outdoor 11a Building to Building #copy tftp file
1. Application image
2. Config file
3. Boot block image
Select the type of download<1,2,3>: [1]:2
TFTP Source file name:syscfg
TFTP Server IP:192.254.2.19
Outdoor 11a Building to Building #
```

# delete

This command deletes a file or image.

# Syntax

delete <filename>

*filename* - Name of the configuration file or image name.

# **Default Setting**

None

# **Command Mode**

Exec

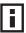

**NOTE:** Beware of deleting application images from flash memory. At least one application image is required in order to boot the access point. If there are multiple image files in flash memory, and the one used to boot the access point is deleted, be sure you first use the **bootfile** command to update the application image file booted at startup before you reboot the access point.

This example shows how to delete the test.cfg configuration file from flash memory.

Outdoor 11a Building to Building #delete test.cfg Are you sure you wish to delete this file? <y/n>: Outdoor 11a Building to Building #

# **Related Commands**

bootfile (6-61) dir (6-64)

#### dir

This command displays a list of files in flash memory.

#### **Command Mode**

Exec

# **Command Usage**

File information is shown below:

| Column Heading | Description                                   |
|----------------|-----------------------------------------------|
| File Name      | The name of the file.                         |
| Туре           | (2) Operation Code and (5) Configuration file |
| File Size      | The length of the file in bytes.              |

# Example

The following example shows how to display all file information:

| Outdoor 11a Building to Build | ling #d | ir        |
|-------------------------------|---------|-----------|
| File Name                     | Туре    | File Size |
|                               |         |           |
| dflt-img.bin                  | 2       | 1044140   |
| syscfg                        | 5       | 16860     |
| syscfg_bak                    | 5       | 16860     |
| zz-img.bin                    | 2       | 1044140   |

1048576 byte(s) available

Outdoor 11a Building to Building #

#### show bootfile

This command displays the name of the current operation code file that booted the system.

#### Syntax

#### show snmp filter-assignments

#### **Command Mode**

Exec

#### Example

Outdoor 11a Building to Building#show bootfile

# **RADIUS Client**

Remote Authentication Dial-in User Service (RADIUS) is a logon authentication protocol that uses software running on a central server to control access for RADIUS-aware devices to the network. An authentication server contains a database of credentials, such as users names and passwords, for each wireless client that requires access to the access point.

| Table 18 | RADIUS | Client |
|----------|--------|--------|
|----------|--------|--------|

| Command                            | Function                                                                       | Mode | Page |
|------------------------------------|--------------------------------------------------------------------------------|------|------|
| radius-server address              | Specifies the RADIUS server                                                    | GC   | 6-66 |
| radius-server port                 | Sets the RADIUS server network port                                            | GC   | 6-66 |
| radius-server key                  | Sets the RADIUS encryption key                                                 | GC   | 6-67 |
| radius-server retransmit           | Sets the number of retries                                                     | GC   | 6-67 |
| radius-server timeout              | Sets the interval between sending authentication requests                      | GC   | 6-68 |
| radius-server<br>port-accounting   | Sets the RADIUS Accounting server network port                                 | GC   | 6-68 |
| radius-server<br>timeout-interim   | Sets the interval between transmitting accounting updates to the RADIUS server | GC   | 6-69 |
| radius-server<br>radius-mac-format | Sets the format for specifying MAC addresses on the RADIUS server              | GC   | 6-69 |

| Command                   | Function                                                     | Mode | Page |
|---------------------------|--------------------------------------------------------------|------|------|
| radius-server vlan-format | Sets the format for specifying VLAN IDs on the RADIUS server | GC   | 6-70 |
| show radius               | Shows the current RADIUS settings                            | Exec | 6-70 |

# radius-server address

This command specifies the primary and secondary RADIUS servers.

#### Syntax

radius-server [secondary] address <host\_ip\_address | host\_name>

- **secondary** Secondary server.
- *host\_ip\_address* IP address of server.
- host\_name Host name of server. (Range: 1-20 characters)

# **Default Setting**

None

# **Command Mode**

**Global Configuration** 

# Example

```
Outdoor 11a Building to Building (config)#radius-server address 192.254.2.25
Outdoor 11a Building to Building (config)#
```

#### radius-server port

This command sets the RADIUS server network port.

#### **Syntax**

## radius-server [secondary] port <port\_number>

- secondary Secondary server.
- *port\_number* RADIUS server UDP port used for authentication messages. (Range: 1024-65535)

# **Default Setting**

1812

# **Command Mode**

**Global Configuration** 

```
Outdoor 11a Building to Building (config)#radius-server port 181
Outdoor 11a Building to Building (config)#
```

#### radius-server key

This command sets the RADIUS encryption key.

#### Syntax

# radius-server [secondary] key <key\_string>

- secondary Secondary server.
- *key\_string* Encryption key used to authenticate logon access for client. Do not use blank spaces in the string. (Maximum length: 20 characters)

# **Default Setting**

DEFAULT

# **Command Mode**

**Global Configuration** 

# Example

```
Outdoor 11a Building to Building (config)#radius-server key green Outdoor 11a Building to Building (config)#
```

#### radius-server retransmit

This command sets the number of retries.

# Syntax

radius-server [secondary] retransmit number\_of\_retries

- secondary Secondary server.
- *number\_of\_retries* Number of times the access point will try to authenticate logon access via the RADIUS server. (Range: 1 30)

# **Default Setting**

3

# **Command Mode**

**Global Configuration** 

## Example

```
Outdoor 11a Building to Building (config)#radius-server retransmit 5
Outdoor 11a Building to Building (config)#
```

# radius-server timeout

This command sets the interval between transmitting authentication requests to the RADIUS server.

# Syntax

#### radius-server [secondary] timeout number\_of\_seconds

- secondary Secondary server.
- *number\_of\_seconds* Number of seconds the access point waits for a reply before resending a request. (Range: 1-60)

# **Default Setting**

5

# **Command Mode**

**Global Configuration** 

# Example

```
Outdoor 11a Building to Building (config)#radius-server timeout 10
Outdoor 11a Building to Building (config)#
```

#### radius-server port-accounting

This command sets the RADIUS Accounting server network port.

#### Syntax

# radius-server [secondary] port-accounting <port\_number>

- **secondary** Secondary server. If **secondary** is not specified, then the access point assumes you are configuring the primary RADIUS server.
- port\_number RADIUS Accounting server UDP port used for accounting messages.
   (Paper: 0 or 1024 (EE2E))

(Range: 0 or 1024-65535)

## **Default Setting**

0 (disabled)

#### **Command Mode**

**Global Configuration** 

#### **Command Usage**

• When the RADIUS Accounting server UDP port is specified, a RADIUS accounting session is automatically started for each user that is successfully authenticated to the access point.

#### Example

```
Outdoor 11a Building to Building(config)#radius-server port-accounting 1813
Outdoor 11a Building to Building (config)#
```

#### radius-server timeout-interim

This command sets the interval between transmitting accounting updates to the RADIUS server.

#### Syntax

radius-server [secondary] timeout-interim <number\_of\_seconds>

- secondary Secondary server.
- *number\_of\_seconds* Number of seconds the access point waits between transmitting accounting updates. (Range: 60-86400)

## **Default Setting**

3600

## **Command Mode**

**Global Configuration** 

#### **Command Usage**

• The access point sends periodic accounting updates after every interim period until the user logs off and a "stop" message is sent.

## Example

Outdoor 11a Building to Building(config)#radius-server timeout-interim 500 Outdoor 11a Building to Building (config)#

#### radius-server radius-mac-format

This command sets the format for specifying MAC addresses on the RADIUS server.

## Syntax

# radius-server radius-mac-format <multi-colon | multi-dash | no-delimiter | single-dash>

- multi-dash Enter MAC addresses in the form xx-xx-xx-xx-xx.
- no-delimiter Enter MAC addresses in the form xxxxxxxxxx.
- **single-dash** Enter MAC addresses in the form xxxxxx-xxxxx.

#### **Default Setting**

No delimiter

#### **Command Mode**

**Global Configuration** 

## Example

```
Outdoor 11a Building to Building(config)#radius-server radius-mac-format
multi-dash
Outdoor 11a Building to Building (config)#
```

#### radius-server vlan-format

This command sets the format for specifying VLAN IDs on the RADIUS server.

#### Syntax

#### radius-server vlan-format <hex | ascii>

- hex Enter VLAN IDs as a hexadecimal number.
- ascii Enter VLAN IDs as an ASCII string.

## **Default Setting**

Hex

#### **Command Mode**

**Global Configuration** 

## Example

```
Outdoor 11a Building to Building(config)#radius-server vlan-format ascii
Outdoor 11a Building to Building (config)#
```

#### show radius

This command displays the current settings for the RADIUS server.

## **Default Setting**

None

#### **Command Mode**

Exec

#### Example

Outdoor 11a Building to Building #show radius

```
Radius Server InformationIP: 0.0.0.0Port: 1812Key: *****Retransmit: 3Timeout: 5Radius MAC format: no-delimiterRadius VLAN format: HEX
```

```
Radius Secondary Server InformationIP: 0.0.0.0Port: 1812Key: *****Retransmit: 3Timeout: 5Radius MAC format: no-delimiterRadius VLAN format: HEXImage: Control of the second of the second
```

## 802.1X Authentication

The access point supports IEEE 802.1X access control for wireless clients. This control feature prevents unauthorized access to the network by requiring an 802.1X client application to submit user credentials for authentication. Client authentication is then verified by a RADIUS server using EAP (Extensible Authentication Protocol) before the access point grants client access to the network. The 802.1X EAP packets are also used to pass dynamic unicast session keys and static broadcast keys to wireless clients.

| Command                               | Function                                                                                                    | Mode     | Page |
|---------------------------------------|----------------------------------------------------------------------------------------------------|----------|------|
| 802.1x                                | Configures 802.1X as disabled, supported, or required                                                        | IC-W-VAP | 6-72 |
| 802.1x broadcast-key-<br>refresh-rate | Sets the interval at which the primary broadcast keys are refreshed for stations using 802.1X dynamic keying | IC-W-VAP | 6-74 |
| 802.1x session-key-<br>refresh-rate   | Sets the interval at which unicast session keys are refreshed for associated stations using dynamic keying   | IC-W-VAP | 6-75 |
| 802.1x session-timeout                | Sets the timeout after which a connected client must be re-authenticated                                     | IC-W-VAP | 6-75 |
| 802.1x-supplicant enable              | Enables the access point to operate as a 802.1X supplicant                                                   | GC       | 6-76 |
| 802.1x-supplicant user                | Sets the supplicant user name and password for the access point                                              | GC       | 6-76 |
| show authentication                   | Shows all 802.1X authentication settings, as well as the address filter table                                | Exec     | 6-76 |

#### Table 19802.1X Authentication

#### 802.1x

This command configures 802.1X as optionally supported or as required for wireless clients. Use the **no** form to disable 802.1X support.

#### Syntax

802.1x <supported | required> no 802.1x

- **supported** Authenticates clients that initiate the 802.1X authentication process. Uses standard 802.11 authentication for all others.
- required Requires 802.1X authentication for all clients.

## **Default Setting**

Disabled

## **Command Mode**

**Global Configuration** 

## **Command Usage**

- When 802.1X is disabled, the access point does not support 802.1X authentication for any station. After successful 802.11 association, each client is allowed to access the network.
- When 802.1X is supported, the access point supports 802.1X authentication only for clients initiating the 802.1X authentication process (i.e., the access point does NOT initiate 802.1X authentication). For

stations initiating 802.1X, only those stations successfully authenticated are allowed to access the network. For those stations not initiating 802.1X, access to the network is allowed after successful 802.11 association.

- When 802.1X is required, the access point enforces 802.1X authentication for all 802.11 associated stations. If 802.1X authentication is not initiated by the station, the access point will initiate authentication. Only those stations successfully authenticated with 802.1X are allowed to access the network.
- 802.1X does not apply to the 10/100Base-TX port.

## Example

Outdoor 11a Building to Building (config)#802.1x supported Outdoor 11a Building to Building (config)#

#### 802.1x broadcast-key-refresh-rate

This command sets the interval at which the broadcast keys are refreshed for stations using 802.1X dynamic keying.

#### Syntax

#### 802.1x broadcast-key-refresh-rate <rate>

*rate* - The interval at which the access point rotates broadcast keys. (Range: 0 - 1440 minutes)

## **Default Setting**

0 (Disabled)

## **Command Mode**

**Global Configuration** 

#### **Command Usage**

- The access point uses Outdoor 11a Building to Building OL (Extensible Authentication Protocol Over LANs) packets to pass dynamic unicast session and broadcast keys to wireless clients. The 802.1x broadcast-key-refresh-rate command specifies the interval after which the broadcast keys are changed. The 802.1x session-key-refresh-rate command specifies the interval after which unicast session keys are changed.
- Dynamic broadcast key rotation allows the access point to generate a random group key and periodically update all key-management capable wireless clients.

## Example

```
Outdoor 11a Building to Building (config)#802.1X broadcast-key-refresh-rate 5
Outdoor 11a Building to Building (config)#
```

## 802.1x session-key-refresh-rate

This command sets the interval at which unicast session keys are refreshed for associated stations using dynamic keying.

## Syntax

## 802.1x session-key-refresh-rate <rate>

*rate* - The interval at which the access point refreshes a session key. (Range: 0 - 1440 minutes)

## **Default Setting**

0 (Disabled)

## **Command Mode**

**Global Configuration** 

## **Command Usage**

Session keys are unique to each client, and are used to authenticate a client connection, and correlate traffic passing between a specific client and the access point.

## Example

Outdoor 11a Building to Building (config)#802.1x session-key-refresh-rate 5 Outdoor 11a Building to Building (config)#

## 802.1x session-timeout

This command sets the time period after which a connected client must be re-authenticated. Use the **no** form to disable 802.1X re-authentication.

## Syntax

802.1x session-timeout <seconds> no 802.1x session-timeout

seconds - The number of seconds. (Range: 0-65535)

## Default

0 (Disabled)

## **Command Mode**

**Global Configuration** 

#### Example

```
Outdoor 11a Building to Building (config)#802.1x session-timeout 300 Outdoor 11a Building to Building (config)#
```

## 802.1x-supplicant enable

This command enables the access point to operate as an 802.1X supplicant for authentication. Use the **no** form to disable 802.1X authentication of the access point.

#### Syntax

# 802.1x-supplicant enable no 802.1x-supplicant

#### Default

Disabled

## **Command Mode**

**Global Configuration** 

## **Command Usage**

A user name and password must be configured first before the 802.1X supplicant feature can be enabled.

## Example

```
Outdoor 11a Building to Building(config)#802.1x-supplicant enable
Outdoor 11a Building to Building(config)#
```

## 802.1x-supplicant user

This command sets the user name and password used for authentication of the access point when operating as a 802.1X supplicant. Use the **no** form to clear the supplicant user name and password.

#### Syntax

# 802.1x-supplicant user <username> <password> no 802.1x-supplicant user

- *username* The access point name used for authentication to the network. (Range: 1-32 alphanumeric characters)
- *password* The MD5 password used for access point authentication. (Range: 1-32 alphanumeric characters)

#### Default

None

#### **Command Mode**

**Global Configuration** 

#### **Command Usage**

The access point currently only supports EAP-MD5 CHAP for 802.1X supplicant authentication.

#### Example

```
Outdoor 11a Building to Building(config)#802.1x-supplicant user AP8760 dot1xpass
Outdoor 11a Building to Building(config)#
```

## show authentication

This command shows all 802.1X authentication settings, as well as the address filter table.

## **Command Mode**

Exec

#### Example

Outdoor 11a Building to Building #show authentication

```
Authentication Information

MAC Authentication Server : DISABLED

MAC Auth Session Timeout Value : 0 min

802.1x supplicant : DISABLED

802.1x supplicant user : EMPTY

802.1x supplicant password : EMPTY

Address Filtering : ALLOWED
```

System Default : ALLOW addresses not found in filter table. Filter Table

## **MAC Address Authentication**

Use these commands to define MAC authentication on the access point. For local MAC authentication, first define the default filtering policy using the address filter default command. Then enter the MAC addresses to be filtered, indicating if they are allowed or denied. For RADIUS MAC authentication, the MAC addresses and filtering policy must be configured on the RADIUS server.

| Command                    | Function                                                            | Mode | Page |
|----------------------------|---------------------------------------------------------------------|------|------|
| address filter default     | Sets filtering to allow or deny listed addresses                    | GC   | 6-79 |
| address filter entry       | Enters a MAC address in the filter table                            | GC   | 6-79 |
| address filter delete      | Removes a MAC address from the filter table                         | GC   | 6-81 |
| mac- authentication server | Sets address filtering to be performed with local or remote options | GC   | 6-81 |

| Command                                | Function                                                                                                    | Mode | Page |
|----------------------------------------|----------------------------------------------------------------------------------------------------|------|------|
| mac- authentication<br>session-timeout | Sets the interval at which associated clients will be re-authenticated with the RADIUS server authentication database | GC   | 6-82 |
| show authentication                    | Shows all 802.1X authentication settings, as well as the address filter table                                         | Exec | 6-76 |

### address filter default

This command sets filtering to allow or deny listed MAC addresses.

#### Syntax

#### address filter default <allowed | denied>

- **allowed** Only MAC addresses entered as "denied" in the address filtering table are denied.
- **denied** Only MAC addresses entered as "allowed" in the address filtering table are allowed.

#### Default

allowed

#### **Command Mode**

**Global Configuration** 

#### Example

Outdoor 11a Building to Building (config)#address filter default denied Outdoor 11a Building to Building (config)#

#### **Related Commands**

address filter entry (6-79) 802.1x-supplicant user (6-76)

#### address filter entry

This command enters a MAC address in the filter table.

#### Syntax

#### address filter entry <mac-address> <allowed | denied>

- *mac-address* Physical address of client. (Enter six pairs of hexadecimal digits separated by hyphens; e.g., 00-90-D1-12-AB-89.)
- **allowed** Entry is allowed access.
- **denied** Entry is denied access.

## Default

None

## **Command Mode**

**Global Configuration** 

#### **Command Mode**

- The access point supports up to 1024 MAC addresses.
- An entry in the address table may be allowed or denied access depending on the global setting configured for the **address entry default** command.

#### Example

```
Outdoor 11a Building to Building (config)#address filter entry 00-70-50-cc-99-1a allowed
Outdoor 11a Building to Building (config)#
```

## **Related Commands**

address filter default (6-79) 802.1x-supplicant user (6-76)

#### address filter delete

This command deletes a MAC address from the filter table.

#### Syntax

#### address filter delete <mac-address>

*mac-address* - Physical address of client. (Enter six pairs of hexadecimal digits separated by hyphens.)

#### Default

None

## **Command Mode**

**Global Configuration** 

#### Example

```
Outdoor 11a Building to Building (config)#address filter delete 00-70-50-cc-99-1b
Outdoor 11a Building to Building (config)#
```

## **Related Commands**

802.1x-supplicant user (6-76)

#### mac-authentication server

This command sets address filtering to be performed with local or remote options. Use the **no** form to disable MAC address authentication.

#### Syntax

## mac-authentication server [local | remote]

- **local** Authenticate the MAC address of wireless clients with the local authentication database during 802.11 association.
- **remote** Authenticate the MAC address of wireless clients with the RADIUS server during 802.1X authentication.

## Default

Disabled

## **Command Mode**

**Global Configuration** 

#### Example

```
Outdoor 11a Building to Building (config)#mac-authentication server remote Outdoor 11a Building to Building (config)#
```

#### **Related Commands**

address filter entry (6-79) radius-server address (6-66) 802.1x-supplicant user (6-76)

#### mac-authentication session-timeout

This command sets the interval at which associated clients will be re-authenticated with the RADIUS server authentication database. Use the **no** form to disable reauthentication.

#### Syntax

#### mac-authentication session-timeout <minutes>

minutes - Re-authentication interval. (Range: 0-1440)

#### Default

0 (disabled)

#### **Command Mode**

**Global Configuration** 

## Example

```
Outdoor 11a Building to Building (config)#mac-authentication
session-timeout 1
Outdoor 11a Building to Building (config)#
```

# **Filtering Commands**

The commands described in this section are used to filter communications between wireless clients, control access to the management interface from wireless clients, and filter traffic using specific Ethernet protocol types.

| Command                          | Function                                                                                                    | Mode | Page |
|----------------------------------|----------------------------------------------------------------------------------------------------|------|------|
| filter local-bridge              | Disables communication between wireless clients                                                                 |      | 6-83 |
| filter ap-manage                 | p-manage Prevents wireless clients from accessing the<br>management interface                                   |      | 6-85 |
| filter uplink enable             | Ethernet port MAC address filtering                                                                             | GC   | 6-85 |
| filter uplink                    | Adds or deletes a MAC address from the filtering table                                                          | GC   | 6-85 |
| filter ethernet-type enable      | Checks the Ethernet type for all incoming and outgoing<br>Ethernet packets against the protocol filtering table | GC   | 6-86 |
| filter ethernet-type<br>protocol | Sets a filter for a specific Ethernet type                                                                      | GC   | 6-87 |
| show filters                     | Shows the filter configuration                                                                                  | Exec | 6-87 |

#### filter local-bridge

This command disables communication between wireless clients. Use the **no** form to disable this filtering.

#### Syntax

filter local-bridge <all-VAP | intra-VAP> no filter local-bridge

**all-VAP** - When enabled, clients cannot establish wireless communications with any other client, either those associated to the same VAP interface or any other VAP interface.

**intra-VAP** - When enabled, clients associated with a specific VAP interface cannot establish wireless communications with each other. Clients can communicate with clients associated to other VAP interfaces.

## Default

Disabled

## **Command Mode**

**Global Configuration** 

#### **Command Usage**

This command can disable wireless-to-wireless communications between clients via the access point. However, it does not affect communications between wireless clients and the wired network.

## Example

```
Outdoor 11a Building to Building (config)#filter local-bridge Outdoor 11a Building to Building (config)#
```

## filter ap-manage

This command prevents wireless clients from accessing the management interface on the access point. Use the **no** form to disable this filtering.

## Syntax

[no] filter ap-manage

#### Default

Enabled

## **Command Mode**

**Global Configuration** 

#### Example

Outdoor 11a Building to Building (config)#filter AP-manage Outdoor 11a Building to Building (config)#

#### filter uplink enable

This command enables filtering of MAC addresses from the Ethernet port.

#### Syntax

[no] filter uplink enable

## Default

Disabled

## **Command Mode**

**Global Configuration** 

## Example

Outdoor 11a Building to Building (config)#filter uplink enable Outdoor 11a Building to Building (config)#

## filter uplink

This command adds or deletes MAC addresses from the uplink filtering table.

## Syntax

filter uplink <add | delete> MAC address

*MAC address* - Specifies a MAC address in the form xx-xx-xx-xx-xx. A maximum of eight addresses can be added to the filtering table.

## Default

Disabled

## **Command Mode**

**Global Configuration** 

#### Example

```
Outdoor 11a Building to Building (config)#filter uplink add 00-12-34-56-78-9a
Outdoor 11a Building to Building (config)#
```

## filter ethernet-type enable

This command checks the Ethernet type on all incoming and outgoing Ethernet packets against the protocol filtering table. Use the **no** form to disable this feature.

## Syntax

## [no] filter ethernet-type enable

#### Default

Disabled

## **Command Mode**

**Global** Configuration

## **Command Usage**

This command is used in conjunction with the **filter ethernet-type protocol** command to determine which Ethernet protocol types are to be filtered.

## Example

Outdoor 11a Building to Building (config)#filter ethernet-type enable Outdoor 11a Building to Building (config)#

## **Related Commands**

filter ethernet-type protocol (6-87)

#### filter ethernet-type protocol

This command sets a filter for a specific Ethernet type. Use the **no** form to disable filtering for a specific Ethernet type.

#### Syntax

## filter ethernet-type protocol <protocol> no filter ethernet-type protocol <protocol>

*protocol* - An Ethernet protocol type. (Options: ARP, RARP, Berkeley-Trailer-Negotiation, LAN-Test, X25-Level-3, Banyan, CDP, DEC XNS, DEC-MOP-Dump-Load, DEC-MOP, DEC-LAT, Ethertalk, Appletalk-ARP, Novell-IPX(old), Novell-IPX(new), EAPOL, Telxon-TXP, Aironet-DDP, Enet-Config-Test, IP, IPv6, NetBEUI, PPPoE\_Discovery, PPPoE\_PPP\_Session)

#### Default

None

## **Command Mode**

**Global Configuration** 

## **Command Usage**

Use the **filter ethernet-type enable** command to enable filtering for Ethernet types specified in the filtering table, or the no **filter ethernet-type enable** command to disable all filtering based on the filtering table.

## Example

Outdoor 11a Building to Building (config)#filter ethernet-type protocol ARP Outdoor 11a Building to Building (config)#

## **Related Commands**

filter ethernet-type enable (6-86)

## show filters

This command shows the filter options and protocol entries in the filter table.

## **Command Mode**

Exec

#### Example

Outdoor 11a Building to Building #show filters Protocol Filter Information \_\_\_\_\_ Local Bridge :Traffic among all client STAs blocked AP Management :ENABLED Ethernet Type Filter : DISABLED UPlink Access Table \_\_\_\_\_ UPlink access control:Enabled UPlink MAC access control list : 00-12-34-56-78-9a \_\_\_\_\_ Enabled Protocol Filters \_\_\_\_\_ No protocol filters are enabled Outdoor 11a Building to Building #

# **WDS Bridge Commands**

The commands described in this section are used to set the operation mode for each access point interface and configure WIreless Distribution System (WDS) forwarding table settings.

| Table 22 | WDS E | Bridge | Commands |
|----------|-------|--------|----------|
|----------|-------|--------|----------|

| Command                          | Function                                                                                                    | Mode   | Page |
|----------------------------------|----------------------------------------------------------------------------------------------------|--------|------|
| bridge mode                      | Selects Master or Slave mode.                                                                                  | IC-W   | 6-89 |
| bridge role                      | Selects the bridge operation mode for a radio interface                                                        | e IC-W | 6-89 |
| bridge channel-auto-sync         | Automatically finds the parent bridge operating channel                                                        | IC-W   | 6-90 |
| $\triangle$                      | <b>CAUTION</b> : Do not enable Channel Auto<br>bridge if there is no root bridge acting as<br>bridge's parent. | 2      |      |
| bridge-link parent               | Configures the MAC addresses of the parent bridge node                                                         | IC-W   | 6-90 |
| bridge-link child                | Configures MAC addresses of connected child bridge nodes                                                       | IC-W   | 6-91 |
| bridge dynamic-entry<br>age-time | Sets the aging time for dynamic entries in the WDS forwarding table                                            | GC     | 6-92 |
| show bridge aging-time           | Displays the current WDS forwarding table aging time                                                           | Exec   | 6-94 |
| show bridge filter-entry         | Displays current entries in the bridge MAC address table                                                       | Exec   | 6-95 |
| show bridge link                 | Displays current bridge settings for specified interfaces                                                      | s Exec | 6-97 |

## bridge mode

This command selects between Master and Slave mode.

#### Syntax

## bridge mode <master | slave>

- master Operates as a master enabling up to five slave links.
- **slave** Operates as a slave with only one link to the master.

#### **Default Setting**

Master

#### **Command Mode**

Interface Configuration (Wireless)

#### Example

```
Outdoor lla Building to Building(if-wireless a)#bridge mode master
Outdoor lla Building to Building(if-wireless a)#
```

## bridge role (WDS)

This command selects the bridge operation mode for the radio interface.

## Syntax

## bridge role <ap | repeater | bridge | root-bridge >

- ap Operates only as an access point for wireless clients.
- **repeater** Operates as a wireless repeater, extending the range for remote wireless clients and connecting them to the root bridge. The "Parent" link to the root bridge must be configured. In this mode, traffic is not forwarded to the Ethernet port from the radio interface.
- bridge Operates as a bridge to other access points also in bridge mode.
- root-bridge Operates as the root bridge in the wireless bridge network.

## **Default Setting**

AP

## **Command Mode**

Interface Configuration (Wireless)

## **Command Usage**

• When the bridge role is set to "repeater," the "Parent" link to the root bridge must be configured (see "bridge channel-auto-sync" on page 90).

When the access point is operating in this mode, traffic is not forwarded to the Ethernet port from the radio interface.

- Up to four WDS bridge links (MAC addresses) per radio interface can be specified for each unit in the wireless bridge network. One unit only must be configured as the "root bridge" in the wireless network. The root bridge is the unit connected to the main core of the wired LAN. Other bridges need to specify one "Parent" link to the root bridge or to a bridge connected to the root bridge. The other seven WDS links are available as "Child" links to other bridges.
- The bridge link on the radio interface always uses the default VAP interface. In any bridge mode, VAP interfaces 1 to 7 are not available for use.

#### Example

Outdoor 11a Building to Building(if-wireless a)#bridge role root-bridge Outdoor 11a Building to Building(if-wireless a)#

## bridge channel-auto-sync

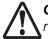

**CAUTION**: Do not enable Channel Auto Sync on a master bridge if there is no root bridge acting as the master bridge's parent.

This command allows a child bridge to automatically find the operating channel of its parent bridge.

#### Syntax

#### bridge channel-auto-sync <enable | disable>

- **enable** The bridge will automatically search and find the operating channel of its parent.
- **disable** The bridge must have the operating channel manually set to the operating channel of its parent bridge.

## **Default Setting**

Disabled

#### **Command Mode**

Interface Configuration (Wireless)

#### Example

```
Outdoor 11a Building to Building(if-wireless a)#bridge channel-auto-sync enable
Enable channel auto sync!!
Outdoor 11a Building to Building(if-wireless a)#
```

## bridge-link parent

This command configures the MAC address of the parent bridge node.

#### Syntax

#### bridge-link parent <mac-address>

*mac-address* - The wireless MAC address of the parent bridge unit. (12 hexadecimal digits in the form "xx-xx-xx-xx-xx").

#### **Default Setting**

None

#### **Command Mode**

Interface Configuration (Wireless)

## **Command Usage**

Every bridge (except the root bridge) in the wireless bridge network must specify the MAC address of the parent bridge that is linked to the root bridge, or the root bridge itself.

#### Example

```
Outdoor 11a Building to Building(if-wireless a)#bridge-link parent 00-08-2d-69-3a-51
Outdoor 11a Building to Building(if-wireless a)#
```

## bridge-link child

This command configures the MAC addresses of child bridge nodes.

## Syntax

bridge-link child <index> <mac-address>

- index The link index number of the child node. (Range: 1 6)
- *mac-address* The wireless MAC address of a child bridge unit. (12 hexadecimal digits in the form "xx-xx-xx-xx-xx").

## **Default Setting**

None

## **Command Mode**

Interface Configuration (Wireless)

## **Command Usage**

- In root bridge mode, up to six child bridge links can be specified using link index numbers 1 to 6.
- In bridge mode, up to five child links can be specified using link index numbers 2 to 6. Index number 1 is reserved for the parent link, which must be set using the **bridge parent** command.

## Example

```
Outdoor 11a Building to Building(if-wireless a)#bridge-link child 2
00-08-3e-84-bc-6d
Outdoor 11a Building to Building(if-wireless a)#bridge-link child 3
00-08-3e-85-13-f2
Outdoor 11a Building to Building(if-wireless a)#bridge-link child 4
00-08-3e-84-79-31
Outdoor 11a Building to Building(if-wireless a)#
```

## bridge dynamic-entry age-time

This command sets the time for aging out dynamic entries in the WDS forwarding table.

## Syntax

## bridge dynamic-entry age-time <seconds>

seconds - The time to age out an address entry. (Range: 10-10000 seconds).

## **Default Setting**

300 seconds

#### **Command Mode**

**Global Configuration** 

#### **Command Usage**

If the MAC address of an entry in the address table is not seen on the associated interface for longer than the aging time, the entry is discarded.

#### Example

Outdoor 11a Building to Building(config)#bridge dynamic-entry age-time 100 Outdoor 11a Building to Building(config)#

## show bridge aging-time

This command displays the current WDS forwarding table aging time setting.

## **Command Mode**

Exec

#### Example

Outdoor 11a Building to Building#show bridge aging-time Aging time: 300 Outdoor 11a Building to Building#

## show bridge filter-entry

This command displays current entries in the WDS forwarding table.

#### **Command Mode**

Exec

## Example

| Outdoor 11a H<br>max entry nur<br>current entry | nbei<br>7 ni<br>* * * * | rs =<br>ums<br>**** | 512<br>=13<br>****** | * * * * * * * * * | * * * * * | * * * * * * * * * * * | * * * * * * * * * * * * *   | ·         |
|-------------------------------------------------|-------------------------|---------------------|----------------------|-------------------|-----------|-----------------------|-----------------------------|-----------|
|                                                 |                         |                     |                      | -                 |           |                       | * * * * * * * * * * * * * * |           |
| MAC                                             |                         |                     | Port                 | Fwd_type          | e  Vla    | anID origin           | life remain L               | ife  Type |
| 01 80 c2 00<br>Static                           | 00                      | 00                  |                      | 0                 | 5         | 4095                  | 300                         | 300       |
| 01 80 c2 00<br>Static                           | 00                      | 03                  |                      | 0                 | 5         | 4095                  | 300                         | 300       |
| 00 30 f1 f0<br>Static                           | 9b                      | 20                  |                      | 1                 | 0         | 1                     | 300                         | 300       |
| 00 30 f1 f0<br>Static                           | 9b                      | 21                  |                      | 1                 | 0         | 1                     | 300                         | 300       |
| 00 30 f1 f0<br>Static                           | 9b                      | 22                  |                      | 1                 | 0         | 1                     | 300                         | 300       |
| 00 30 f1 f0<br>Static                           | 9b                      | 23                  |                      | 1                 | 0         | 1                     | 300                         | 300       |
| 00 30 f1 f0<br>Static                           | 9b                      | 24                  |                      | 1                 | 0         | 1                     | 300                         | 300       |
| 00 30 f1 f0<br>Static                           | 9b                      | 25                  |                      | 1                 | 0         | 1                     | 300                         | 300       |
| 00 30 f1 f0<br>Static                           | 9b                      | 26                  |                      | 1                 | 0         | 1                     | 300                         | 300       |
| 00 30 f1 f0<br>Static                           | 9b                      | 27                  |                      | 1                 | 0         | 1                     | 300                         | 300       |
| 00 30 fl 2f<br>Dynamic                          | be                      | 30                  |                      | 1                 | 3         | 0                     | 300                         | 175       |
| 00 30 f1 f0<br>Static                           | 9a                      | 9c                  |                      | 1                 | 0         | 1                     | 300                         | 300       |
| ff ff ff ff<br>Static                           | ff                      | ff                  |                      | 0                 | 4         | 4095                  | 300                         | 300       |
| Outdoor 11a H                                   | 3ui]                    | ldin                | g to Bu              | uilding#          |           |                       |                             |           |

## show bridge link

This command displays WDS bridge link and spanning tree settings for specified interfaces.

## Syntax

show bridge link <ethernet | wireless <a | g> [index]>

- **ethernet** Specifies the Ethernet interface.
- **wireless** Specifies a wireless interface.
  - **a** The 802.11a radio interface.
  - g The 802.11g radio interface.
  - *index* The index number of a bridge link. (Range: 1 6)

#### **Command Mode**

Exec

#### Example

Outdoor 11a Building to Building#show bridge link wireless a

```
Interface Wireless A WDS Information

AP Role: Bridge

Parent: 00-12-34-56-78-9a

Child:

Child 2: 00-08-12-34-56-de

Child 3: 00-00-00-00-00

Child 4: 00-00-00-00-00

Child 5: 00-00-00-00-00

Child 5: 00-00-00-00-00

STAS:

No WDS Stations.

Outdoor 11a Building to Building#
```

Outdoor 11a Building to Building#show bridge link wireless a 2

```
Port-No
                 : 11
status
                 : Enabled
state
                 : Disabled
priority
                 : 0
                 : 19
path cost
message age Timer : Inactive
                 : 4469
message age
designated-root : priority = 32768, MAC = 00:30:F1:F0:9A:9C
designated-cost : 0
designated-bridge : priority = 32768, MAC = 00:30:F1:F0:9A:9C
designated-port : priority = 0, port No = 11
forward-transitions : 0
Outdoor 11a Building to Building#
```

Outdoor 11a Building to Building#show bridge link ethernet

```
status : Enabled
state : Forwarding
priority : 0
path cost : 19
message age Timer : Inactive
message age : 4346
designated-root : priority = 32768, MAC = 00:30:F1:F0:9A:9C
designated-cost : 0
designated-bridge : priority = 32768, MAC = 00:30:F1:F0:9A:9C
designated-pridge : priority = 0, port No = 1
forward-transitions : 1
Outdoor 11a Building to Building#
```

## **Spanning Tree Commands**

The commands described in this section are used to set the MAC address table aging time and spanning tree parameters for both the Ethernet and wireless interfaces.

| Table 23         Bridge Command | ds |
|---------------------------------|----|
|---------------------------------|----|

| Command                     | Function                                                                        | Mode | Page  |
|-----------------------------|---------------------------------------------------------------------------------|------|-------|
| bridge stp enable           | Enables the Spanning Tree feature                                               | GC   | 6-99  |
| bridge stp forwarding-delay | Configures the spanning tree bridge forward time                                | GC   | 6-100 |
| bridge stp hello-time       | Configures the spanning tree bridge hello time                                  | GC   | 6-101 |
| bridge stp max-age          | Configures the spanning tree bridge maximum age                                 | GC   | 6-101 |
| bridge stp priority         | Configures the spanning tree bridge priority                                    | GC   | 6-102 |
| bridge-link path-cost       | Configures the spanning tree path cost of a port                                | IC   | 6-103 |
| bridge-link port-priority   | Configures the spanning tree priority of a port                                 | IC   | 6-104 |
| show bridge stp             | Displays the global spanning tree settings                                      | Exec | 6-104 |
| show bridge link            | show bridge link Displays current bridge settings for specified interfaces Exec |      | 6-97  |

#### bridge stp enable

This command enables the Spanning Tree Protocol. Use the **no** form to disable the Spanning Tree Protocol.

## Syntax

[no] bridge stp enable

## **Default Setting**

Enabled

## **Command Mode**

**Global Configuration** 

## Example

This example globally enables the Spanning Tree Protocol.

Outdoor 11a Building to Building(config)bridge stp enable Outdoor 11a Building to Building(config)

## bridge stp forwarding-delay

Use this command to configure the spanning tree bridge forward time globally for the wireless bridge. Use the **no** form to restore the default.

## Syntax

bridge stp forwarding-delay <seconds>

## no bridge stp forwarding-delay

seconds - Time in seconds. (Range: 4 - 30 seconds)

The minimum value is the higher of 4 or [(max-age / 2) + 1].

## **Default Setting**

15 seconds

## **Command Mode**

Global Configuration

## **Command Usage**

This command sets the maximum time (in seconds) the root device will wait before changing states (i.e., discarding to learning to forwarding). This delay is required because every device must receive information about topology changes before it starts to forward frames. In addition, each port needs time to listen for conflicting information that would make it return to the discarding state; otherwise, temporary data loops might result.

## Example

```
Outdoor 11a Building to Building(config)#bridge stp forwarding-delay 20
Outdoor 11a Building to Building(config)#
```

#### bridge stp hello-time

Use this command to configure the spanning tree bridge hello time globally for the wireless bridge. Use the **no** form to restore the default.

#### Syntax

bridge stp hello-time <time>

## no bridge stp hello-time

*time* - Time in seconds. (Range: 1-10 seconds). The maximum value is the lower of 10 or [(max-age / 2) -1].

## **Default Setting**

2 seconds

## **Command Mode**

**Global Configuration** 

#### **Command Usage**

This command sets the time interval (in seconds) at which the root device transmits a configuration message.

#### Example

```
Outdoor 11a Building to Building(config)#bridge stp hello-time 5
Outdoor 11a Building to Building(config)#
```

#### bridge stp max-age

Use this command to configure the spanning tree bridge maximum age globally for the wireless bridge. Use the **no** form to restore the default.

## Syntax

## bridge stp max-age <seconds>

## no bridge stp max-age

seconds - Time in seconds. (Range: 6-40 seconds)

The minimum value is the higher of 6 or  $[2 \times (hello-time + 1)]$ .

The maximum value is the lower of 40 or [2 x (forward-time - 1)].

## **Default Setting**

20 seconds

## **Command Mode**

**Global Configuration** 

## **Command Usage**

This command sets the maximum time (in seconds) a device can wait without receiving a configuration message before attempting to reconfigure. All device ports (except for designated ports) should receive configuration messages at regular intervals. Any port that ages out STP information (provided in the last configuration message) becomes the designated port for the attached LAN. If it is a root port, a new root port is selected from among the device ports attached to the network.

## Example

Outdoor 11a Building to Building(config)#bridge stp max-age 40 Outdoor 11a Building to Building(config)#

## bridge stp priority

Use this command to configure the spanning tree priority globally for the wireless bridge. Use the **no** form to restore the default.

## Syntax

bridge stp priority<priority>

## no bridge stp priority

priority - Priority of the bridge. (Range: 0 - 65535)

## **Default Setting**

32768

#### **Command Mode**

**Global Configuration** 

#### **Command Usage**

Bridge priority is used in selecting the root device, root port, and designated port. The device with the highest priority becomes the STP root device. However, if all devices have the same priority, the device with the lowest MAC address will then become the root device.

#### Example

Outdoor 11a Building to Building(config)#bridge stp-bridge priority 40000 Outdoor 11a Building to Building(config)#

## bridge-link path-cost

Use this command to configure the spanning tree path cost for the specified port.

#### Syntax

#### bridge-link path-cost <index> <cost>

- *index* Specifies the bridge link number on the wireless bridge. (Range: 1-6 required on wireless interface only)
- cost The path cost for the port. (Range: 1-65535)

## **Default Setting**

19

## **Command Mode**

Interface Configuration

#### Command Usage

- This command is used by the Spanning Tree Protocol to determine the best path between devices. Therefore, lower values should be assigned to ports attached to faster media, and higher values assigned to ports with slower media.
- Path cost takes precedence over port priority.

## Example

```
Outdoor 11a Building to Building(if-wireless a)#bridge-link path-cost 1 50 Outdoor 11a Building to Building(if-wireless a)#
```

#### bridge-link port-priority

Use this command to configure the priority for the specified port.

#### Syntax

#### bridge-link port-priority <index> <priority>

- *index* Specifies the bridge link number on the wireless bridge. (Range: 1-6 required on wireless interface only)
- priority The priority for a port. (Range: 1-255)

## **Default Setting**

128

## **Command Mode**

Interface Configuration

## **Command Usage**

- This command defines the priority for the use of a port in the Spanning Tree Protocol. If the path cost for all ports on a wireless bridge are the same, the port with the highest priority (that is, lowest value) will be configured as an active link in the spanning tree.
- Where more than one port is assigned the highest priority, the port with lowest numeric identifier will be enabled.

## Example

```
Outdoor 11a Building to Building(if-wireless a)#bridge-link port-priority 1
64
Outdoor 11a Building to Building(if-wireless a)#
```

## **Related Commands**

bridge-link path-cost (6-103)

## show bridge stp

This command displays aging time and spanning tree settings for the Ethernet and wireless interfaces.

#### Syntax

show bridge stp

#### **Command Mode**

Exec

#### Example

Outdoor 11a Building to Building#show bridge stp

```
Bridge MAC: 00:12:CF:05:B7:84Status: Disabledpriority: 0designated-root: priority = 0, MAC = 00:00:00:00:00:00root-path-cost: 0root-Port-no: 0Hold Time: 1 SecondsHello Time: 2 SecondsMaximum Age: 20 SecondsForward Delay: 15 Secondsbridge Hello Time: 2 Secondsbridge Forward Delay: 15 Secondsbridge Forward Delay: 15 Secondstime-since-top-change:89185 Secondstopology-change-count:0Outdoor 11a Building to Building#
```

# **Ethernet Interface Commands**

The commands described in this section configure connection parameters for the Ethernet port and wireless interface.

| Command                 | Function                                                        | Mode | Page  |
|-------------------------|-----------------------------------------------------------------|------|-------|
| interface ethernet      | Enters Ethernet interface configuration mode                    | GC   | 6-106 |
| dns primary- server     | Specifies the primary name server                               | IC-E | 6-106 |
| dns secondary- server   | Specifies the secondary name server                             | IC-E | 6-106 |
| ip address              | Sets the IP address for the Ethernet interface                  | IC-E | 6-107 |
| ip dhcp                 | Submits a DHCP request for an IP address                        | IC-E | 6-108 |
| speed-duplex            | Configures speed and duplex operation on the Ethernet interface | IC-E | 6-109 |
| shutdown                | Disables the Ethernet interface                                 | IC-E | 6-109 |
| show interface ethernet | Shows the status for the Ethernet interface                     | Exec | 6-110 |

 Table 24
 Ehternet Interface Commands

#### interface ethernet

This command enters Ethernet interface configuration mode.

#### **Default Setting**

None

#### **Command Mode**

**Global Configuration** 

#### Example

To specify the 10/100Base-TX network interface, enter the following command:

Outdoor 11a Building to Building (config)#interface ethernet Outdoor 11a Building to Building (if-ethernet)#

#### dns server

This command specifies the address for the primary or secondary domain name server to be used for name-to-address resolution.

#### Syntax

dns primary-server <server-address> dns secondary-server <server-address>

- primary-server Primary server used for name resolution.
- secondary-server Secondary server used for name resolution.
- server-address IP address of domain-name server.

## **Default Setting**

None

#### **Command Mode**

**Global Configuration** 

#### **Command Usage**

The primary and secondary name servers are queried in sequence.

#### Example

This example specifies two domain-name servers.

```
Outdoor 11a Building to Building (if-ethernet)#dns primary-server
192.254.2.55
Outdoor 11a Building to Building (if-ethernet)#dns secondary-server
10.1.0.55
Outdoor 11a Building to Building (if-ethernet)#
```

#### **Related Commands**

show interface ethernet (6-110)

#### ip address

This command sets the IP address for the access point. Use the **no** form to restore the default IP address.

## Syntax

ip address <ip-address> <netmask> <gateway>
no ip address

- *ip-address* IP address
- *netmask* Network mask for the associated IP subnet. This mask identifies the host address bits used for routing to specific subnets.
- gateway IP address of the default gateway

# **Default Setting**

IP address: 192.254.2.1 Netmask: 255.255.255.0

## **Command Mode**

Interface Configuration (Ethernet)

## **Command Usage**

- DHCP is enabled by default. To manually configure a new IP address, you must first disable the DHCP client with the **no ip dhcp** command.
- You must assign an IP address to this device to gain management access over the network or to connect the access point to existing IP subnets. You can manually configure a specific IP address using this command, or direct the device to obtain an address from a DHCP server using the **ip dhcp** command. Valid IP addresses consist of four numbers, 0 to 255, separated by periods. Anything outside this format will not be accepted by the configuration program.

## Example

```
Outdoor 11a Building to Building (config)#interface ethernet
Enter Ethernet configuration commands, one per line.
Outdoor 11a Building to Building (if-ethernet)#ip address 192.254.2.1
255.255.255.0 192.254.2.253
Outdoor 11a Building to Building (if-ethernet)#
```

## **Related Commands**

ip dhcp (6-108)

# ip dhcp

This command enables the access point to obtain an IP address from a DHCP server. Use the **no** form to restore the default IP address.

# Syntax

[no] ip dhcp

# **Default Setting**

Enabled

# **Command Mode**

Interface Configuration (Ethernet)

## **Command Usage**

- You must assign an IP address to this device to gain management access over the network or to connect the access point to existing IP subnets. You can manually configure a specific IP address using the **ip address** command, or direct the device to obtain an address from a DHCP server using this command.
- When you use this command, the access point will begin broadcasting DHCP client requests. The current IP address (i.e., default or manually configured address) will continue to be effective until a DHCP reply is received. Requests will be broadcast periodically by this device in an effort to learn its IP address. (DHCP values can include the IP address, subnet mask, and default gateway.)

# Example

Outdoor 11a Building to Building (config)#interface ethernet Enter Ethernet configuration commands, one per line. Outdoor 11a Building to Building (if-ethernet)#ip dhcp Outdoor 11a Building to Building (if-ethernet)#

# **Related Commands**

```
ip address (6-107)
```

## speed-duplex

This command configures the speed and duplex mode of a given interface when autonegotiation is disabled. Use the **no** form to restore the default.

#### Syntax

## speed-duplex <auto | 10MH | 10MF | 100MF | 100MH>

- auto autonegotiate speed and duplex mode
- 10MH Forces 10 Mbps, half-duplex operation
- **10MF** Forces 10 Mbps, full-duplex operation
- **100MH** Forces 100 Mbps, half-duplex operation
- 100MF Forces 100 Mbps, full-duplex operation

## **Default Setting**

Auto-negotiation is enabled by default.

## **Command Mode**

Interface Configuration (Ethernet)

## **Command Usage**

If autonegotiation is disabled, the speed and duplex mode must be configured to match the setting of the attached device.

## Example

The following example configures the Ethernet port to 100 Mbps, full-duplex operation.

Outdoor 11a Building to Building(if-ethernet)#speed-duplex 100mf Outdoor 11a Building to Building(if-ethernet)#

#### shutdown

This command disables the Ethernet interface. To restart a disabled interface, use the **no** form.

#### Syntax

[no] shutdown

## **Default Setting**

Interface enabled

#### **Command Mode**

Interface Configuration (Ethernet)

#### **Command Usage**

This command allows you to disable the Ethernet port due to abnormal behavior (e.g., excessive collisions), and reenable it after the problem has been resolved. You may also want to disable the Ethernet port for security reasons.

#### Example

The following example disables the Ethernet port.

Outdoor 11a Building to Building (if-ethernet)#shutdown Outdoor 11a Building to Building (if-ethernet)#

#### show interface ethernet

This command displays the status for the Ethernet interface.

#### Syntax

show interface [ethernet]

## **Default Setting**

Ethernet interface

#### **Command Mode**

Exec

#### Example

Outdoor 11a Building to Building #show interface ethernetEthernet Interface InformationIP Address: 192.254.2.1Subnet Mask: 255.255.255.0Default Gateway: 192.254.2.253Primary DNS: 192.254.2.55Secondary DNS: 10.1.0.55Speed-duplex: 100Base-TX Half DuplexAdmin status: UpOperational status: UpOutdoor 11a Building to Building #

# **Wireless Interface Commands**

The commands described in this section configure connection parameters for the wireless interfaces.

| Table 25 V | Vireless Int | erface C | ommands |
|------------|--------------|----------|---------|
|------------|--------------|----------|---------|

| Command               | Function                                                                                                    | Mode       | Page  |
|-----------------------|----------------------------------------------------------------------------------------------------|------------|-------|
| interface wireless    | Enters wireless interface configuration mode                                                                                                    | GC         | 6-112 |
| vap                   | Provides access to the VAP interface configuration mode                                                                                         | IC-W       | 6-113 |
| speed                 | Configures the maximum data rate at which the access point transmits unicast packets                                                            | IC-W       | 6-113 |
| turbo                 | Configures turbo mode to use a faster data rate                                                                                                 | IC-W (a)   | 6-114 |
| multicast-data-rate   | Configures the maximum rate for transmitting multicast packets on the wireless interface                                                        | IC-W       | 6-115 |
| channel               | Configures the radio channel                                                                                                    | IC-W       | 6-116 |
| transmit-power        | Adjusts the power of the radio signals transmitted from the access point                                                                        | IC-W       | 6-117 |
| radio-mode            | Forces the operating mode of the 802.11g radio                                                                                                  | IC-W (b/g) | 6-117 |
| preamble              | Sets the length of the 802.11g signal preamble                                                                                                  | IC-W (b/g) | 6-118 |
| antenna control       | Selects the antenna control method to use for the radio                                                                                         | IC-W       | 6-119 |
| antenna id            | Selects the antenna ID to use for the radio                                                                                                    | IC-W       | 6-120 |
| antenna location      | Selects the location of the antenna                                                                                                    | IC-W       | 6-120 |
| beacon-interval       | Configures the rate at which beacon signals are transmitted from the access point                                                               | IC-W       | 6-121 |
| dtim-period           | Configures the rate at which stations in sleep mode<br>must wake up to receive broadcast/multicast<br>transmissions                             | IC-W       | 6-122 |
| fragmentation- length | Configures the minimum packet size that can be fragmented                                                                                       | IC-W       | 6-123 |
| rts-threshold         | Sets the packet size threshold at which an RTS must<br>be sent to the receiving station prior to the sending<br>station starting communications | IC-W       | 6-123 |
| super-a               | Enables Atheros proprietary Super A performance<br>enhancements                                                                                 | IC-W (a)   | 6-124 |
| super-g               | Enables Atheros proprietary Super G performance<br>enhancements                                                                                 | IC-W (b/g) | 6-125 |
| description           | Adds a description to the wireless interface                                                                                                    | IC-W-VAP   | 6-125 |
|                       |                                                                                                    |            |       |

| Command                 | Function                                                                                                    | Mode     | Page  |
|-------------------------|----------------------------------------------------------------------------------------------------|----------|-------|
| ssid                    | Configures the service set identifier                                                                                    | IC-W-VAP | 6-126 |
| closed system           | Opens access to clients without a pre-configured SSID                                                                    | IC-W-VAP | 6-126 |
| max-association         | Configures the maximum number of clients that can be associated with the access point at the same time                   | IC-W-VAP | 6-127 |
| assoc- timeout-interval | Configures the idle time interval (when no frames are sent) after which a client is disassociated from the VAP interface |          | 6-127 |
| auth- timeout-value     | Configures the time interval after which clients must be re-authenticated                                                | IC-W-VAP | 6-128 |
| shutdown                | Disables the wireless interface                                                                                          | IC-W-VAP | 6-128 |
| show interface wireless | Shows the status for the wireless interface                                                                              | Exec     | 6-129 |
| show station            | Shows the wireless clients associated with the access point                                                              | Exec     | 6-133 |

## interface wireless

This command enters wireless interface configuration mode.

#### Syntax

## interface wireless <a | g>

- a 802.11a radio interface.
- g 802.11g radio interface.

# **Default Setting**

None

## **Command Mode**

**Global Configuration** 

#### Example

To specify the 802.11a interface, enter the following command:

```
Outdoor 11a Building to Building (config)#interface wireless a Outdoor 11a Building to Building (if-wireless a)#
```

#### vap

This command provides access to the VAP (Virtual Access Point) interface configuration mode.

## Syntax

vap <vap-id>

vap-id - The number that identifies the VAP interface. (Options: 0-3)

## **Default Setting**

None

## **Command Mode**

Interface Configuration (Wireless)

## Example

Outdoor 11a Building to Building (if-wireless g)#vap 0 Outdoor 11a Building to Building (if-wireless g: VAP[0])#

## speed

This command configures the maximum data rate at which the access point transmits unicast packets.

# Syntax

speed <speed>

*speed* - Maximum access speed allowed for wireless clients. (Options for 802.11a: 6, 9, 12, 18, 24, 36, 48, 54 Mbps) (Options for 802.11b/g: 1, 2, 5.5, 6, 9, 11, 12, 18, 24, 36, 48, 54 Mbps)

# **Default Setting**

54 Mbps

## **Command Mode**

Interface Configuration (Wireless)

## **Command Usage**

- The maximum transmission distance is affected by the data rate. The lower the data rate, the longer the transmission distance. Please refer to the table for maximum distances on page 6.
- When turbo mode is enabled (page 126) for 802.11a, the effective maximum speed specified by this command is double the entered value

(e.g., setting the speed to 54 Mbps limits the effective maximum speed to 108 Mbps).

## Example

Outdoor 11a Building to Building (if-wireless g)#speed 6 Outdoor 11a Building to Building (if-wireless g)#

## turbo

This command sets the access point to an enhanced proprietary modulation mode (not regulated in IEEE 802.11a) that provides a higher data rate of up to 108 Mbps.

## Syntax

turbo <static | dynamic> no turbo

**static** - Always uses turbo mode. **dynamic** - Will use turbo mode when no other nearby access points are detected or active.

# **Default Setting**

Disabled

## **Command Mode**

Interface Configuration (Wireless - 802.11a)

## **Command Usage**

- The normal 802.11a wireless operation mode provides connections up to 54 Mbps. Turbo Mode is an enhanced mode (not regulated in IEEE 802.11a) that provides a higher data rate of up to 108 Mbps. Enabling Turbo Mode allows the access point to provide connections up to 108 Mbps.
- In normal mode, the access point provides a channel bandwidth of 20 MHz, and supports the maximum number of channels permitted by local regulations (e.g., 11 channels for the United States). In Turbo Mode, the channel bandwidth is increased to 40 MHz to support the increased data

rate. However, this reduces the number of channels supported (e.g., 5 channels for the United States).

#### Example

Outdoor 11a Building to Building(if-wireless a)#turbo Outdoor 11a Building to Building(if-wireless a)#

#### multicast-data-rate

This command configures the maximum data rate at which the access point transmits multicast and management packets (excluding beacon packets) on the wireless interface.

#### Syntax

#### multicast-data-rate <speed>

*speed* - Maximum transmit speed allowed for multicast data. (Options for 802.11a: 6, 12, 24 Mbps) (Options for 802.11b/g; 1, 2, 5.5, 11 Mbps)

#### **Default Setting**

1 Mbps for 802.11b/g 6 Mbps for 802.11a

#### **Command Mode**

Interface Configuration (Wireless)

#### Example

```
Outdoor 11a Building to Building (if-wireless g)#multicast-data-rate 5.5
Outdoor 11a Building to Building (if-wireless g)#
```

## channel

This command configures the radio channel through which the access point communicates with wireless clients.

## Syntax

## channel <channel | auto>

- channel Manually sets the radio channel used for communications with wireless clients. (Range for 802.11a: 36, 40, 44, 48, 52, 56, 60, 64, 149, 153, 157, 161, 165 for normal mode, and 42, 50, 58, 152, 160 for turbo mode; Range for 802.11b/g: 1 to 14)
- **auto** Automatically selects an unoccupied channel (if available). Otherwise, the lowest channel is selected.

# **Default Setting**

Automatic channel selection

# **Command Mode**

Interface Configuration (Wireless)

# **Command Usage**

- The available channel settings are limited by local regulations, which determine the number of channels that are available.
- When multiple access points are deployed in the same area, be sure to choose a channel separated by at least two channels for 802.11a to avoid having the channels interfere with each other, and at least five channels for 802.11b/g. You can deploy up to four access points in the same area for 802.11a (e.g., channels 36, 56, 149, 165) and three access points for 802.11b/g (e.g., channels 1, 6, 11).
- For most wireless adapters, the channel for wireless clients is automatically set to the same as that used by the access point to which it is linked.

## Example

```
Outdoor 11a Building to Building (if-wireless g)#channel 1
Outdoor 11a Building to Building (if-wireless g)#
```

#### transmit-power

This command adjusts the power of the radio signals transmitted from the access point.

## Syntax

## transmit-power <signal-strength>

*signal-strength* - Signal strength transmitted from the access point. (Options: full, half, quarter, eighth, min)

## **Default Setting**

full

# **Command Mode**

Interface Configuration (Wireless)

# **Command Usage**

- The "min" keyword indicates minimum power.
- The longer the transmission distance, the higher the transmission power required. But to support the maximum number of users in an area, you must keep the power as low as possible. Power selection is not just a trade off between coverage area and maximum supported clients. You also have to ensure that high strength signals do not interfere with the operation of other radio devices in your area.

## Example

Outdoor lla Building to Building (if-wireless g)#transmit-power half Outdoor lla Building to Building (if-wireless g)#

## radio-mode

This command forces the operating mode for the 802.11g wireless interface.

## Syntax

# radio-mode <b | g | b+g>

- **b** b-only mode: Both 802.11b and 802.11g clients can communicate with the access point, but 802.11g clients can only transfer data at 802.11b standard rates (up to 11 Mbps).
- **g** g-only mode: Only 802.11g clients can communicate with the access point (up to 54 Mbps).
- **b+g** b & g mixed mode: Both 802.11b and 802.11g clients can communicate with the access point (up to 54 Mbps).

# **Default Setting**

**b+g** mode

## **Command Mode**

Interface Configuration (Wireless - 802.11g)

## **Command Usage**

- For Japan, only 13 channels are available when set to **g** or **b+g** modes. When set to **b** mode, 14 channels are available.
- Both the 802.11g and 802.11b standards operate within the 2.4 GHz band. If you are operating in **g** mode, any 802.11b devices in the service area will contribute to the radio frequency noise and affect network performance.

## Example

Outdoor 11a Building to Building(if-wireless g)#radio-mode g Outdoor 11a Building to Building(if-wireless g)#

## preamble

This command sets the length of the signal preamble that is used at the start of a 802.11b/g data transmission.

## Syntax

# preamble [long | short-or-long]

- long Sets the preamble to long (192 microseconds).
- **short-or-long** Sets the preamble to short if no 802.11b clients are detected (96 microseconds).

## **Default Setting**

Short-or-Long

## **Command Mode**

Interface Configuration (Wireless - 802.11b/g)

## **Command Usage**

- Using a short preamble instead of a long preamble can increase data throughput on the access point, but requires that all clients can support a short preamble.
- Set the preamble to long to ensure the access point can support all 802.11b and 802.11g clients.

## Example

```
Outdoor 11a Building to Building(if-wireless g)#preamble short
Outdoor 11a Building to Building(if-wireless g)#
```

#### antenna control

This command selects the use of two diversity antennas or a single antenna for the radio interface.

## Syntax

## antenna control <diversity | left | right>

- **diversity** The radio uses both antennas in a diversity system. Select this method when the Antenna ID is set to "Default Antenna" to use the access point's integrated antennas. The access point does not support external diversity antennas.
- **right** To activate the 5 GHz external antenna, one must select the "right " antenna in the antenna selection UI.
- left To activate the 2.4 GHz external antenna, one must select the "left " antenna in the antenna selection UI.

## **Default Setting**

Diversity

#### **Command Mode**

Interface Configuration (Wireless)

#### **Command Usage**

The antenna ID must be selected in conjunction with the antenna control method to configure proper use of any of the antenna options.

## Example

```
Outdoor 11a Building to Building(if-wireless g)#antenna control right
Outdoor 11a Building to Building(if-wireless g)#
```

## antenna id

This command specifies the antenna type connected to the access point represented by a four-digit hexadecimal ID number, either the integrated diversity antennas (the "Default Antenna") or an optional external antenna.

## Syntax

#### antenna id <antenna-id>

 antenna-id - Specifies the ID number of an approved antenna that is connected to the access point (Range: 0x0000 - 0xFFF)

# **Default Setting**

0x0000 (built-in antennas)

# **Command Mode**

Interface Configuration (Wireless)

# **Command Usage**

- The optional external antennas (if any) that are certified for use with the access point are listed by typing **antenna control id ?**. Selecting the correct antenna ID ensures that the access point's radio transmissions are within regulatory power limits for the country of operation.
- The antenna ID must be selected in conjunction with the antenna control method to configure proper use of any of the antenna options.

# Example

Outdoor 11a Building to Building(if-wireless g)#antenna id 0000 Outdoor 11a Building to Building(if-wireless g)#

#### antenna location

This command selects the antenna mounting location for the radio interface.

## Syntax

## antenna location <indoor | outdoor>

- **indoor** The antenna is mounted indoors.
- **outdoor** The antenna is mounted outdoors.

## **Default Setting**

Indoor

#### **Command Mode**

Interface Configuration (Wireless)

#### **Command Usage**

- When an external antenna is selected, the antenna control must be set to "right."
- Selecting the correct location ensures that the access point only uses radio channels that are permitted in the country of operation.

## Example

```
Outdoor 11a Building to Building(if-wireless g)#antenna location indoor Outdoor 11a Building to Building(if-wireless g)#
```

#### beacon-interval

This command configures the rate at which beacon signals are transmitted from the access point.

#### Syntax

beacon-interval <interval>

*interval* - The rate for transmitting beacon signals. (Range: 20-1000 milliseconds)

#### **Default Setting**

100

#### **Command Mode**

Interface Configuration (Wireless)

#### **Command Usage**

The beacon signals allow wireless clients to maintain contact with the access point. They may also carry power-management information.

#### Example

```
Outdoor 11a Building to Building (if-wireless g)#beacon-interval 150
Outdoor 11a Building to Building (if-wireless g)#
```

## dtim-period

This command configures the rate at which stations in sleep mode must wake up to receive broadcast/multicast transmissions.

## Syntax

## dtim-period <interval>

*interval* - Interval between the beacon frames that transmit broadcast or multicast traffic. (Range: 1-255 beacon frames)

## **Default Setting**

1

# **Command Mode**

Interface Configuration (Wireless)

## **Command Usage**

- The Delivery Traffic Indication Map (DTIM) packet interval value indicates how often the MAC layer forwards broadcast/multicast traffic. This parameter is necessary to wake up stations that are using Power Save mode.
- The DTIM is the interval between two synchronous frames with broadcast/multicast information. The default value of 2 indicates that the access point will save all broadcast/multicast frames for the Basic Service Set (BSS) and forward them after every second beacon.
- Using smaller DTIM intervals delivers broadcast/multicast frames in a more timely manner, causing stations in Power Save mode to wake up more often and drain power faster. Using higher DTIM values reduces the power used by stations in Power Save mode, but delays the transmission of broadcast/multicast frames.

## Example

Outdoor 11a Building to Building (if-wireless g)#dtim-period 100 Outdoor 11a Building to Building (if-wireless g)#

## fragmentation-length

This command configures the minimum packet size that can be fragmented when passing through the access point.

## Syntax

## fragmentation-length </ength>

*length* - Minimum packet size for which fragmentation is allowed. (Range: 256-2346 bytes)

## **Default Setting**

2346

## **Command Mode**

Interface Configuration (Wireless)

## **Command Usage**

- If the packet size is smaller than the preset Fragment size, the packet will not be segmented.
- Fragmentation of the PDUs (Package Data Unit) can increase the reliability of transmissions because it increases the probability of a successful transmission due to smaller frame size. If there is significant interference present, or collisions due to high network utilization, try setting the fragment size to send smaller fragments. This will speed up the retransmission of smaller frames. However, it is more efficient to set the fragment size larger if very little or no interference is present because it requires overhead to send multiple frames.

## Example

Outdoor 11a Building to Building (if-wireless g)#fragmentation-length 512 Outdoor 11a Building to Building (if-wireless g)#

## rts-threshold

This command sets the packet size threshold at which a Request to Send (RTS) signal must be sent to the receiving station prior to the sending station starting communications.

# Syntax

## rts-threshold <threshold>

*threshold* - Threshold packet size for which to send an RTS. (Range: 0-2347 bytes)

# **Default Setting**

2347

## **Command Mode**

Interface Configuration (Wireless)

## **Command Usage**

- If the threshold is set to 0, the access point always sends RTS signals. If set to 2347, the access point never sends RTS signals. If set to any other value, and the packet size equals or exceeds the RTS threshold, the RTS/CTS (Request to Send / Clear to Send) mechanism will be enabled.
- The access point sends RTS frames to a receiving station to negotiate the sending of a data frame. After receiving an RTS frame, the station sends a CTS frame to notify the sending station that it can start sending data.
- Access points contending for the wireless medium may not be aware of each other. The RTS/CTS mechanism can solve this "Hidden Node" problem.

# Example

Outdoor 11a Building to Building (if-wireless g)#rts-threshold 256 Outdoor 11a Building to Building (if-wireless g)#

## super-a

This command enables Atheros proprietary Super A performance enhancements. Use the **no** form to disable this function.

# Syntax

[no] super-a

## **Default Setting**

Disabled

## **Command Mode**

Interface Configuration (Wireless - 802.11a)

## **Command Usage**

Super A enhancements include bursting, compression, and fast frames. Maximum throughput ranges between 40 to 60 Mbps for connections to Atheros-compatible clients.

## Example

Outdoor 11a Building to Building (if-wireless a)#super a Outdoor 11a Building to Building (if-wireless a)#

#### super-g

This command enables Atheros proprietary Super G performance enhancements. Use the **no** form to disable this function.

## Syntax

[no] super-g

# **Default Setting**

Disabled

## **Command Mode**

Interface Configuration (Wireless - 802.11g)

## **Command Usage**

These enhancements include bursting, compression, fast frames and dynamic turbo. Maximum throughput ranges between 40 to 60 Mbps for connections to Atheros-compatible clients.

## Example

Outdoor 11a Building to Building (if-wireless a)#super g Outdoor 11a Building to Building (if-wireless a)#

## description

This command adds a description to a the wireless interface. Use the **no** form to remove the description.

## Syntax

#### description <string> no description

*string* - Comment or a description for this interface. (Range: 1-80 characters)

# **Default Setting**

None

## **Command Mode**

Interface Configuration (Wireless-VAP)

## Example

```
Outdoor 11a Building to Building (if-wireless g: VAP[0])#description
RD-AP#3
Outdoor 11a Building to Building (if-wireless g: VAP[0])#
```

## ssid

This command configures the service set identifier (SSID).

## Syntax

ssid <string>

*string* - The name of a basic service set supported by the access point. (Range: 1 - 32 characters)

## **Default Setting**

802.11a Radio: VAP\_TEST\_11A (0 to 3) 802.11g Radio: VAP\_TEST\_11G (0 to 3)

## **Command Mode**

Interface Configuration (Wireless-VAP)

## **Command Usage**

Clients that want to connect to the wireless network via an access point must set their SSIDs to the same as that of the access point.

## Example

```
Outdoor 11a Building to Building (if-wireless g: VAP[0])#ssid RD-AP#3
Outdoor 11a Building to Building (if-wireless g)#
```

## closed-system

This command prohibits access to clients without a pre-configured SSID. Use the **no** form to disable this feature.

## Syntax

[no] closed-system

## **Default Setting**

Disabled

#### **Command Mode**

Interface Configuration (Wireless-VAP)

#### **Command Usage**

When closed system is enabled, the access point will not include its SSID in beacon messages. Nor will it respond to probe requests from clients that do not include a fixed SSID.

## Example

Outdoor 11a Building to Building (if-wireless g: VAP[0])#closed-system Outdoor 11a Building to Building (if-wireless g)#

#### max-association

This command configures the maximum number of clients that can be associated with the access point at the same time.

## Syntax

#### max-association <count>

count - Maximum number of associated stations. (Range: 0-64)

## **Default Setting**

64

## **Command Mode**

Interface Configuration (Wireless-VAP)

## Example

Outdoor 11a Building to Building (if-wireless g: VAP[0])#max-association 32 Outdoor 11a Building to Building (if-wireless g)#

#### assoc-timeout-interval

This command configures the idle time interval (when no frames are sent) after which the client is disassociated from the VAP interface.

## Syntax

#### assoc-timeout-interval <minutes>

*minutes* - The number of minutes of inactivity before disassociation. (Range: 5-60)

## **Default Setting**

30

#### **Command Mode**

Interface Configuration (Wireless-VAP)

#### Example

```
Outdoor 11a Building to Building (if-wireless g:
VAP[0])#association-timeout-interval 20
Outdoor 11a Building to Building (if-wireless g: VAP[0])#
```

#### auth-timeout-value

This command configures the time interval within which clients must complete authentication to the VAP interface.

#### Syntax

#### auth-timeout-value <minutes>

*minutes* - The number of minutes before re-authentication. (Range: 5-60)

#### **Default Setting**

60

## **Command Mode**

Interface Configuration (Wireless-VAP)

#### Example

```
Outdoor 11a Building to Building (if-wireless g: VAP[0])#auth-timeout-value
40
Outdoor 11a Building to Building (if-wireless g: VAP[0])#
```

#### shutdown

This command disables the wireless interface. Use the **no** form to restart the interface.

#### **Syntax**

[no] shutdown

#### **Default Setting**

Interface enabled

## **Command Mode**

Interface Configuration (Wireless-VAP)

#### **Command Usage**

You must first enable VAP interface 0 before you can enable VAP interfaces 1, 2, 3, 4, 5, 6, or 7.

## Example

```
Outdoor 11a Building to Building (if-wireless g: VAP[0])#shutdown
Outdoor 11a Building to Building (if-wireless g)#
```

## show interface wireless

This command displays the status for the wireless interface.

## **Syntax**

## show interface wireless <a | g> vap-id

- a 802.11a radio interface.
- g 802.11g radio interface.
- *vap-id* The number that identifies the VAP interface. (Options: 0~3)

# **Command Mode**

Exec

# Example

•

Outdoor 11a Building to Building #show interface wireless g 0

Wireless Interface Information

|                                 | ==: |                                 |
|---------------------------------|-----|---------------------------------|
| Identification                  |     |                                 |
| Description                     | :   | Enterprise 802.11g Access Point |
| SSID                            | :   | VAP_G 0                         |
| Channel                         | :   | 1 (AUTO)                        |
| Status                          | :   | ENABLED                         |
| MAC Address                     | :   | 00:03:7f:fe:03:02               |
| 802.11 Parameter                | s   |                                 |
| Radio Mode                      | :   | b & g mixed mode                |
| Protection Method               | :   | CTS only                        |
| Transmit Power                  | :   | FULL (16 dBm)                   |
| Max Station Data Rate           | :   | 54Mbps                          |
| Multicast Data Rate             | :   | 5.5Mbps                         |
| Fragmentation Threshold         | :   | 2346 bytes                      |
| RTS Threshold                   | :   | 2347 bytes                      |
| Beacon Interval                 | :   | 100 TUs                         |
| Authentication Timeout Interval | :   | 60 Mins                         |
| Association Timeout Interval    | :   | 30 Mins                         |
| DTIM Interval                   | :   | 1 beacon                        |
| Preamble Length                 | :   | LONG                            |
| Maximum Association             | :   | 64 stations                     |
| MIC Mode                        | :   | Software                        |
| Super G                         | :   | Disabled                        |
| VLAN ID                         | :   | 1                               |

```
-----Security-----
                       : Disabled
Closed System
Multicast cipher
                        : WEP
Unicast cipher
                       : TKIP and AES
: DISABLED
WPA clients
                    : PRE SHARED KEY
: PASSPHRASE
WPA Key Mgmt Mode
WPA PSK Key Type
WPA PSK Key
                        : EMPTY
PMKSA Lifetime
                        : 720 minutes
Encryption
                         : ENABLED
Default Transmit Key
                         : 1
Common Static Keys
                        : Key 1: EMPTY Key 2: EMPTY
                          Key 3: EMPTY Key 4: EMPTY
                        : DISABLED
Pre-Authentication
Authentication Type
                        : SHARED
------802.1x-----
802.1x
                         : DISABLED
Broadcast Key Refresh Rate
                        : 30 min
                        : 30 min
Session Key Refresh Rate
802.1x Session Timeout Value : 0 min
-----Antenna-----
Antenna Control method
                         : Diversity
                         : 0x0000(Default Antenna)
Antenna ID
Antenna Location
                         : Indoor
-----Quality of Service-----
WMM Mode
                         : SUPPORTED
WMM Acknowledge Policy
ACO(Best Effort)
                        : Acknowledge
AC1(Background)
                         : Acknowledge
AC2(Video)
                         : Acknowledge
AC3(Voice)
                         : Acknowledge
WMM BSS Parameters
ACO(Best Effort)
                        : logCwMin: 4 logCwMax: 10 AIFSN: 3
                          Admission Control: No
                           TXOP Limit: 0.000 ms
                         : logCwMin: 4 logCwMax: 10 AIFSN: 7
AC1(Background)
                          Admission Control: No
                           TXOP Limit: 0.000 ms
AC2(Video)
                         : logCwMin: 3 logCwMax: 4 AIFSN: 2
.
Admission Control: No
                           TXOP Limit: 3.008 ms
                         : logCwMin: 2 logCwMax: 3 AIFSN: 2
AC3(Voice)
                           Admission Control: No
                           TXOP Limit: 1.504 ms
```

| WMM AP Parameters               |                                     |
|---------------------------------|-------------------------------------|
| AC0(Best Effort)                | : logCwMin: 4 logCwMax: 6 AIFSN: 3  |
|                                 | Admission Control: No               |
|                                 | TXOP Limit: 0.000 ms                |
| AC1(Background)                 | : logCwMin: 4 logCwMax: 10 AIFSN: 7 |
|                                 | Admission Control: No               |
|                                 | TXOP Limit: 0.000 ms                |
| AC2(Video)                      | : logCwMin: 3 logCwMax: 4 AIFSN: 1  |
|                                 | Admission Control: No               |
|                                 | TXOP Limit: 3.008 ms                |
| AC3(Voice)                      | : logCwMin: 2 logCwMax: 3 AIFSN: 1  |
|                                 | Admission Control: No               |
|                                 | TXOP Limit: 1.504 ms                |
|                                 |                                     |
| Outdoor 11a Building to Buildin | g #                                 |

#### show station

This command shows the wireless clients associated with the access point.

#### **Command Mode**

Exec

#### Example

```
Outdoor 11a Building to Building #show station
Station Table Information
_____
if-wireless A VAP [0] :
802.11a Channel : 60
No 802.11a Channel Stations.
if-wireless G VAP [0] :
802.11g Channel : 1
802.11g Channel Station Table
Station Address : 00-04-23-94-9A-9C VLAN ID: 0
Authenticated Associated Forwarding KeyType
TRUE FALSE FALSE
                               NONE
Counters:pkts Tx / Rx bytes Tx / Rx
      20/ 0 721/ 0
Time:Associated LastAssoc LastDisAssoc LastAuth
      0 0 0 0
if-wireless G VAP [1] :
802.11g Channel : 1
No 802.11g Channel Stations.
Outdoor 11a Building to Building #
```

# **Rogue AP Detection Commands**

A "rogue AP" is either an access point that is not authorized to participate in the wireless network, or an access point that does not have the correct security configuration. Rogue APs can potentially allow unauthorized users access to the network. Alternatively, client stations may mistakenly associate to a rogue AP and be prevented from accessing network resources. Rogue APs may also cause radio interference and degrade the wireless LAN performance.

The access point can be configured to periodically scan all radio channels and find other access points within range. A database of nearby access points is maintained where any rogue APs can be identified.

Table 26Rogue AP Commands

| Command               | Function                                                     | Mode | Page  |
|-----------------------|--------------------------------------------------------------|------|-------|
| rogue-ap enable       | Enables the periodic detection of other nearby access points | GC   | 6-134 |
| rogue-ap authenticate | Enables identification of all access points                  | GC   | 6-135 |
| rogue-ap duration     | Sets the duration that all channels are scanned              | GC   | 6-136 |
| rogue-ap interval     | Sets the time between each scan                              | GC   | 6-136 |
| rogue-ap scan         | Forces an immediate scan of all radio channels               | GC   | 6-137 |
| show rogue-ap         | Shows the current database of detected access points         | Exec | 6-139 |

#### rogue-ap enable

This command enables the periodic detection of nearby access points. Use the **no** form to disable periodic detection.

#### Syntax

[no] rogue-ap enable

## **Default Setting**

Disabled

## **Command Mode**

Interface Configuration (Wireless)

## **Command Usage**

- While the access point scans a channel for rogue APs, wireless clients will not be able to connect to the access point. Therefore, avoid frequent scanning or scans of a long duration unless there is a reason to believe that more intensive scanning is required to find a rogue AP.
- A "rogue AP" is either an access point that is not authorized to participate in the wireless network, or an access point that does not have the correct security configuration. Rogue access points can be identified by unknown BSSID (MAC address) or SSID configuration. A database of nearby access points should therefore be maintained on a RADIUS server, allowing any rogue APs to be identified (see "rogue-ap authenticate" on page 135).

The rogue AP database can be viewed using the **show rogue-ap** command.

• The access point sends Syslog messages for each detected access point during a rogue AP scan.

## Example

Outdoor 11a Building to Building (if-wireless g)#rogue-ap enable configure either syslog or trap or both to receive the rogue APs detected. Outdoor 11a Building to Building (if-wireless g)#

## rogue-ap authenticate

This command forces the unit to authenticate all access points on the network. Use the **no** form to disable this function.

## Syntax

[no] rogue-ap authenticate

## **Default Setting**

Disabled

## **Command Mode**

Interface Configuration (Wireless)

#### **Command Usage**

Enabling authentication in conjunction with a database of approved access points stored on a RADIUS server allows the access point to discover rogue APs. With authentication enabled and a configure RADIUS server, the access point checks the MAC address/Basic Service Set Identifier (BSSID) of each access point that it finds against a RADIUS server to determine whether the access point is allowed. With authentication disabled, the access point can identify its neighboring access points only; it cannot identify whether the access points are allowed or are rogues. If you enable authentication, you should also configure a RADIUS server for this access point (see "RADIUS" on page 8).

#### Example

```
Outdoor 11a Building to Building (if-wireless g)#rogue-ap authenticate Outdoor 11a Building to Building (if-wireless g)#
```

#### rogue-ap duration

This command sets the scan duration for detecting access points.

#### Syntax

#### rogue-ap duration <milliseconds>

milliseconds - The duration of the scan. (Range: 100-1000 milliseconds)

#### **Default Setting**

350 milliseconds

## **Command Mode**

Interface Configuration (Wireless)

## **Command Usage**

- During a scan, client access may be disrupted and new clients may not be able to associate to the access point. If clients experience severe disruption, reduce the scan duration time.
- A long scan duration time will detect more access points in the area, but causes more disruption to client access.

## Example

```
Outdoor 11a Building to Building (if-wireless g)#rogue-ap duration 200
Outdoor 11a Building to Building (if-wireless g)#
```

#### **Related Commands**

rogue-ap interval (6-136)

#### rogue-ap interval

This command sets the interval at which to scan for access points.

#### Syntax

#### rogue-ap interval <minutes>

*minutes* - The interval between consecutive scans. (Range: 30-10080 minutes)

# **Default Setting**

720 minutes

## **Command Mode**

Interface Configuration (Wireless)

## **Command Usage**

This command sets the interval at which scans occur. Frequent scanning will more readily detect other access points, but will cause more disruption to client access.

# Example

Outdoor 11a Building to Building (if-wireless g)#rogue-ap interval 120 Outdoor 11a Building to Building (if-wireless g)#

## **Related Commands**

rogue-ap duration (6-136)

#### rogue-ap scan

This command starts an immediate scan for access points on the radio interface.

# **Default Setting**

Disabled

## **Command Mode**

Interface Configuration (Wireless)

#### **Command Usage**

While the access point scans a channel for rogue APs, wireless clients will not be able to connect to the access point. Therefore, avoid frequent scanning or scans of a long duration unless there is a reason to believe that more intensive scanning is required to find a rogue AP.

# Example

```
Outdoor 11a Building to Building (if-wireless g)#rogue-ap scan
Outdoor 11a Building to Building (if-wireless g)#rogueApDetect Completed
(Radio G) : 9 APs detected
rogueAPDetect (Radio G): refreshing ap database now
```

```
Outdoor 11a Building to Building (if-wireless g) \#
```

#### show rogue-ap

This command displays the current rogue AP database.

#### **Command Mode**

Exec

#### Example

Outdoor 11a Building to Building #show rogue-ap

 802.11a Channel : Rogue AP Status

 AP Address(BSSID)
 SSID

 Channel(MHz)
 RSSI Type Privacy RSN

 802.11g Channel : Rogue AP Status

 AP Address(BSSID)
 SSID

 Channel(MHz)
 RSSI Type Privacy RSN

| AP AUGLESS(BSSID)       | SSID       | Channer (MHZ   | , KSSI | туре | Privacy | RSN |
|-------------------------|------------|----------------|--------|------|---------|-----|
|                         |            | ============== |        |      |         |     |
| 00-04-e2-2a-37-23       | WLAN1AP    | 11(2462 MHz    | ) 17   | ESS  | 0       | 0   |
| 00-04-e2-2a-37-3d       | ANY        | 7(2442 MHz     | ) 42   | ESS  | 0       | 0   |
| 00-04-e2-2a-37-49       | WLAN1AP    | 9(2452 MHz     | ) 42   | ESS  | 0       | 0   |
| 00-90-d1-08-9d-a7       | WLAN1AP    | 1(2412 MHz     | ) 12   | ESS  | 0       | 0   |
| 00-30-f1-fb-31-f4       | WLAN       | 6(2437 MHz     | ) 16   | ESS  | 0       | 0   |
| Outdoor 11a Building to | Building # |                |        |      |         |     |

# **Wireless Security Commands**

The commands described in this section configure parameters for wireless security on the 802.11a and 802.11g interfaces.

 Table 27
 Wireless Security Commands

| Command             | Function                                                                                                    | Mode     | Page  |
|---------------------|----------------------------------------------------------------------------------------------------|----------|-------|
| auth                | Defines the 802.11 authentication type allowed by the access point                                                 | IC-W-VAP | 6-143 |
| encryption          | Defines whether or not WEP encryption is used to provide privacy for wireless communications                       | IC-W-VAP | 6-142 |
| key                 | Sets the keys used for WEP encryption                                                                              | IC-W     | 6-143 |
| transmit-key        | Sets the index of the key to be used for encrypting data frames sent between the access point and wireless clients | IC-W-VAP | 6-144 |
| cipher-suite        | Selects an encryption method for the global key used for multicast and broadcast traffic                           | IC-W-VAP | 6-145 |
| mic_mode            | Specifies how to calculate the Message Integrity<br>Check (MIC)                                                    | IC-W     | 6-146 |
| wpa-pre-shared- key | Defines a WPA preshared-key value                                                                                  | IC-W-VAP | 6-147 |

| Command            | Function                                         | Mode     | Page  |
|--------------------|--------------------------------------------------|----------|-------|
| pmksa-lifetime     | Sets the lifetime PMK security associations      | IC-W-VAP | 6-148 |
| pre-authentication | Enables WPA2 pre-authentication for fast roaming | IC-W-VAP | 6-149 |

#### auth

This command configures authentication for the VAP interface.

## Syntax

# auth <open-system | shared-key | wpa | wpa-psk | wpa2 | wpa2-psk | wpa-wpa2-mixed | wpa-wpa2-psk-mixed | > <required | supported>

- **open-system** Accepts the client without verifying its identity using a shared key. "Open" authentication means either there is no encryption (if encryption is disabled) or WEP-only encryption is used (if encryption is enabled).
- **shared-key** Authentication is based on a shared key that has been distributed to all stations.
- wpa Clients using WPA are accepted for authentication.
- **wpa-psk** Clients using WPA with a Pre-shared Key are accepted for authentication.
- wpa2 Clients using WPA2 are accepted for authentication.
- **wpa2-psk** Clients using WPA2 with a Pre-shared Key are accepted for authentication.
- **wpa-wpa2-mixed** Clients using WPA or WPA2 are accepted for authentication.
- **wpa-wpa2-psk-mixed** Clients using WPA or WPA2 with a Pre-shared Key are accepted for authentication
- required Clients are required to use WPA or WPA2.
- **supported** Clients may use WPA or WPA2, if supported.

## **Default Setting**

open-system

## **Command Mode**

Interface Configuration (Wireless-VAP)

## **Command Usage**

• The **auth** command automatically configures settings for each authentication type, including encryption, 802.1X, and cipher suite. The command **auth open-system** disables encryption and 802.1X.

- To use WEP shared-key authentication, set the authentication type to "shared-key" and define at least one static WEP key with the **key** command. Encryption is automatically enabled by the command.
- To use WEP encryption only (no authentication), set the authentication type to "open-system." Then enable WEP with the **encryption** command, and define at least one static WEP key with the **key** command.
- When any WPA or WPA2 option is selected, clients are authenticated using 802.1X via a RADIUS server. Each client must be WPA-enabled or support 802.1X client software. The 802.1X settings (see "802.1X Authentication" on page 71) and RADIUS server details (see "RADIUS Client" on page 65) must be configured on the access point. A RADIUS server must also be configured and be available in the wired network.
- If a WPA/WPA2 mode that operates over 802.1X is selected (WPA, WPA2, WPA-WPA2-mixed, or WPA-WPA2-PSK-mixed), the 802.1X settings (see "802.1X Authentication" on page 71) and RADIUS server details (see "RADIUS Client" on page 65) must be configured. Be sure you have also configured a RADIUS server on the network before enabling authentication. Also, note that each client has to be WPA-enabled or support 802.1X client software. A RADIUS server must also be configured and be available in the wired network.
- If a WPA/WPA2 Pre-shared Key mode is selected (WPA-PSK, WPA2-PSK or WPA-WPA2-PSK-mixed), the key must first be generated and distributed to all wireless clients before they can successfully associate with the access point. Use the wpa-preshared-key command to configure the key (see "key" on page 143 and "transmit-key" on page 144).
- WPA2 defines a transitional mode of operation for networks moving from WPA security to WPA2. WPA2 Mixed Mode allows both WPA and WPA2 clients to associate to a common VAP interface. When the encryption cipher suite is set to TKIP, the unicast encryption cipher (TKIP or AES-CCMP) is negotiated for each client. The access point advertises it's supported encryption ciphers in beacon frames and probe responses. WPA and WPA2 clients select the cipher they support and return the choice in the association request to the access point. For mixed-mode operation, the cipher used for broadcast frames is always TKIP. WEP encryption is not allowed.
- The "required" option places the VAP into TKIP only mode. The "supported" option places the VAP into TKIP+AES+WEP mode. The "required" mode is used in WPA-only environments.
- The "supported" mode can be used for mixed environments with legacy WPA products, specifically WEP. (For example, WPA+WEP. The WPA2+WEP environment is not available because WPA2 does not support

WEP). To place the VAP into AES only mode, use "required" and then select the "cipher-ccmp" option for the cipher-suite command.

#### Example

Outdoor 11a Building to Building (if-wireless g: VAP[0])#auth shared-key Outdoor 11a Building to Building (if-wireless g)#

### **Related Commands**

encryption (6-142) key (6-143)

#### encryption

This command enables data encryption for wireless communications. Use the **no** form to disable data encryption.

### Syntax

[no] encryption

### **Default Setting**

disabled

### **Command Mode**

Interface Configuration (Wireless-VAP)

- Wired Equivalent Privacy (WEP) is implemented in this device to prevent unauthorized access to your wireless network. For more secure data transmissions, enable encryption with this command, and set at least one static WEP key with the **key** command.
- The WEP settings must be the same on each client in your wireless network.
- Note that WEP protects data transmitted between wireless nodes, but does not protect any transmissions over your wired network or over the Internet.
- You must enable data encryption in order to enable all types of encryption (WEP, TKIP, and AES-CCMP) in the access point.

### Example

Outdoor 11a Building to Building (if-wireless g: VAP[0])#encryption Outdoor 11a Building to Building (if-wireless g)#

### **Related Commands**

key (6-143)

### key

This command sets the keys used for WEP encryption. Use the **no** form to delete a configured key.

### Syntax

key <index> <size> <type> <value> no key index

- index Key index. (Range: 1-4)
- size Key size. (Options: 64, 128, or 152 bits)
- type Input format. (Options: ASCII, HEX)
- value The key string.
  - For 64-bit keys, use 5 alphanumeric characters or 10 hexadecimal digits.
  - For 128-bit keys, use 13 alphanumeric characters or 26 hexadecimal digits.
  - For 152-bit keys, use 16 alphanumeric characters or 32 hexadecimal digits.

### **Default Setting**

None

### **Command Mode**

Interface Configuration (Wireless)

- To enable Wired Equivalent Privacy (WEP), use the **auth shared-key** command to select the "shared key" authentication type, use the **key** command to configure at least one key, and use the **transmit-key** command to assign a key to one of the VAP interfaces.
- If WEP option is enabled, all wireless clients must be configured with the same shared keys to communicate with the access point.
- The encryption index, length and type configured in the access point must match those configured in the clients.

#### Example

```
Outdoor 11a Building to Building (if-wireless g)#key 1 64 hex 1234512345
Outdoor 11a Building to Building (if-wireless g)#key 2 128 ascii
asdeipadjsipd
Outdoor 11a Building to Building (if-wireless g)#key 3 64 hex
12345123451234512345123456
Outdoor 11a Building to Building (if-wireless g)#
```

### **Related Commands**

key (6-143) encryption (6-142) transmit-key (6-144)

#### transmit-key

This command sets the index of the key to be used for encrypting data frames for broadcast or multicast traffic transmitted from the VAP to wireless clients.

#### Syntax

transmit-key <index>

index - Key index. (Range: 1-4)

### **Default Setting**

1

### **Command Mode**

Interface Configuration (Wireless-VAP)

- If you use WEP key encryption option, the access point uses the transmit key to encrypt multicast and broadcast data signals that it sends to client devices. Other keys can be used for decryption of data from clients.
- When using IEEE 802.1X, the access point uses a dynamic key to encrypt unicast and broadcast messages to 802.1X-enabled clients. However, because the access point sends the keys during the 802.1X authentication process, these keys do not have to appear in the client's key list.

• In a mixed-mode environment with clients using static and dynamic keys, select transmit key index 2, 3, or 4. The access point uses transmit key index 1 for the generation of dynamic keys.

### Example

```
Outdoor 11a Building to Building (if-wireless g: VAP[0])#transmit-key 2
Outdoor 11a Building to Building (if-wireless g)#
```

### cipher-suite

This command defines the cipher algorithm used to encrypt the global key for broadcast and multicast traffic when using Wi-Fi Protected Access (WPA) security.

#### Syntax

### cipher-suite <aes-ccmp | tkip | wep>

- **aes-ccmp** Use AES-CCMP encryption for the unicast and multicast cipher.
- **tkip** Use TKIP encryption for the multicast cipher. TKIP or AES-CCMP can be used for the unicast cipher depending on the capability of the client.
- **wep** Use WEP encryption for the multicast cipher. TKIP or AES-CCMP can be used for the unicast cipher depending on the capability of the client.

### **Default Setting**

wep

### **Command Mode**

Interface Configuration (Wireless-VAP)

- WPA enables the access point to support different unicast encryption keys for each client. However, the global encryption key for multicast and broadcast traffic must be the same for all clients.
- If any clients supported by the access point are not WPA enabled, the cipher-suite algorithm must be set to WEP.
- WEP is the first generation security protocol used to encrypt data crossing the wireless medium using a fairly short key. Communicating devices must use the same WEP key to encrypt and decrypt radio signals. WEP has many security flaws, and is not recommended for transmitting highly sensitive data.
- TKIP provides data encryption enhancements including per-packet key hashing (i.e., changing the encryption key on each packet), a message integrity check, an extended initialization vector with sequencing rules,

and a re-keying mechanism. Select TKIP if there are clients in the network that are not WPA2 compliant.

- TKIP defends against attacks on WEP in which the unencrypted initialization vector in encrypted packets is used to calculate the WEP key. TKIP changes the encryption key on each packet, and rotates not just the unicast keys, but the broadcast keys as well. TKIP is a replacement for WEP that removes the predictability that intruders relied on to determine the WEP key.
- AES-CCMP (Advanced Encryption Standard Counter-Mode/CBCMAC Protocol): WPA2 is backward compatible with WPA, including the same 802.1X and PSK modes of operation and support for TKIP encryption. The main enhancement is its use of AES Counter-Mode encryption with Cipher Block Chaining Message Authentication Code (CBC-MAC) for message integrity. The AES Counter-Mode/CBCMAC Protocol (AES-CCMP) provides extremely robust data confidentiality using a 128-bit key. The AES-CCMP encryption cipher is specified as a standard requirement for WPA2. However, the computational intensive operations of AES-CCMP requires hardware support on client devices. Therefore to implement WPA2 in the network, wireless clients must be upgraded to WPA2-compliant hardware.

### Example

Outdoor 11a Building to Building (if-wireless g: VAP[0])#cipher-suite TKIP Outdoor 11a Building to Building (if-wireless g)#

### mic\_mode

This command specifies how to calculate the Message Integrity Check (MIC).

### Syntax

mic\_mode <hardware | software>

- hardware Uses hardware to calculate the MIC.
- software Uses software to calculate the MIC.

### **Default Setting**

software

### **Command Mode**

Interface Configuration (Wireless)

### **Command Usage**

• The Michael Integrity Check (MIC) is part of the Temporal Key Integrity Protocol (TKIP) encryption used in Wi-Fi Protected Access (WPA) security. The MIC calculation is performed in the access point for each transmitted packet and this can impact throughput and performance. The access point supports a choice of hardware or software for MIC calculation. The performance of the access point can be improved by selecting the best method for the specific deployment.

- Using the "hardware" option provides best performance when the number of supported clients is less than 27.
- Using the "software" option provides the best performance for a large number of clients on one radio interface. Throughput may be reduced when both 802.11a and 802.11g interfaces are supporting a high number of clients simultaneously.

#### Example

Outdoor 11a Building to Building (if-wireless a)#mic\_mode hardware Outdoor 11a Building to Building (if-wireless g)#

#### wpa-pre-shared-key

This command defines a Wi-Fi Protected Access (WPA/WPA2) Pre-shared-key.

#### Syntax

#### wpa-pre-shared-key <hex | passphrase-key> <value>

- hex Specifies hexadecimal digits as the key input format.
- **passphrase-key** Specifies an ASCII pass-phrase string as the key input format.
- *value* The key string. For ASCII input, specify a string between 8 and 63 characters. For HEX input, specify exactly 64 digits.

#### **Command Mode**

Interface Configuration (Wireless-VAP)

- To support WPA or WPA2 for client authentication, use the **auth** command to specify the authentication type, and use the **wpa-preshared-key** command to specify one static key.
- If WPA or WPA2 is used with pre-shared-key mode, all wireless clients must be configured with the same pre-shared key to communicate with the access point's VAP interface.

### Example

```
Outdoor 11a Building to Building (if-wireless g: VAP[0])#wpa-pre-shared-key
ASCII agoodsecret
Outdoor 11a Building to Building (if-wireless g)#
```

### **Related Commands**

auth (6-140)

#### pmksa-lifetime

This command sets the time for aging out cached WPA2 Pairwise Master Key Security Association (PMKSA) information for fast roaming.

#### Syntax

#### pmksa-lifetime <minutes>

*minutes* - The time for aging out PMKSA information. (Range: 0 - 14400 minutes)

### **Default Setting**

720 minutes

#### **Command Mode**

Interface Configuration (Wireless-VAP)

- WPA2 provides fast roaming for authenticated clients by retaining keys and other security information in a cache, so that if a client roams away from an access point and then returns reauthentication is not required.
- When a WPA2 client is first authenticated, it receives a Pairwise Master Key (PMK) that is used to generate other keys for unicast data encryption. This key and other client information form a Security Association that the access point names and holds in a cache. The lifetime of this security association can be configured with this command. When the lifetime expires, the client security association and keys are deleted from the cache. If the client returns to the access point, it requires full reauthentication.
- The access point can store up to 256 entries in the PMKSA cache.

#### Example

```
Outdoor 11a Building to Building (if-wireless g: VAP[0])#wpa-pre-shared-key
ASCII agoodsecret
Outdoor 11a Building to Building (if-wireless g: VAP[0])#
```

#### pre-authentication

This command enables WPA2 pre-authentication for fast secure roaming.

#### Syntax

pre-authentication <enable | disable>

- enable Enables pre-authentication for the VAP interface.
- **disable** Disables pre-authentication for the VAP interface.

### **Default Setting**

Disabled

### **Command Mode**

Interface Configuration (Wireless-VAP)

### **Command Usage**

- Each time a client roams to another access point it has to be fully re-authenticated. This authentication process is time consuming and can disrupt applications running over the network. WPA2 includes a mechanism, known as pre-authentication, that allows clients to roam to a new access point and be quickly associated. The first time a client is authenticated to a wireless network it has to be fully authenticated. When the client is about to roam to another access point in the network, the access point sends pre-authentication messages to the new access point that include the client's security association information. Then when the client sends an association request to the new access point the client is known to be already authenticated, so it proceeds directly to key exchange and association.
- To support pre-authentication, both clients and access points in the network must be WPA2 enabled.
- Pre-authentication requires all access points in the network to be on the same IP subnet.

### Example

```
Outdoor 11a Building to Building (if-wireless g: VAP[0])#wpa-pre-shared-key
ASCII agoodsecret
Outdoor 11a Building to Building (if-wireless g: VAP[0])#
```

# **Link Integrity Commands**

The access point provides a link integrity feature that can be used to ensure that wireless clients are connected to resources on the wired network. The access point does this by periodically sending Ping messages to a host device in the wired Ethernet network. If the access point detects that the connection to the host has failed, it disables the radio interfaces, forcing clients to find and associate with another access point. When the connection to the host is restored, the access point re-enables the radio interfaces.

| Table 28 | Link Integrity Commands |
|----------|-------------------------|
|----------|-------------------------|

| Command                        | Function                                                                                     | Mode | Page  |
|--------------------------------|----------------------------------------------------------------------------------------------|------|-------|
| link-integrity ping-detect     | Enables link integrity detection                                                             | GC   | 6-150 |
| link-integrity ping-host       | Specifies the IP address of a host device in the wired network                               | GC   | 6-151 |
| link-integrity ping-interval   | Specifies the time between each Ping sent to the link host                                   | GC   | 6-151 |
| link-integrity ping-fail-retry | Specifies the number of consecutive failed Ping counts before the link is determined as lost | GC   | 6-152 |
| link-integrity ethernet-detect | Enables integrity check for Ethernet link                                                    | GC   | 6-152 |
| show link-integrity            | Displays the current link integrity configuration                                            | Exec | 6-153 |

### link-integrity ping-detect

This command enables link integrity detection. Use the **no** form to disable link integrity detection.

### Syntax

### [no] link-integrity ping-detect

### **Default Setting**

Disabled

### **Command Mode**

**Global Configuration** 

- When link integrity is enabled, the IP address of a host device in the wired network must be specified.
- The access point periodically sends an ICMP echo request (Ping) packet to the link host IP address. When the number of failed responses (either the

host does not respond or is unreachable) exceeds the limit set by the **link-integrity ping-fail-retry** command, the link is determined as lost.

#### Example

```
Outdoor 11a Building to Building (config)#link-integrity ping-detect
Outdoor 11a Building to Building (config)#
```

#### link-integrity ping-host

This command configures the link host name or IP address. Use the **no** form to remove the host setting.

#### Syntax

link-integrity ping-host <host\_name | ip\_address>
no link-integrity ping-host

- host\_name Alias of the host.
- *ip\_address* IP address of the host.

#### **Default Setting**

None

#### **Command Mode**

**Global Configuration** 

#### Example

```
Outdoor 11a Building to Building (config)#link-integrity ping-host 192.254.2.10
Outdoor 11a Building to Building (config)#
```

#### link-integrity ping-interval

This command configures the time between each Ping sent to the link host.

#### Syntax

#### link-integrity ping-interval <interval>

interval - The time between Pings. (Range: 5 - 60 seconds)

#### **Default Setting**

30 seconds

#### **Command Mode**

**Global Configuration** 

### Example

Outdoor 11a Building to Building (config)#link-integrity ping-interval 20 Outdoor 11a Building to Building (config)#

### link-integrity ping-fail-retry

This command configures the number of consecutive failed Ping counts before the link is determined as lost.

### Syntax

#### link-integrity ping-fail-retry <counts>

*counts* - The number of failed Ping counts before the link is determined as lost. (Range: 1 - 10)

### **Default Setting**

6

### **Command Mode**

**Global Configuration** 

### Example

Outdoor 11a Building to Building (config)#link-integrity ping-fail-retry 10 Outdoor 11a Building to Building (config)#

### link-integrity ethernet-detect

This command enables an integrity check to determine whether or not the access point is connected to the wired Ethernet.

#### Syntax

[no] link-integrity ethernet-detect

#### **Default Setting**

Disabled

#### **Command Mode**

**Global Configuration** 

#### Example

Outdoor 11a Building to Building (config)#link-integrity ethernet-detect

Notification : Ethernet Link Detect SUCCESS - RADIO(S) ENABLED

Outdoor 11a Building to Building (config)#

#### show link-integrity

This command displays the current link integrity configuration.

#### **Command Mode**

Exec

### Example

Outdoor 11a Building to Building #show link-integrity

# **IAPP Commands**

The command described in this section enables the protocol signaling required to ensure the successful handover of wireless clients roaming between different 802.11f-compliant access points. In other words, the 802.11f protocol can ensure successful roaming between access points in a multi-vendor environment.

### iapp

This command enables the protocol signaling required to hand over wireless clients roaming between different 802.11f-compliant access points. Use the **no** form to disable 802.11f signaling.

### Syntax

[no] iapp

### Default

Enabled

### **Command Mode**

**Global Configuration** 

### **Command Usage**

The current 802.11 standard does not specify the signaling required between access points in order to support clients roaming from one access point to another. In particular, this can create a problem for clients roaming between access points from different vendors. This command is used to enable or disable 802.11f handover signaling between different access points, especially in a multi-vendor environment.

### Example

Outdoor 11a Building to Building (config)#iapp Outdoor 11a Building to Building (config)#

# VLAN Commands

The access point can enable the support of VLAN-tagged traffic passing between wireless clients and the wired network. Up to 64 VLAN IDs can be mapped to specific wireless clients, allowing users to remain within the same VLAN as they move around a campus site.

When VLAN is enabled on the access point, a VLAN ID (a number between 1 and 4094) can be assigned to each client after successful authentication using IEEE 802.1X and a central RADIUS server. The user VLAN IDs must be configured on the RADIUS server for each user authorized to access the network. If a user does not have a configured VLAN ID, the access point assigns the user to its own configured native VLAN ID.

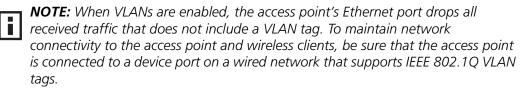

The VLAN commands supported by the access point are listed below.

| Table 29 | VLAN Commands |
|----------|---------------|
|----------|---------------|

| Command               | Function                                            | Mode     | Page  |
|-----------------------|-----------------------------------------------------|----------|-------|
| vlan                  | Enables a single VLAN for all traffic               | GC       | 6-156 |
| management-<br>vlanid | Configures the management VLAN for the access point | GC       | 6-156 |
| vlan-id               | Configures the default VLAN for the VAP interface   | IC-W-VAP | 6-157 |

#### vlan

This command enables VLANs for all traffic. Use the **no** form to disable VLANs.

#### Syntax

[no] vlan enable

### Default

Disabled

### **Command Mode**

**Global Configuration** 

### **Command Description**

- When VLANs are enabled, the access point tags frames received from wireless clients with the VLAN ID configured for each client on the RADIUS server. If the VLAN ID has not been configured for a client on the RADIUS server, then the frames are tagged with the access point's native VLAN ID.
- Traffic entering the Ethernet port must be tagged with a VLAN ID that matches the access point's native VLAN ID, or with a VLAN tag that matches one of the wireless clients currently associated with the access point.

### Example

```
Outdoor 11a Building to Building (config)#vlan enable Reboot system now? <y/n>: y
```

### **Related Commands**

management-vlanid (6-156)

### management-vlanid

This command configures the management VLAN ID for the access point.

### Syntax

### management-vlanid <vlan-id>

```
vlan-id - Management VLAN ID. (Range: 1-4094)
```

### **Default Setting**

1

### **Command Mode**

**Global Configuration** 

#### **Command Usage**

The management VLAN is for managing the access point. For example, the access point allows traffic that is tagged with the specified VLAN to manage the access point via remote management, SSH, SNMP, Telnet, etc.

#### Example

```
Outdoor 11a Building to Building (config)#management-vlanid 3
Outdoor 11a Building to Building (config)#
```

### **Related Commands**

vlan (6-156)

### vlan-id

This command configures the default VLAN ID for the VAP interface.

### Syntax

vlan-id <vlan-id>

vlan-id - Native VLAN ID. (Range: 1-4094)

### **Default Setting**

1

### **Command Mode**

Interface Configuration (Wireless-VAP)

- To implement the default VLAN ID setting for VAP interface, the access point must enable VLAN support using the **vlan** command.
- When VLANs are enabled, the access point tags frames received from wireless clients with the default VLAN ID for the VAP interface. If IEEE 802.1X is being used to authenticate wireless clients, specific VLAN IDs can be configured on the RADIUS server to be assigned to each client. Using IEEE 802.1X and a central RADIUS server, up to 64 VLAN IDs can be mapped to specific wireless clients.

• If the VLAN ID has not been configured for a client on the RADIUS server, then the frames are tagged with the default VLAN ID of the VAP interface.

### Example

```
Outdoor 11a Building to Building(if-wireless g: VAP[0])#vlan-id 3
Outdoor 11a Building to Building(if-wireless g: VAP[0])#
```

# WMM Commands

The access point implements QoS using the Wi-Fi Multimedia (WMM) standard. Using WMM, the access point is able to prioritize traffic and optimize performance when multiple applications compete for wireless network bandwidth at the same time. WMM employs techniques that are a subset of the developing IEEE 802.11e QoS standard and it enables the access point to inter-operate with both WMM- enabled clients and other devices that may lack any WMM functionality.

The WMM commands supported by the access point are listed below.

| Command                    | Function                                                                                             | Mode | Page  |
|----------------------------|----------------------------------------------------------------------------------------------------|------|-------|
| wmm                        | Sets the WMM operational mode on the access point                                                    | IC-W | 6-158 |
| wmm-acknowledge-<br>policy | Allows the acknowledgement wait time to be enabled or disabled for each Access Category (AC)         | IC-W | 6-159 |
| wmmparam                   | Configures detailed WMM parameters that apply to the access point (AP) or the wireless clients (BSS) | IC-W | 6-160 |

Table 30WMM Commands

#### wmm

This command sets the WMM operational mode on the access point. Use the **no** form to disable WMM.

### Syntax

### [no] wmm <supported | required>

- **supported** WMM will be used for any associated device that supports this feature. Devices that do not support this feature may still associate with the access point.
- **required** WMM must be supported on any device trying to associated with the access point. Devices that do not support this feature will not be allowed to associate with the access point.

### Default

supported

#### **Command Mode**

Interface Configuration (Wireless)

#### Example

```
Outdoor 11a Building to Building(if-wireless a)#wmm required Outdoor 11a Building to Building(if-wireless a)#
```

#### wmm-acknowledge-policy

This command allows the acknowledgement wait time to be enabled or disabled for each Access Category (AC).

#### Syntax

#### wmm-acknowledge-policy <ac\_number> <ack | noack>

- ac\_number Access categories. (Range: 0-3)
- **ack** Require the sender to wait for an acknowledgement from the receiver.
- **noack** Does not require the sender to wait for an acknowledgement from the receiver.

### Default

ack

### **Command Mode**

Interface Configuration (Wireless)

- WMM defines four access categories (ACs) voice, video, best effort, and background. These categories correspond to traffic priority levels and are mapped to IEEE 802.1D priority tags (see Table ). The direct mapping of the four ACs to 802.1D priorities is specifically intended to facilitate interpretability with other wired network QoS policies. While the four ACs are specified for specific types of traffic, WMM allows the priority levels to be configured to match any network-wide QoS policy. WMM also specifies a protocol that access points can use to communicate the configured traffic priority levels to QoS-enabled wireless clients.
- Although turning off the requirement for the sender to wait for an acknowledgement can increases data throughput, it can also result in a high number of errors when traffic levels are heavy.

#### Example

```
Outdoor 11a Building to Building(if-wireless a)#wmm-acknowledge-policy 0
noack
Outdoor 11a Building to Building(if-wireless a)#
```

#### wmmparam

This command configures detailed WMM parameters that apply to the access point (AP) or the wireless clients (BSS).

#### Syntax

**wmmparam** <**AP** | **BSS**> <ac\_number> <LogCwMin> <LogCwMax> <AIFS> <TxOpLimit> <admission\_control>

- AP Access Point
- BSS Wireless client
- ac\_number Access categories (ACs) voice, video, best effort, and background. These categories correspond to traffic priority levels and are mapped to IEEE 802.1D priority tags as shown in Table . (Range: 0-3)
- LogCwMin Minimum log value of the contention window. This is the initial upper limit of the random backoff wait time before wireless medium access can be attempted. The initial wait time is a random value between zero and the LogCwMin value. Specify the LogCwMin value. Note that the LogCwMin value must be equal or less than the LogCwMax value. (Range: 1-15 microseconds)
- LogCwMax Maximum log value of the contention window. This is the maximum upper limit of the random backoff wait time before wireless medium access can be attempted. The contention window is doubled after each detected collision up to the LogCwMax value. Note that the CWMax value must be greater or equal to the LogCwMin value. (Range: 1-15 microseconds)
- *AIFS* Arbitrary InterFrame Space specifies the minimum amount of wait time before the next data transmission attempt. (Range: 1-15 microseconds)
- *TXOPLimit* Transmission Opportunity Limit specifies the maximum time an AC transmit queue has access to the wireless medium. When an AC queue is granted a transmit opportunity, it can transmit data for a time up to the TxOpLimit. This data bursting greatly improves the efficiency for high data-rate traffic. (Range: 0-65535 microseconds)
- *admission\_control* The admission control mode for the access category. When enabled, clients are blocked from using the access category. (Options: 0 to disable, 1 to enable)

### Default

| AP Parameters     |                   |                  |             |             |
|-------------------|-------------------|------------------|-------------|-------------|
| WMM Parameters    | AC0 (Best Effort) | AC1 (Background) | AC2 (Video) | AC3 (Voice) |
| LogCwMin          | 4                 | 4                | 3           | 2           |
| LogCwMax          | 10                | 10               | 4           | 3           |
| AIFS              | 3                 | 7                | 2           | 2           |
| TXOP Limit        | 0                 | 0                | 94          | 47          |
| Admission Control | Disabled          | Disabled         | Disabled    | Disabled    |
|                   |                   |                  |             |             |
| BSS Parameters    |                   |                  |             |             |
| WMM Parameters    | AC0 (Best Effort) | AC1 (Background) | AC2 (Video) | AC3 (Voice) |
| LogCwMin          | 4                 | 4                | 3           | 2           |
| LogCwMax          | 6                 | 10               | 4           | 3           |
| AIFS              | 3                 | 7                | 1           | 1           |
| TXOP Limit        | 0                 | 0                | 94          | 47          |
| Admission Control | Disabled          | Disabled         | Disabled    | Disabled    |
|                   |                   |                  |             |             |

#### **Command Mode**

Interface Configuration (Wireless)

### Example

Outdoor 11a Building to Building(if-wireless a)#wmmparams ap 0 4 6 3 1 1 Outdoor 11a Building to Building(if-wireless a)# CHAPTER 6: COMMAND LINE INTERFACE

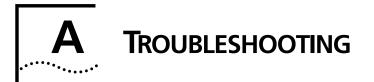

Check the following items before you contact local Technical Support.

- 1 If wireless bridge units do not associate with each other, check the following:
  - Check the power injector LED for each bridge unit to be sure that power is being supplied.
  - Be sure that antennas in the link are properly aligned.
  - Be sure that channel settings match on all bridges.
  - If encryption is enabled, ensure that all bridge links are configured with the same encryption keys.
- 2 If you experience poor performance (high packet loss rate) over the wireless bridge link:
  - Check that the range of the link is within the limits for the antennas used.
  - Be sure that antennas in the link are properly aligned.
  - Check that there is an unobstructed radio line-of-sight between the antennas.
  - Be sure there is no interference from other radio sources. Try setting the bridge link to another radio channel.
  - Be sure there is no other radio transmitter too close to either antenna. If necessary, move the antennas to another location.
- 3 If wireless clients cannot access the network, check the following:
  - Be sure the bridge and the wireless clients are configured with the same Service Set ID (SSID).
  - If authentication or encryption are enabled, ensure that the wireless clients are properly configured with the appropriate authentication or encryption keys.
  - If authentication is being performed through a RADIUS server, ensure that the clients are properly configured on the RADIUS server.

- If authentication is being performed through IEEE 802.1X, be sure the wireless users have installed and properly configured 802.1X client software.
- If MAC address filtering is enabled, be sure the client's address is included in the local filtering database or on the RADIUS server database.
- If the wireless clients are roaming between bridges, make sure that all the bridges and wireless devices in the Extended Service Set (ESS) are configured to the same SSID, and authentication method.
- 4 If the bridge cannot be configured using the Telnet, a web browser, or SNMP software:
  - Be sure to have configured the bridge with a valid IP address, subnet mask and default gateway.
  - If VLANs are enabled on the bridge, the management station should be configured to send tagged frames with a VLAN ID that matches the bridge's management VLAN (default VLAN 1, page 15). However, to manage the bridge from a wireless client, the AP Management Filter should be disabled (page 15).
  - Check that you have a valid network connection to the bridge and that the Ethernet port or the wireless interface that you are using has not been disabled.
  - If you are connecting to the bridge through the wired Ethernet interface, check the network cabling between the management station and the bridge. If you are connecting to bridge from a wireless client, ensure that you have a valid connection to the bridge.
  - If you cannot connect using Telnet, you may have exceeded the maximum number of concurrent Telnet sessions permitted (i.e, four sessions). Try connecting again at a later time.
- 5 If you cannot access the on-board configuration program via a serial port connection:
  - Be sure you have set the terminal emulator program to VT100 compatible, 8 data bits, 1 stop bit, no parity and 9600 bps.
  - Check that the serial cable conforms to the pin-out connections provided on page B-3.
- 6 If you forgot or lost the password:
  - Contact your local Technical Support for help.
- 7 If all other recovery measure fail, and the bridge is still not functioning properly, take any of these steps:

• Reset the bridge's hardware using the console interface, web interface, or through a power reset.

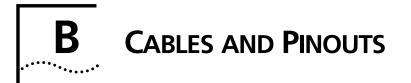

# **TWISTED-PAIR CABLE ASSIGNMENTS**

For 10/100BASE-TX connections, a twisted-pair cable must have two pairs of wires. Each wire pair is identified by two different colors. For example, one wire might be green and the other, green with white stripes. Also, an RJ-45 connector must be attached to both ends of the cable.

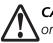

**CAUTION**: Each wire pair must be attached to the RJ-45 connectors in a specific orientation.

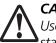

**CAUTION**: DO NOT plug a phone jack connector into a power injector RJ-45 port. Use only twisted-pair cables with RJ-45 connectors that conform with FCC standards.

The following figure illustrates how the pins on the RJ-45 connector are numbered. Be sure to hold the connectors in the same orientation when attaching the wires to the pins.

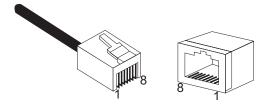

# 10/100BASE-TX PIN ASSIGNMENTS

Use unshielded twisted-pair (UTP) or shielded twisted-pair (STP) cable for RJ-45 connections: 100-ohm Category 3 or better cable for 10 Mbps connections, or 100-ohm Category 5 or better cable for 100 Mbps connections. Also be sure that the length of any twisted-pair connection does not exceed 100 meters (328 feet).

The RJ-45 Input port on the power injector is wired with MDI pinouts. This means that you must use crossover cables for connections to PCs or servers, and straight-through cable for connections to switches or hubs. However, when connecting to devices that support automatic MDI/MDI-X pinout configuration, you can use either straight-through or crossover cable.

| 10/100BAS | E-TX MDI and MDI-X Port Pinouts |                           |
|-----------|---------------------------------|---------------------------|
| Pin       | MDI-X Signal Name               | MDI Signal Name           |
| 1         | Receive Data plus (RD+)         | Transmit Data plus (TD+)  |
| 2         | Receive Data minus (RD-)        | Transmit Data minus (TD-) |
| 3         | Transmit Data plus (TD+)        | Receive Data plus (RD+)   |
| 6         | Transmit Data minus (TD-)       | Receive Data minus (RD-)  |
| 4,5,7,8   | Not used                        | Not used                  |

Note: The "+" and "-" signs represent the polarity of the wires that make up each wire pair.

# STRAIGHT-THROUGH WIRING

Because the 10/100 Mbps Input port on the power injector uses an MDI pin configuration, you must use "straight-through" cable for network connections to hubs or switches that only have MDI-X ports. However, if the device to which you are connecting supports automatic MDI/MDI-X operation, you can use either "straight-through" or "crossover" cable.

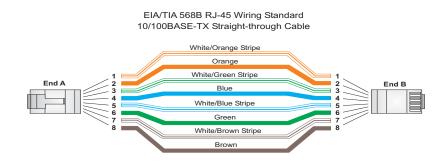

# **CROSSOVER WIRING**

Because the 10/100 Mbps port on the power injector uses an MDI pin configuration, you must use "crossover" cable for network connections to PCs, servers or other end nodes that only have MDI ports. However, if the device to which you are connecting supports automatic MDI/MDI-X operation, you can use either "straight-through" or "crossover" cable.

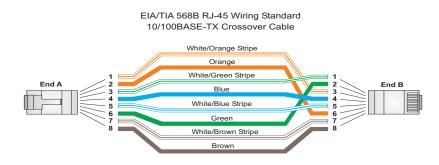

# 8-PIN DIN CONNECTOR PINOUT

The Ethernet cable from the power injector connects to an 8-pin DIN connector on the wireless bridge. This connector is described in the following figure and table.

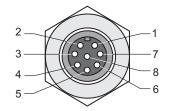

| 8-Pin DIN Ethernet Port Pinout |                           |  |
|--------------------------------|---------------------------|--|
| Pin                            | Signal Name               |  |
| 1                              | Transmit Data plus (TD+)  |  |
| 2                              | Transmit Data minus (TD-) |  |
| 3                              | Receive Data plus (RD+)   |  |
| 4                              | +48 VDC power             |  |
| 5                              | +48 VDC power             |  |
| 6                              | Receive Data minus (RD-)  |  |
| 7                              | Return power              |  |
| 8                              | Return power              |  |

**Note:** The "+" and "-" signs represent the polarity of the wires that make up each wire pair.

# 8-PIN DIN TO RJ-45 CABLE WIRING

To construct an extended Ethernet cable to connect from the power injector's RJ-45 Output port to the wireless bridge's 8-pin DIN connector, follow the wiring diagram below. Use Category 5 or better UTP or STP cable, maximum length 100 m (328 ft), and be sure to connect all four wire pairs.

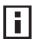

**NOTE**: To construct a reliable Ethernet cable, always use the proper tools or ask a professional cable supplier to construct the cable.

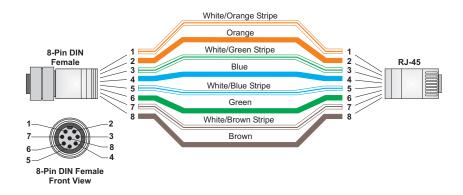

# GLOSSARY

#### **10BASE-T**

IEEE 802.3 specification for 10 Mbps Ethernet over two pairs of Category 3 or better UTP cable.

#### 100BASE-TX

IEEE 802.3u specification for 100 Mbps Fast Ethernet over two pairs of Category 5 or better UTP cable.

#### Access Point

An internetworking device that seamlessly connects wired and wireless networks. Access points attached to a wired network, support the creation of multiple radio cells that enable roaming throughout a facility.

#### Ad Hoc

A group of computers connected as an independent wireless network, without an access point.

#### Advanced Encryption Standard (AES)

An encryption algorithm that implements symmetric key cryptography. AES provides very strong encryption using a completely different ciphering algorithm to TKIP and WEP.

#### Authentication

The process to verify the identity of a client requesting network access. IEEE 802.11 specifies two forms of authentication: open system and shared key.

#### Backbone

The core infrastructure of a network. The portion of the network that transports information from one central location to another central location where it is unloaded onto a local system.

#### Basic Service Set (BSS)

A set of 802.11-compliant stations and an access point that operate as a fully-connected wireless network.

#### Beacon

A signal periodically transmitted from the access point that is used to identify the service set, and to maintain contact with wireless clients.

#### **Broadcast Key**

Broadcast keys are sent to stations using 802.1X dynamic keying. Dynamic broadcast key rotation is often used to allow the access point to generate a random group key and periodically update all key-management capable wireless clients.

#### CSMA/CA

Carrier Sense Multiple Access with Collision Avoidance.

#### Dynamic Host Configuration Protocol (DHCP)

Provides a framework for passing configuration information to hosts on a TCP/IP network. DHCP is based on the Bootstrap Protocol (BOOTP), adding the capability of automatic allocation of reusable network addresses and additional configuration options.

#### Encryption

Data passing between the access point and clients can use encryption to protect from interception and evesdropping.

#### Extended Service Set (ESS)

More than one wireless cell can be configured with the same Service Set Identifier to allow mobile users can roam between different cells with the Extended Service Set.

#### Extensible Authentication Protocol (EAP)

An authentication protocol used to authenticate network clients. EAP is combined with IEEE 802.1X port authentication and a RADIUS authentication server to provide "mutual authentication" between a client, the access point, and the a RADIUS server

#### Ethernet

A popular local area data communications network, which accepts transmission from computers and terminals.

#### File Transfer Protocol (FTP)

A TCP/IP protocol used for file transfer.

#### Hypertext Transfer Protocol (HTTP)

HTTP is a standard used to transmit and receive all data over the World Wide Web.

#### IEEE 802.11a

A wireless standard that supports high-speed communications in the 5 GHz band using Orthogonal Frequency Division Multiplexing (OFDM). The standard supports data rates of 6, 12, 24, and 54 Mbps.

#### IEEE 802.11b

A wireless standard that supports wireless communications in the 2.4 GHz band using Direct Sequence Spread Spectrum (DSSS). The standard provides for data rates of 1, 2, 5.5, and 11 Mbps.

#### IEEE 802.11g

A wireless standard that supports wireless communications in the 2.4 GHz band using using Orthogonal Frequency Division Multiplexing (OFDM). The standard provides for data rates of 6, 9, 11, 12, 18, 24, 36, 48, 54 Mbps. IEEE 802.11g is also backward compatible with IEEE 802.11b.

#### **IEEE 802.1X**

Port Authentication controls access to the switch ports by requiring users to first enter a user ID and password for authentication.

#### Infrastructure

An integrated wireless and wired LAN is called an infrastructure configuration.

#### Inter Access Point Protocol (IAPP)

A protocol that specifies the wireless signaling required to ensure the successful handover of wireless clients roaming between different 802.11f-compliant access points.

#### Local Area Network (LAN)

A group of interconnected computer and support devices.

#### **MAC Address**

The physical layer address used to uniquely identify network nodes.

#### Network Time Protocol (NTP)

NTP provides the mechanisms to synchronize time across the network. The time servers operate in a hierarchical-master-slave configuration in order to synchronize local clocks within the subnet and to national time standards via wire or radio.

#### **Open System**

A security option which broadcasts a beacon signal including the access point's configured SSID. Wireless clients can read the SSID from the beacon, and automatically reset their SSID to allow immediate connection to the nearest access point.

#### Orthogonal Frequency Division Multiplexing (ODFM)

OFDM/ allows multiple users to transmit in an allocated band by dividing the bandwidth into many narrow bandwidth carriers.

#### Power over Ethernet (PoE)

A specification for providing both power and data to low-power network devices using a single Category 5 Ethernet cable. PoE provides greater flexibility in the locating of access point's and network devices, and significantly decreased installation costs.

#### RADIUS

A logon authentication protocol that uses software running on a central server to control access to the network.

#### Roaming

A wireless LAN mobile user moves around an ESS and maintains a continuous connection to the infrastructure network.

#### **RTS Threshold**

Transmitters contending for the medium may not be aware of each other. RTS/CTS mechanism can solve this "Hidden Node Problem." If the packet size is smaller than the preset RTS Threshold size, the RTS/CTS mechanism will NOT be enabled.

#### Service Set Identifier (SSID)

An identifier that is attached to packets sent over the wireless LAN and functions as a password for joining a particular radio cell; i.e., Basic Service Set (BSS).

#### **Session Key**

Session keys are unique to each client, and are used to authenticate a client connection, and correlate traffic passing between a specific client and the access point.

#### **Shared Key**

A shared key can be used to authenticate each client attached to a wireless network. Shared Key authentication must be used along with the 802.11 Wireless Equivalent Privacy algorithm.

#### Simple Network Management Protocol (SNMP)

The application protocol in the Internet suite of protocols which offers network management services.

#### Simple Network Time Protocol (SNTP)

SNTP allows a device to set its internal clock based on periodic updates from a Network Time Protocol (NTP) server. Updates can be requested from a specific NTP server, or can be received via broadcasts sent by NTP servers.

#### Temporal Key Integrity Protocol (TKIP)

A data encryption method designed as a replacement for WEP. TKIP avoids the problems of WEP static keys by dynamically changing data encryption keys.

#### Trivial File Transfer Protocol (TFTP)

A TCP/IP protocol commonly used for software downloads.

#### Virtual Access Point (VAP)

Virtual AP technology multiplies the number of Access Points present within the RF footprint of a single physical access device. With Virtual AP technology, WLAN users within the device's footprint can associate with what appears to be different access points and their associated

network services. All the services are delivered using a single radio channel, enabling Virtual AP technology to optimize the use of limited WLAN radio spectrum.

#### Virtual LAN (VLAN)

A Virtual LAN is a collection of network nodes that share the same collision domain regardless of their physical location or connection point in the network. A VLAN serves as a logical workgroup with no physical barriers, and allows users to share information and resources as though located on the same LAN.

#### **Wi-Fi Protected Access**

WPA employs 802.1X as its basic framework for user authentication and dynamic key management to provide an enhanced security solution for 802.11 wireless networks.

#### Wired Equivalent Privacy (WEP)

WEP is based on the use of security keys and the popular RC4 encryption algorithm. Wireless devices without a valid WEP key will be excluded from network traffic.

#### WPA Pre-shared Key (PSK)

PSK can be used for small office networks that may not have the resources to configure and maintain a RADIUS server, WPA provides a simple operating mode that uses just a pre-shared password for network access.

Glossary-6 Download from Www.Somanuals.com. All Manuals Search And Download.

# INDEX

#### Numbers

802.11g 6-112

### Α

AES 5-58 authentication 5-10 cipher suite 6-141 closed system 6-127 configuring 5-10 MAC address 5-12, 6-79 type 4-9, 5-50, 6-127 web redirect 5-14, 6-22

### В

beacon interval 5-42, 6-121 rate 5-42, 6-122 BOOTP 6-107, 6-108 BPDU 5-31

## С

cable assignments B-1 crossover B-4 straight-through B-3 channel 6-116 Clear To Send See CTS CLI 6-1 command modes 6-5 closed system 5-39, 6-126 command line interface See CLI community name, configuring 6-46 community string 5-21, 6-46 configuration settings, saving or restoring 6-62 configuration, initial setup 4-1 country code configuring 6-13 crossover cable B-4 CSMA/CA 1-2

CTS 5-43, 6-124

#### D

device status, displaying 5-60, 6-26 DHCP 4-8, 5-5, 5-6, 5-7, 6-107, 6-108 DNS 5-6, 6-106 Domain Name Server See DNS downloading software 5-25, 6-62 DTIM 5-42, 6-122 Dynamic Host Configuration Protocol See DHCP

### Ε

EAP 5-57 encryption 5-50, 5-53, 5-57 Ethernet port 1-5 event logs 5-62, 6-36 Extensible Authentication Protocol See EAP

#### F

factory defaults restoring 6-11 filter 5-15, 6-79 address 5-10, 6-79 between wireless clients 6-83 local bridge 6-83 local or remote 5-10, 6-81 management access 5-16, 6-85 protocol types 5-16, 6-86 VLANs 5-38, 6-154 firmware displaying version 5-27, 6-27 upgrading 5-25, 5-27, 6-62 fragmentation 6-123

#### G

gateway address 5-6, 6-2, 6-107

### Η

hardware version, displaying 6-27 HTTP, secure server 6-21 HTTPS 6-21

### I

IAPP 6-153 IEEE 802.11a 1-2, 5-37, 6-112 configuring interface 5-38, 6-112 maximum data rate 6-115 radio channel 6-116 IEEE 802.11b 5-37 IEEE 802.11f 6-153 IEEE 802.11g 5-37 configuring interface 5-43, 6-112 maximum data rate 6-115 radio channel 5-45, 6-116 IEEE 802.1x 5-57, 6-71, 6-78 configuring 5-10, 6-71 initial setup 4-1 IP address BOOTP/DHCP 6-107, 6-108 configuring 4-8, 5-5, 6-107, 6-108

## L

log messages 5-34, 5-62, 6-33 server 5-33, 6-33 login CLI 6-1 web 4-5 logon authentication RADIUS client 5-14, 6-65

#### Μ

MAC address, authentication 5-12, 6-79 maximum associated clients 5-42 maximum data rate 6-115 802.11a interface 6-115 802.11g interface 6-115 MDI, RJ-45 pin configuration 1-5

### 0

OFDM 1-2 open system 4-9, 5-50, 6-126

#### Ρ

package checklist 1-3 password configuring 5-23, 5-27, 6-17 management 5-23, 5-27, 6-17 PoE 3-8 port priority STA 6-104 Power over Ethernet See PoE PSK 5-58

### R

radio channel 802.11a interface 6-116 802.11g interface 5-45, 6-116 configuring 4-7 RADIUS 5-8, 5-57, 6-65 RADIUS, logon authentication 5-14, 6-65 Remote Authentication Dial-in User Service See RADIUS Request to Send See RTS reset 6-11 resetting the access point 6-11 restarting the system 5-28, 6-11 RJ-45 port configuring duplex mode 6-109 configuring speed 6-109 RTS threshold 5-42, 5-43, 6-123

#### S

Secure Socket Layer See SSL security, options 5-50 session key 5-10, 5-14, 6-75 shared key 4-9, 5-57, 6-143 Simple Network Time Protocol See SNTP SNMP 5-19, 6-44 community name 6-46 community string 6-46 enabling traps 5-20, 6-48 trap destination 5-20, 6-48 trap manager 5-20, 6-48 SNTP 5-34, 5-35, 6-38 enabling client 5-35, 6-38 server 5-35, 6-38 software displaying version 5-25, 5-60, 6-27 downloading 5-27, 6-62 SSID 6-126

Index-8 Download from Www.Somanuals.com. All Manuals Search And Download.

configuring 4-6 SSL 6-21 STA interface settings 6-103 to ?? path cost 6-103 port priority 6-104 startup files, setting 6-61 station status 5-61, 6-133 status displaying device status 5-60, 6-26 displaying station status 5-61, 6-133 straight-through cable B-3 system clock, setting 5-35, 6-39 system log enabling 5-33, 6-33 server 5-33, 6-33 system software, downloading from server 5-25, 6-62

## Т

Telnet for managenet access 6-2 Temporal Key Integrity Protocol See TKIP time zone 5-35, 6-40 TKIP 5-58 transmit power, configuring 5-41, 6-117 trap destination 5-20, 6-48 trap manager 5-20, 6-48

### U

upgrading software 5-25, 6-62 user name, manager 5-24, 6-16 user password 5-24, 6-16, 6-17

### V

VLAN configuration 5-38, 6-156 native ID 5-38

### W

WEP 5-53 configuring 5-53 shared key 5-57, 6-143
Wi-Fi Multimedia See WMM
Wi-Fi Protected Access See WPA
Wired Equivalent Protection See WEP
WPA 5-57 pre-shared key 6-147 WPA, pre-shared key See PSK

Free Manuals Download Website <u>http://myh66.com</u> <u>http://usermanuals.us</u> <u>http://www.somanuals.com</u> <u>http://www.4manuals.cc</u> <u>http://www.4manuals.cc</u> <u>http://www.4manuals.cc</u> <u>http://www.4manuals.com</u> <u>http://www.404manual.com</u> <u>http://www.luxmanual.com</u> <u>http://aubethermostatmanual.com</u> Golf course search by state

http://golfingnear.com Email search by domain

http://emailbydomain.com Auto manuals search

http://auto.somanuals.com TV manuals search

http://tv.somanuals.com